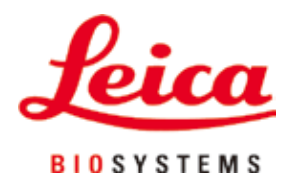

# **Leica TP1020**

# Máy xử lý mô

Hướng dẫn sử dụng Tiếng Việt

#### **Số hiệu đặt hàng: 14 0422 80141 – Bản duyệt R**

Luôn giữ tài liệu hướng dẫn này cùng với thiết bị. Đọc kỹ trước khi làm việc với thiết bị.

# $C\epsilon$

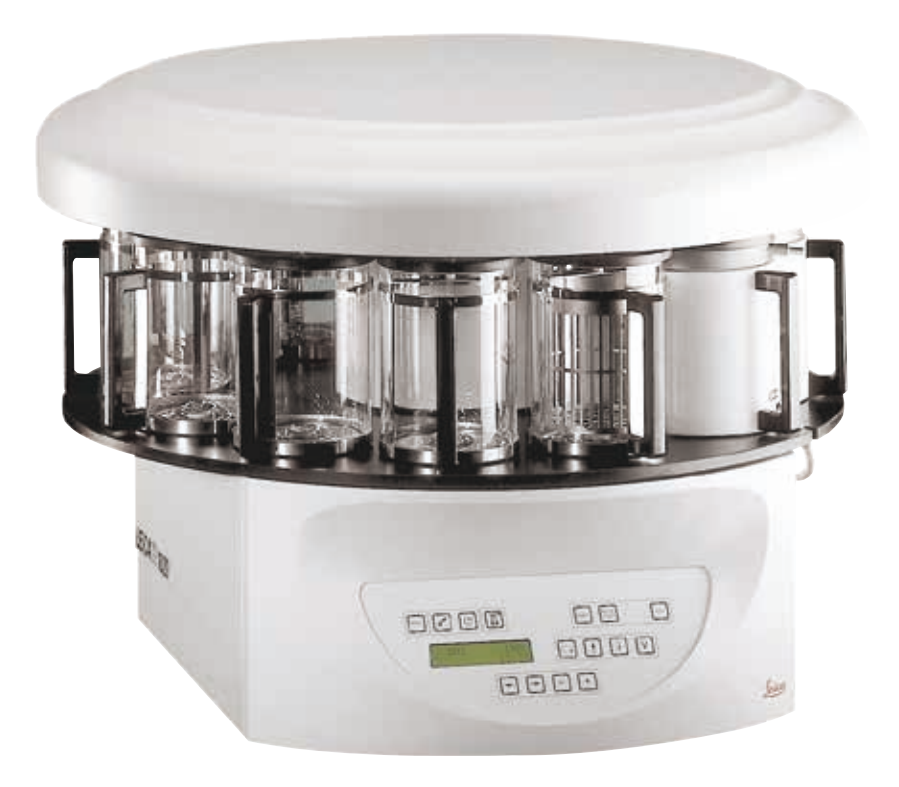

Thông tin, dữ liệu số, các mục lưu ý và phán đoán giá trị có trong tài liệu Hướng dẫn sử dụng này thể hiện trạng thái hiện tại của kiến thức khoa học và công nghệ tối tân theo những hiểu biết của chúng tôi sau quá trình nghiên cứu kỹ lưỡng trong lĩnh vực này.

Chúng tôi không có nghĩa vụ cập nhật Hướng dẫn sử dụng hiện có một cách định kỳ và liên tục theo những tiến bộ kỹ thuật mới nhất, cũng như không có nghĩa vụ cung cấp thêm bản sao, bản cập nhật,... của Hướng dẫn sử dụng này cho khách hàng.

Trong phạm vi được phép theo hệ thống luật pháp quốc gia và áp dụng cho từng trường hợp riêng lẻ, chúng tôi sẽ không phải chịu trách nhiệm pháp lý đối với những tuyên bố, bản vẽ, hình minh họa kỹ thuật,... có sai sót trong Hướng dẫn sử dụng này. Cụ thể, chúng tôi không chấp nhận bất kỳ trách nhiệm pháp lý nào đối với mọi tổn thất tài chính hoặc thiệt hại gián tiếp hay có liên quan đến việc tuân theo những tuyên bố hoặc thông tin khác có trong Hướng dẫn sử dụng này.

Các tuyên bố, bản vẽ, hình minh họa và thông tin khác liên quan đến nội dung hoặc chi tiết kỹ thuật trong Hướng dẫn sử dụng hiện tại sẽ không được coi là đặc điểm được bảo đảm của các sản phẩm của chúng tôi.

Những đặc điểm này chỉ được xác định theo các điều khoản hợp đồng được thống nhất giữa chúng tôi và khách hàng.

Leica bảo lưu quyền thay đổi các quy cách kỹ thuật cũng như quy trình sản xuất mà không cần có thông báo trước. Chỉ với phương thức này, công ty mới có thể liên tục cải tiến công nghệ và các kỹ thuật sản xuất được sử dụng trong các sản phẩm của chúng tôi.

Tài liệu này được bảo vệ theo luật bản quyền. Tất cả các bản quyền đối với tài liệu này đều thuộc về Leica Biosystems Nussloch GmbH.

Mọi sự sao chép nội dung và hình minh họa (hay bất kỳ phần nào trong đó) bằng phương tiên in, sao chup, tấm vi phim, web cam hay phương thức khác (bao gồm mọi hệ thống và phương tiện điện tử) đều phải có văn bản cho phép trước, rõ ràng của Leica Biosystems Nussloch GmbH.

Để biết số sê-ri và năm sản xuất của thiết bị, vui lòng xem biển tên ở mặt sau của thiết bị.

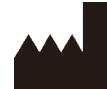

Leica Biosystems Nussloch GmbH Heidelberger Strasse 17 - 19 69226 Nussloch Đức  $\overline{D}$ T:  $+49 - (0) 6224 - 1430$ Fax:  $+49 - (0) 6224 - 143268$ Web: [www.LeicaBiosystems.com](http://www.LeicaBiosystems.com)

Hoạt động lắp ráp được ủy thác theo hợp đồng cho Leica Microsystems Ltd. Shanghai

## Bảng mục lục

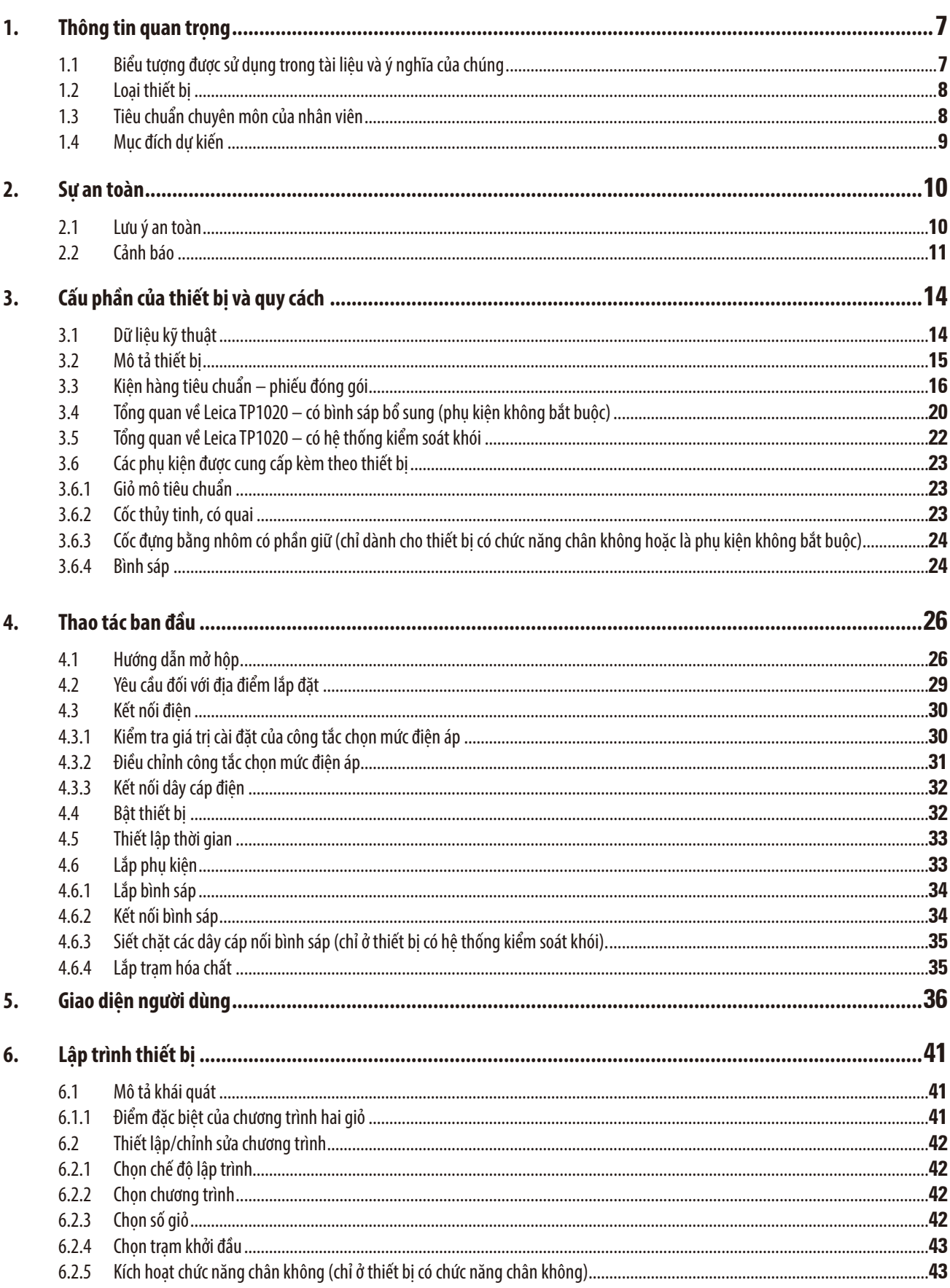

## Bảng mục lục

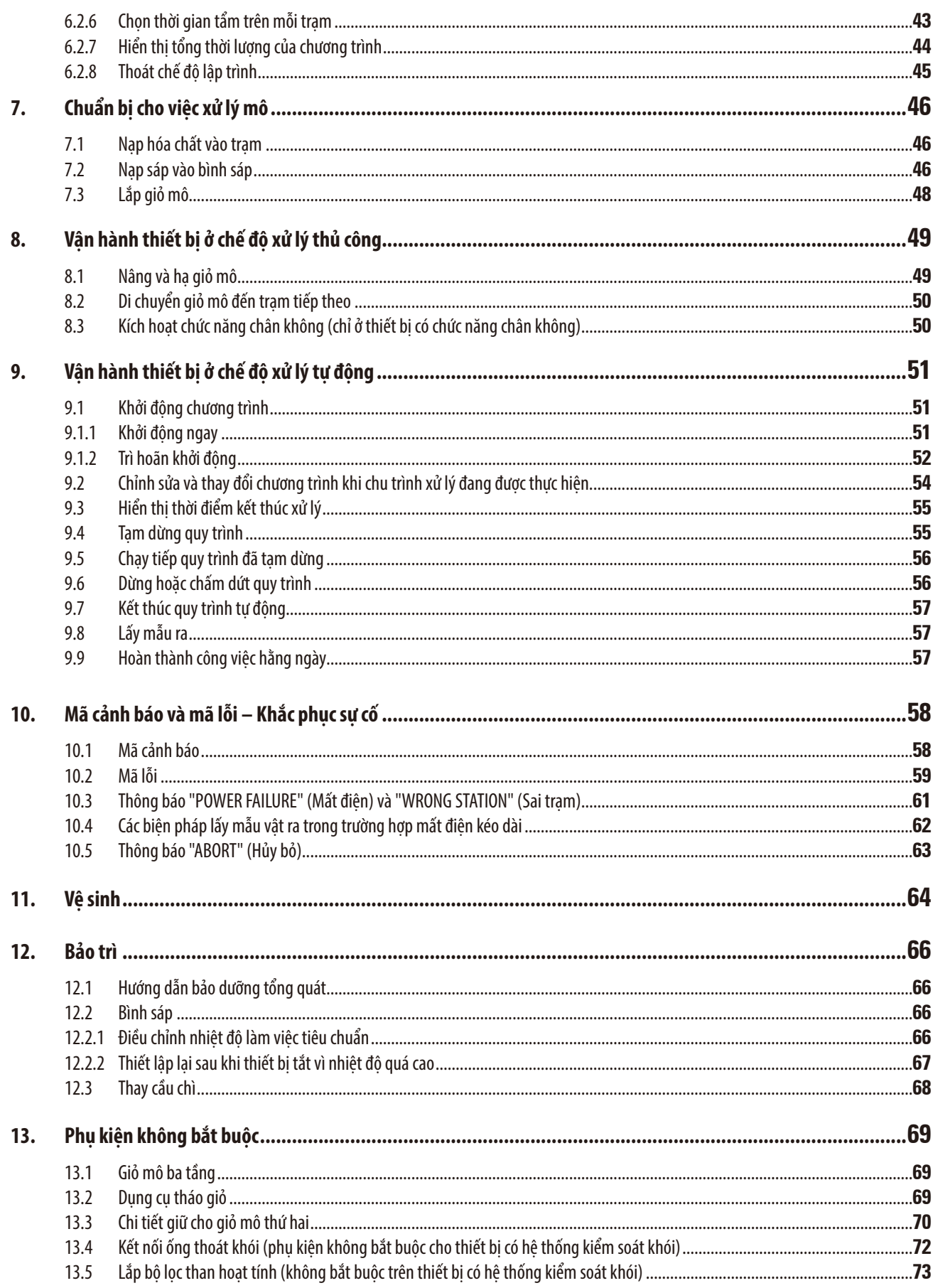

## Bảng mục lục

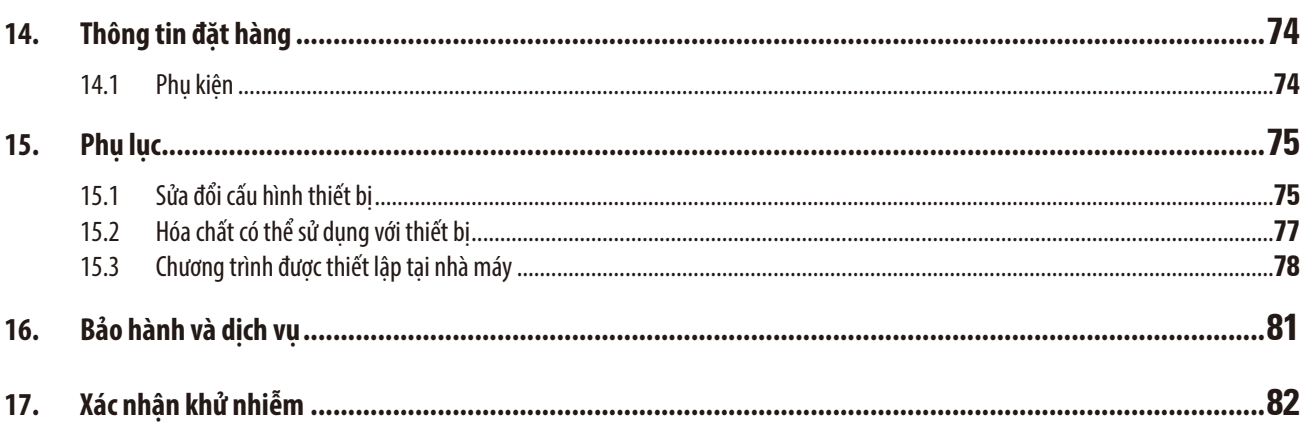

## <span id="page-6-0"></span>**1. Thông tin quan trọng**

#### **1.1 Biểu tượng được sử dụng trong tài liệu và ý nghĩa của chúng**

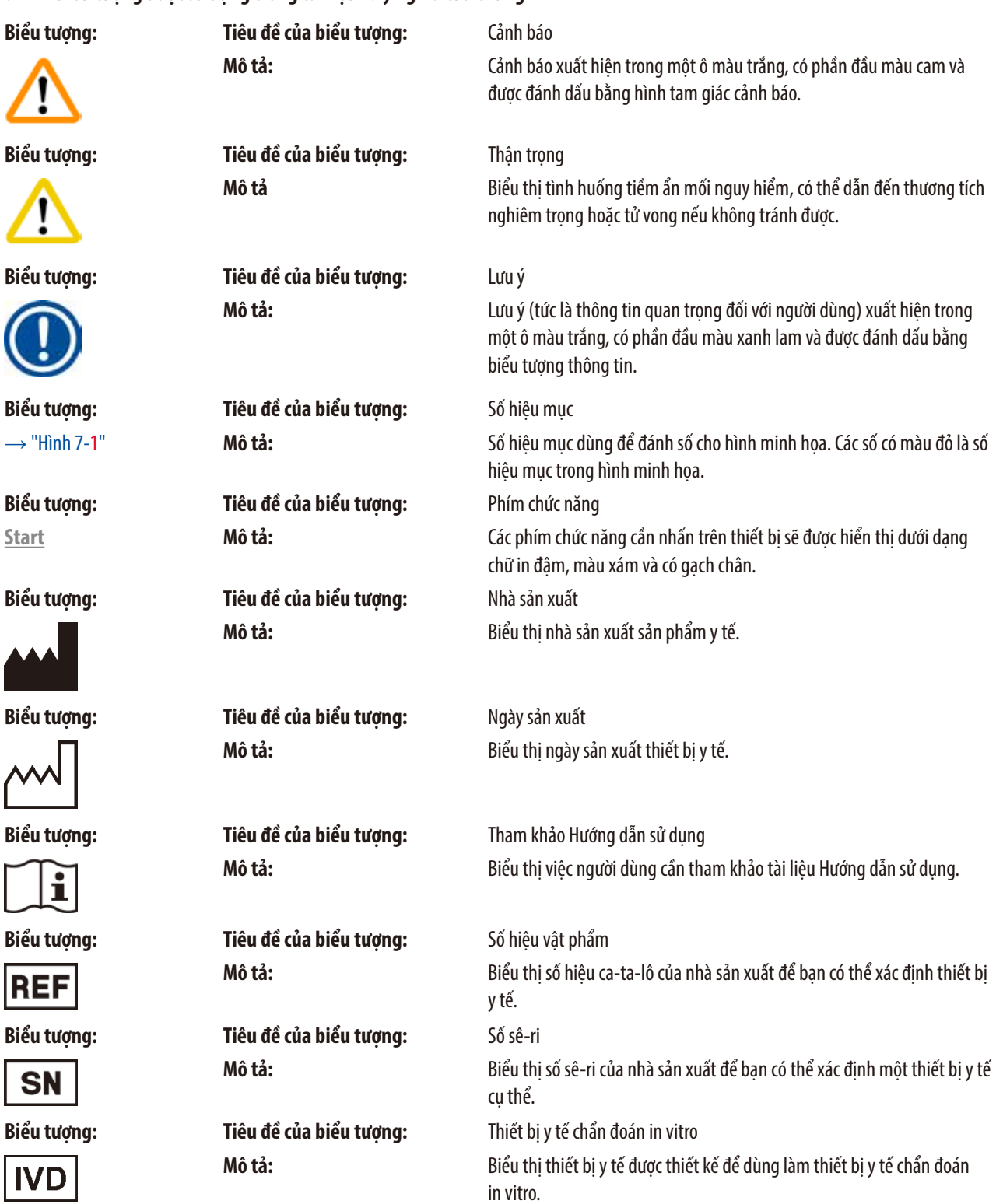

 $\overline{\phantom{a}}$ 

ĺ

L

L

r

<span id="page-7-0"></span>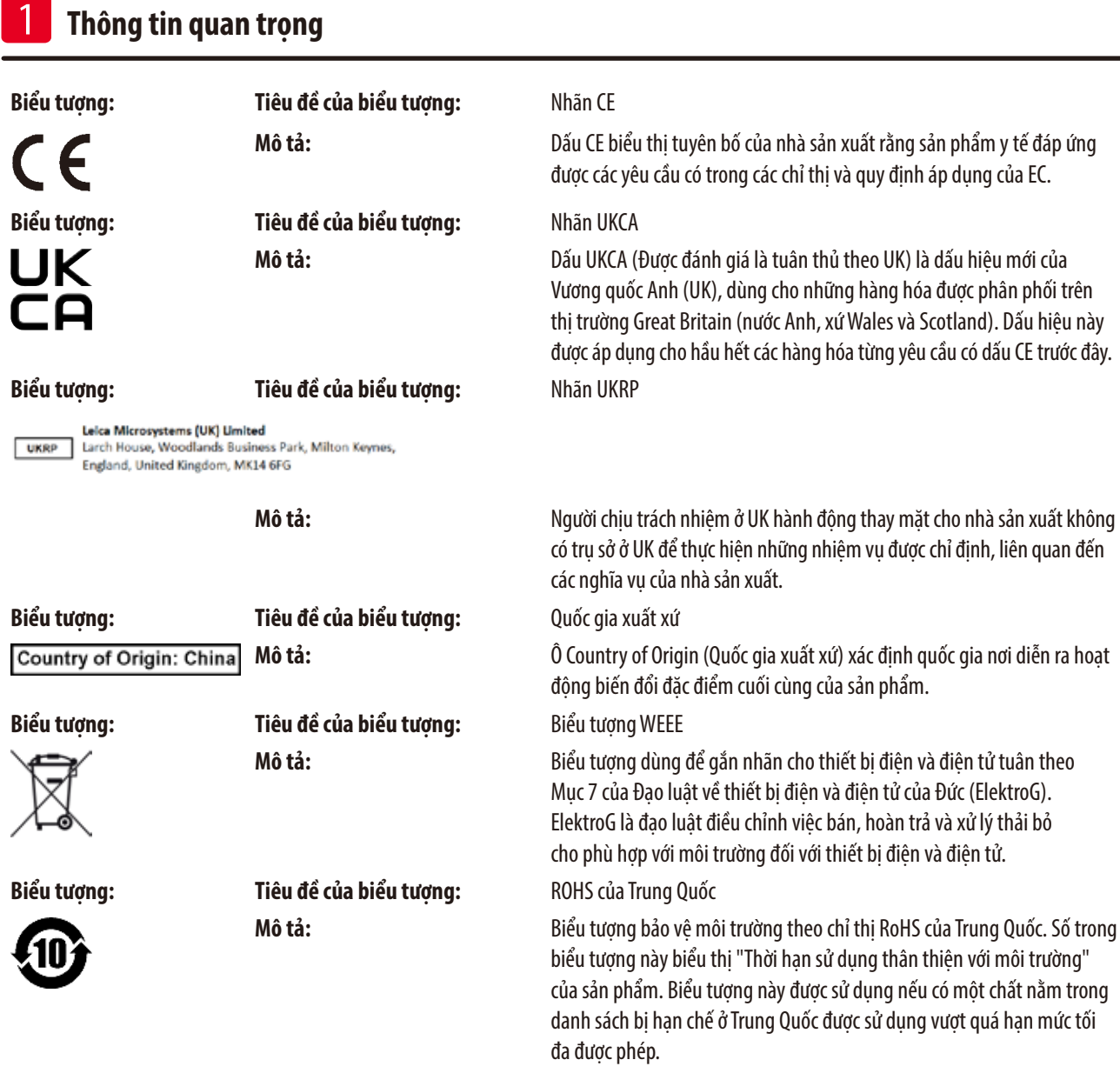

#### **1.2 Loại thiết bị**

Mọi thông tin được cung cấp trong các Hướng dẫn sử dụng này đều chỉ áp dụng cho loại thiết bị được chỉ định trên trang tựa.

Mặt sau của thiết bị có dán một biển tên chứa số sê-ri của thiết bị.

#### **1.3 Tiêu chuẩn chuyên môn của nhân viên**

- • Chỉ nhân viên phòng thí nghiệm đã qua đào tạo mới có thể vận hành Leica TP1020. Thiết bị này được thiết kế cho mục đích sử dụng chuyên nghiệp.
- • Tất cả những nhân viên phòng thí nghiệm được chỉ định vận hành thiết bị của Leica đều phải đọc kỹ các Hướng dẫn sử dụng này và phải quen thuộc với tất cả các tính năng kỹ thuật của thiết bị trước khi thử vận hành.

#### <span id="page-8-0"></span>**1.4 Mục đích dự kiến**

Leica TP1020 là máy xử lý mô tự động, được thiết kế riêng cho hoạt động cố định, khử nước, tẩm chất trung gian và tẩm parafin đối với mẫu mô người để dùng cho việc chẩn đoán y tế mô của chuyên gia nghiên cứu bệnh học, ví dụ: chẩn đoán ung thư.

Leica TP1020 phải được vận hành riêng với các hóa chất được liệt kê ở chương (→ Trang 75 [– 15. Phụ lục\).](#page-74-1)

Leica TP1020 được thiết kế để chỉ sử dụng trong nhà.

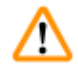

#### **Cảnh báo**

Mọi cách thức sử dụng khác đối với thiết bị đều bị coi là không phù hợp! Việc không tuân theo các thông tin hướng dẫn này có thể dẫn đến tai nạn, thương tích cá nhân, tổn hại đối với thiết bị hoặc phụ kiện.

#### <span id="page-9-0"></span>**2. Sự an toàn**

ΛŊ

#### **Cảnh báo**

Bảo đảm tuân thủ các cảnh báo và hướng dẫn về sự an toàn trong chương này. Hãy nhớ đọc các thông tin hướng dẫn này ngay cả khi bạn đã quen với việc vận hành và sử dụng các sản phẩm khác của Leica.

#### **2.1 Lưu ý an toàn**

Các tài liệu Hướng dẫn sử dụng này có chứa thông tin quan trọng liên quan đến sự an toàn khi vận hành và bảo trị thiết bị.

Hướng dẫn sử dụng này là một phần quan trọng của sản phẩm, bạn phải đọc kỹ trước khi khởi động và sử dụng thiết bị, cũng như phải luôn giữ tài liệu này ở gần thiết bị.

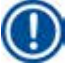

#### **Lưu ý**

Nếu luật pháp/quy định ở quốc gia nơi vận hành thiết bị có các yêu cầu khác đối với việc phòng tránh tai nạn và bảo vệ môi trường vượt ngoài phạm vi của những Hướng dẫn sử dụng này, thì tài liệu này phải được bổ sung các thông tin hướng dẫn thích hợp để bảo đảm việc tuân thủ những yêu cầu đó.

Thiết bị này được chế tạo và được kiểm thử phù hợp với các quy định sau đây về sự an toàn đối với thiết bị điện dùng để đo lường, kiểm soát, điều tiết và dùng trong phòng thí nghiệm.

Để duy trì tình trạng này và bảo đảm việc vận hành an toàn, người dùng phải luôn tuân thủ tất cả các lưu ý và cảnh báo có trong các Hướng dẫn sử dụng này.

## **Lưu ý**

Để biết thông tin hiện hành về các tiêu chuẩn áp dụng, vui lòng tham khảo CE Declaration of Conformity (Tuyên bố về sự tuân thủ của CE) và UKCA Declaration of Conformity (Tuyên bố về sự tuân thủ của UKCA) trên trang web của chúng tôi qua Internet: www.LeicaBiosystems.com

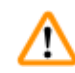

#### **Cảnh báo**

Không được tháo hay sửa đổi các dụng cụ bảo hộ trên cả thiết bị và các phụ kiện. Chỉ nhân viên dịch vụ đủ trình độ và được ủy quyền mới có thể sửa chữa thiết bị và tiếp cận các cấu phần bên trong thiết bị.

#### <span id="page-10-0"></span>**2.2 Cảnh báo**

Các dụng cụ bảo hộ do nhà sản xuất lắp đặt trên thiết bị này chỉ cấu thành nền tảng cơ bản để phòng tránh tai nạn. Trên tất cả, trách nhiệm không để xảy ra tai nạn trong quá trình vận hành thuộc về đơn vị sở hữu thiết bị và cả nhân viên được chỉ định vận hành, bảo trì hoặc sửa chữa thiết bị.

Để bảo đảm thiết bị hoạt động không có sự cố, bạn hãy tuân thủ các thông tin hướng dẫn và cảnh báo sau đây.

#### **Vận chuyển và lắp đặt**

**Cảnh báo** 

- Ghi nhớ chương ( $\rightarrow$  Trang 14  [3.1 Dữ liệu kỹ thuật\)!](#page-13-1)
- Dưng phẳng thiết bị trong quá trình vân chuyển!
- Trong quá trình vân chuyển thiết bị, không được cầm vào nắp mâm xoay để nâng thiết bị lên!
- • Không vận hành thiết bị ở những nơi có nguy cơ nổ.
- • Thận trọng! Công tắc chọn mức điện áp được thiết lập sẵn tại nhà máy. Trước khi kết nối thiết bị với nguồn cấp điện, bạn hãy bảo đảm mức cài đặt này phù hợp với các giá trị kết nối điện ở phòng thí nghiệm. Hốc nối dây cáp điện được bịt kín bằng băng dính có biểu thị mức điện áp thiết lập sẵn tại nhà máy cho thiết bị của bạn.
- Nếu thiết bị được kết nối với nguồn điện khi công tắc chọn mức điện áp được đặt ở giá trị không chính xác, thì thiết bị có thể bị tổn hại nghiêm trong!
- • Khi bạn điều chỉnh mức cài đặt của công tắc chọn mức điện áp, thiết bị phải được ngắt kết nối khỏi nguồn cấp điện.
- • Thiết bị phải được kết nối với nguồn điện bằng dây cáp được cung cấp kèm theo, phích cắm chỉ được cắm vào ổ có tiếp mát.

#### **Làm việc với thiết bị**

#### **Cảnh báo**

- Không được xoay mâm xoay bằng tay! Việc đó sẽ gây ra tổn hại nghiêm trọng!
- • Thận trọng khi hạ mâm xoay! Không để ngón tay ở khoảng không giữa nắp cốc đựng và vành trên của cốc!
- Thân trong! Trong trường hợp mất điện, mâm xoay sẽ tự động hạ xuống một trạm.
- • Thiết bị có chức năng chân không chỉ có thể hoạt động với cốc đựng bằng nhôm được cung cấp kèm theo. Việc sử dụng cốc thủy tinh cùng với phụ kiện chân không tiềm ẩn nguy cơ cao khi bị tổn hại!
- • Trong quá trình vận hành thiết bị, không được để chất lỏng tiếp xúc với bất kỳ phần kết nối điện nào hay xâm nhập vào trong thiết bị.
- Bảo đảm quan sát các chỉ báo mức trên cốc đưng hóa chất và bình sáp.
- Cảnh báo! Thân trong khi xử lý dung môi! Bảo đảm cơ sở vân hành được thông gió tốt! Nguy cơ nổ!

#### **Làm việc với thiết bị (tiếp)**

#### **Cảnh báo**

W

m

- • Bạn cần phải lau sạch ngay hóa chất bị tràn ra. Trong trường hợp phơi nhiễm lâu dài, các bề mặt của thiết bị chỉ có khả năng chống chịu có điều kiện đối với dung môi.
- Luôn thực hiện các quy tắc bảo hộ nhân viên và dùng đầy đủ dụng cụ bảo hộ (găng tay, áo choàng).
- • Chỉ sử dụng parafin với bình sáp gia nhiệt. Không được đổ dung môi vào đó trong bất kỳ tình huống nào. Dung môi nóng lên có thể hình thành hỗn hợp rất dễ nổ!
- • Thận trọng! Cốc đựng bên trong của bình sáp sẽ trở nên rất nóng khi chức năng làm nóng được kích hoạt! Không chạm tay vào vành trên màu xám của cốc đựng! Nguy cơ bỏng!
- • Thận trọng khi xử lý parafin nóng! Nguy cơ bỏng!

#### **Vệ sinh**

#### **Cảnh báo**

- • Tắt công tắc nguồn trước khi vệ sinh thiết bị.
- • Thận trọng! Cốc đựng bên trong của bình sáp sẽ trở nên rất nóng khi chức năng làm nóng được kích hoạt! Không chạm tay vào vành trên màu xám của cốc đựng! Nguy cơ bỏng!
- Thân trong khi xử lý parafin nóng! Nguy cơ bỏng!
- • Trong khi bạn vệ sinh thiết bị, không được để chất lỏng tiếp xúc với bất kỳ phần kết nối điện nào hay xâm nhập vào trong thiết bị.
- • Bạn cần phải lau sạch ngay hóa chất bị tràn ra. Trong trường hợp phơi nhiễm lâu dài, các bề mặt của thiết bị chỉ có khả năng chống chịu có điều kiện đối với dung môi.
- • Để vệ sinh các bề mặt sơn, bệ đỡ cốc đựng và bảng điều khiển, không được sử dụng dung môi chứa acetone hoặc xylene hay sử dụng bột tẩy rửa có tính ăn mòn! Chỉ sử dụng chất tẩy rửa gia dụng dịu nhẹ! Các bề mặt phun sơn và bảng điều khiển không chịu được xylene hoặc acetone!

#### **Bảo trì**

#### **Cảnh báo**  m

- • Chỉ nhân viên dịch vụ đủ trình độ và được ủy quyền mới có thể tiếp cận các cấu phần bên trong thiết bị để bảo trì và sửa chữa!
- Trước khi bạn thay cầu chì, hãy tắt công tắc nguồn và rút phích điện của thiết bi!
- • Bạn chỉ có thể thay cầu chì bị cháy bằng cầu chì cùng loại và cùng quy cách. Để biết các nhãn hiệu và quy cách thích hợp, hãy xem (→Trang 14 [– 3.1 Dữ liệu kỹ thuật\)](#page-13-1).

#### **Bình sáp**

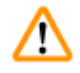

#### **Cảnh báo**

- Nếu tình trạng nhiệt độ quá cao diễn ra nhiều lần, vui lòng gọi điện cho bộ phận Dịch vụ kỹ thuật của Leica. KHÔNG tiếp tục sử dụng bình sáp.
- Kiểm tra xem bạn có thể sử dụng bình sáp bình thường không. Vì lý do an toàn, bạn phải ngừng việc sử dụng bình sáp bị lỗi!
- Đổ sạch bình sáp trước khi parafin nguội đi! Parafin sẽ co lại khi nguội đi, điều đó có thể gây tổn hại cho bình sáp.

#### **Bộ lọc than hoạt tính (phụ kiện không bắt buộc)**

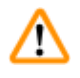

#### **Cảnh báo**

Nguy cơ hỏa hoạn! Tồn tại rủi ro cháy tiềm ẩn nếu bộ lọc ngấm dung môi! Điều quan trọng là cần thay bộ lọc than hoạt tính theo kỳ hạn được nhà máy đề xuất.

# <span id="page-13-0"></span>3 **Cấu phần của thiết bị và quy cách**

## **3. Cấu phần của thiết bị và quy cách**

### **3.1 Dữ liệu kỹ thuật**

<span id="page-13-1"></span>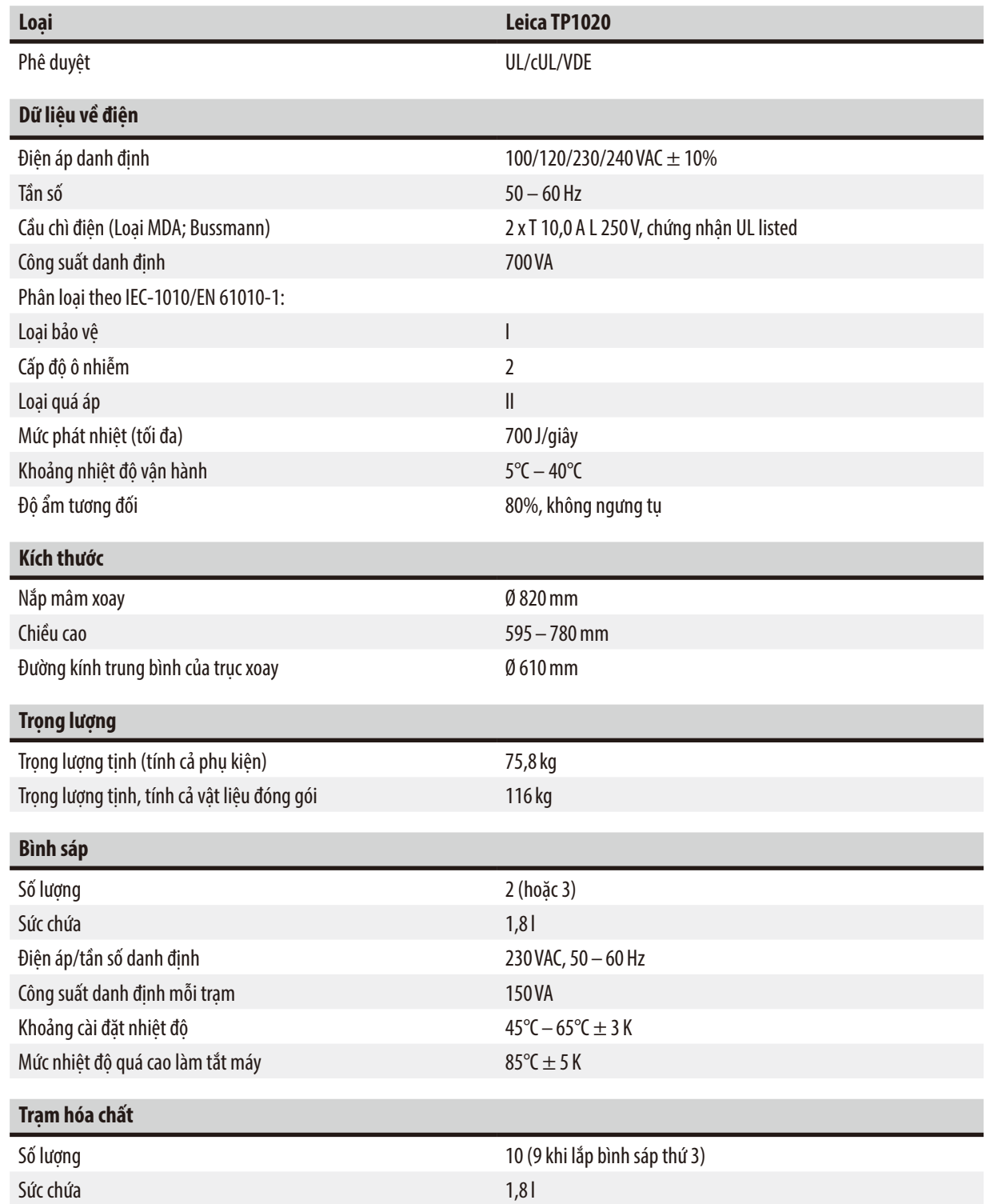

<span id="page-14-0"></span>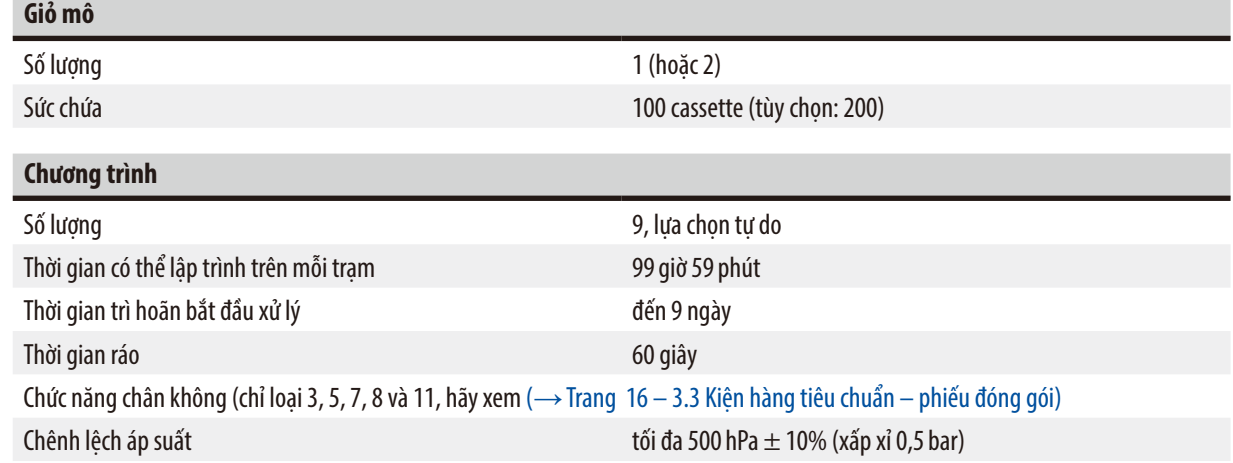

#### **3.2 Mô tả thiết bị**

Leica TP1020 là máy xử lý mô tự động, được thiết kế cho các ứng dụng trong phòng thí nghiệm. Thiết bị này được sử dụng cho các hoạt động cố định, khử nước và tẩm mẫu mô nghiên cứu bằng chất cố định, cồn, dung môi và sáp parafin.

Các trạm hóa chất từ 1 đến 10 được sử dụng để chứa hóa chất. Trạm 10 có thể được thay bằng bình sáp thứ ba tùy chọn. Các trạm 11, 12 và 10 (nếu được sử dụng) đều được gia nhiệt, bình sáp được kiểm soát nhiệt độ và có thể đổ hạt sáp hoặc sáp parafin nấu chảy.

Cassette đúc khối được dùng để giữ mẫu mô và được đặt vào giỏ mô. Thiết bị cơ bản được thiết kế cho một giỏ mô. Bạn có thể bổ sung giỏ thứ hai tùy chọn. Giỏ hoặc các giỏ di chuyển theo chiều kim đồng hồ từ trạm này đến trạm khác.

Để bảo đảm mẫu được tẩm kỹ, giỏ chứa mẫu mô được lắc mạnh lên xuống ở mỗi trạm. Bạn có thể tắt chức năng này bất cứ lúc nào.

Trong quá trình xử lý mà giỏ mô di chuyển từ trạm này đến trạm khác, sẽ có một khoảng thời gian trễ là sáu mươi (60) giây để giỏ được treo trên trạm. Trong thời gian này, dung dịch dư thừa có thể nhỏ xuống. Điều này giúp bảo đảm tình trạng mang hóa chất từ trạm này sang trạm kia ở mức tối thiểu.

Tất cả các chức năng của thiết bị được kích hoạt qua bảng điều khiển. Thời gian thực được hiển thị trên LCD. Bạn có thể vận hành thiết bị ở các chế độ xử lý thủ công và tự động. Chức năng xử lý tự động được điều khiển qua 9 chương trình khác nhau mà bạn có thể thiết lập, biến đổi và chỉnh sửa riêng rẽ.

Nếu xảy ra sự cố mất điên, thì các mẫu vẫn được bảo vệ để không bị khô, ngay cả khi tùy chon xử lý qua đêm được chon, vì giỏ mô sẽ luôn được ngâm trong trạm trong trường hợp mất điện. Khi nguồn điện được khôi phục, quá trình xử lý sẽ tiếp tục từ hoạt động bị gián đoạn. Nếu sự cố mất điện kéo dài, thì thời gian ngâm quá mức trong trạm sẽ được hiển thị trực quan.

#### <span id="page-15-0"></span>**3.3 Kiện hàng tiêu chuẩn – phiếu đóng gói**

<span id="page-15-1"></span>Leica TP1020 được phân phối với mười một cấu hình khác nhau, như mô tả dưới đây. Tất cả các biến thể cũng kèm theo cả những phụ kiện được liệt kê trong bảng (→ tr. 19).

#### **Lưu ý**

Nếu bạn cần có chức năng chân không hoặc hút khói cho các quy trình dự định thực hiện bằng thiết bị này, thì thông tin đó cần phải được đưa vào đơn hàng gốc.

Tất cả các biến thể của thiết bị đều không thể chỉnh lại để sử dụng với chức năng chân không hoặc hút khói!

#### **Biến thể 1**

Vận hành một giỏ/ giỏ mô tiêu chuẩn.

Không có chức năng chân không/ không có chức năng kiểm soát khói.

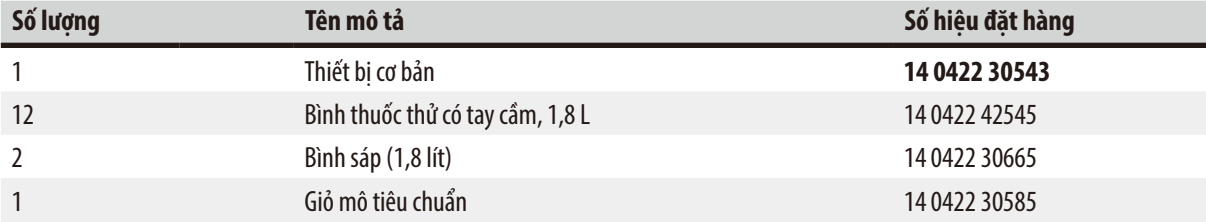

#### **Biến thể 2**

Vận hành hai giỏ (nạp đôi)/ giỏ mô tiêu chuẩn.

Không có chức năng chân không/ không có chức năng kiểm soát khói.

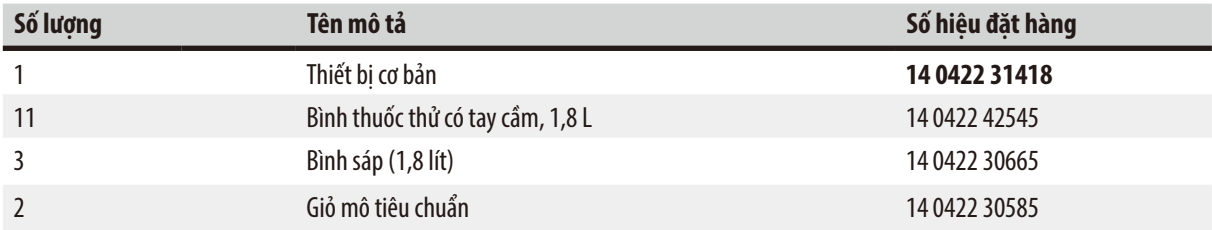

#### **Biến thể 3**

Vận hành một giỏ/ giỏ mô tiêu chuẩn. Có chức năng chân không/ không có chức năng kiểm soát khói.

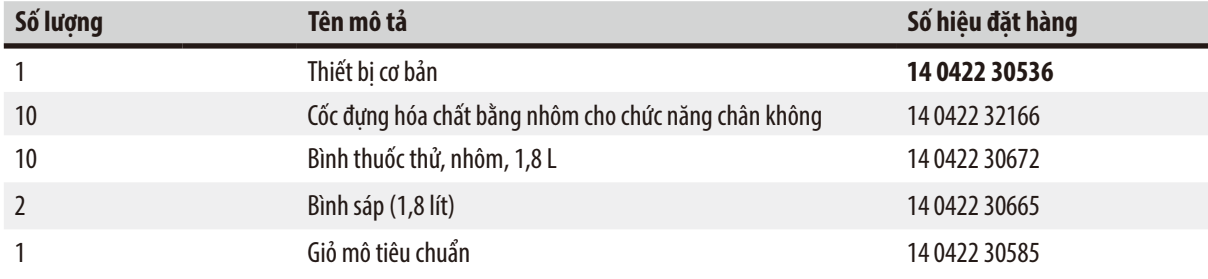

#### **Biến thể 4**

Vận hành một giỏ/ giỏ mô tiêu chuẩn.

Không có chức năng chân không/ có hệ thống kiểm soát khói.

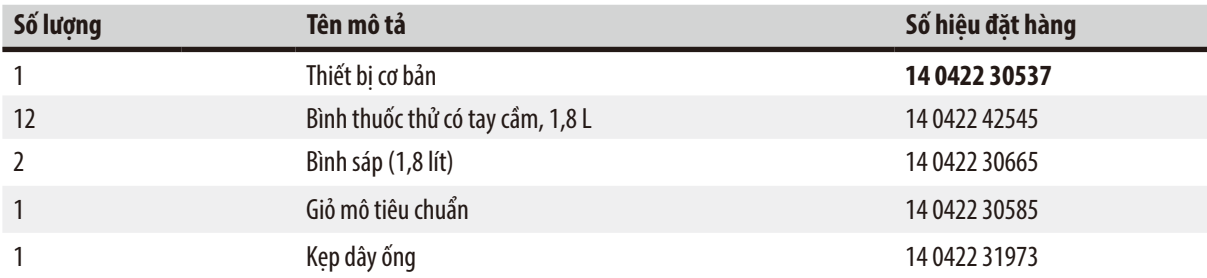

#### **Biến thể 5**

Vận hành một giỏ/ giỏ mô tiêu chuẩn. Có chức năng chân không/ có hệ thống kiểm soát khói.

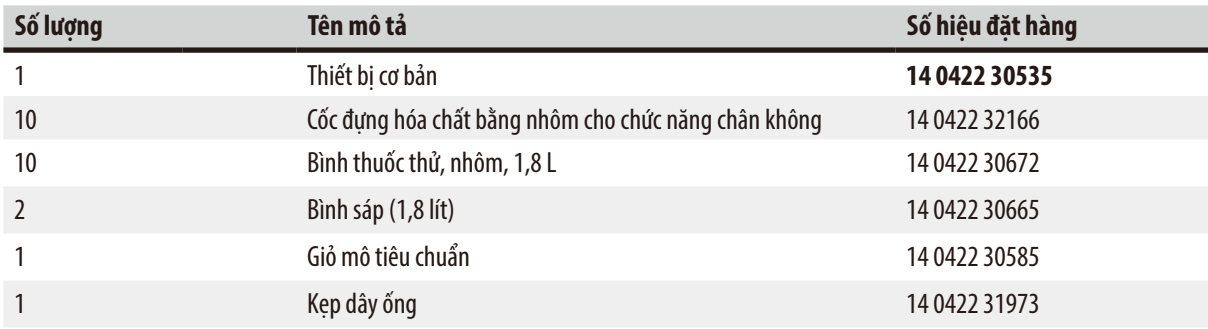

#### **Biến thể 6**

Vận hành hai giỏ (nạp đôi)/ giỏ mô tiêu chuẩn. Không có chức năng chân không/ có hệ thống kiểm soát khói.

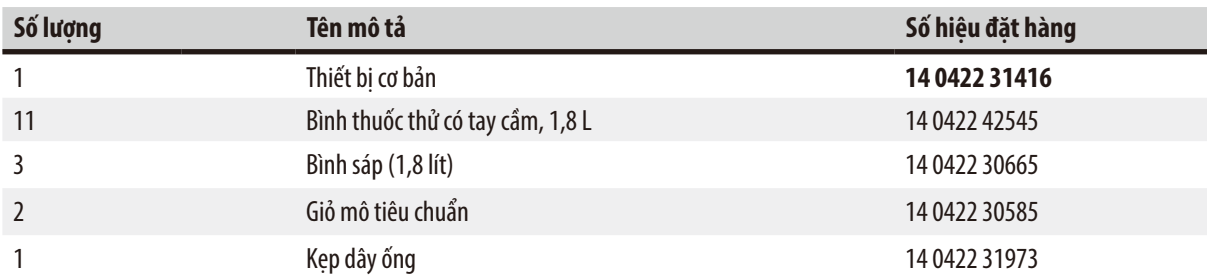

#### **Biến thể 7**

Vận hành hai giỏ (nạp đôi)/ giỏ mô tiêu chuẩn. Có chức năng chân không/ có hệ thống kiểm soát khói.

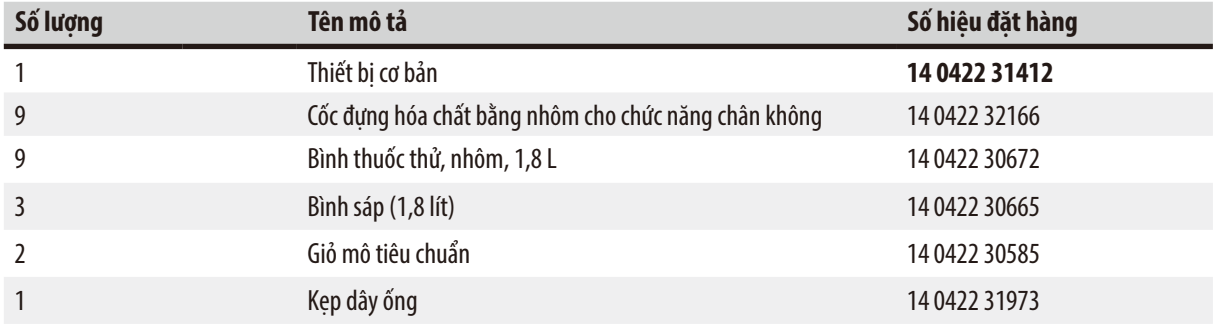

#### **Biến thể 8**

Vận hành hai giỏ (nạp đôi)/ giỏ mô tiêu chuẩn. Có chức năng chân không/ không có hệ thống kiểm soát khói. Đầu kết nối cho bình sáp thứ ba tùy chọn có cả giá giữ giỏ mô thứ hai.

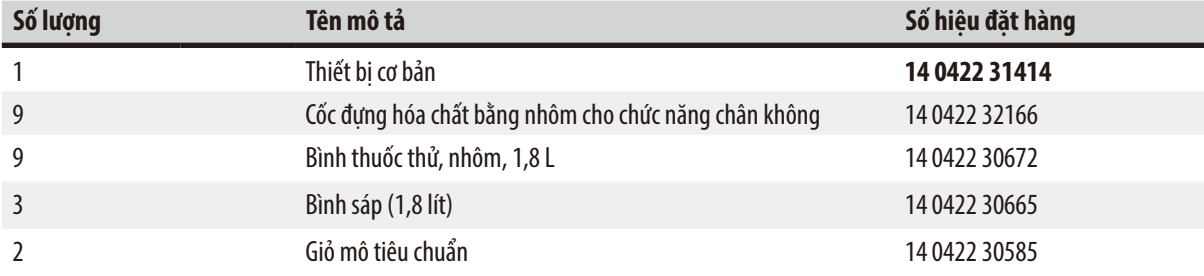

#### **Biến thể 9**

Thiết bị cơ bản để xử lý cùng với chloroform làm hóa chất làm trong.

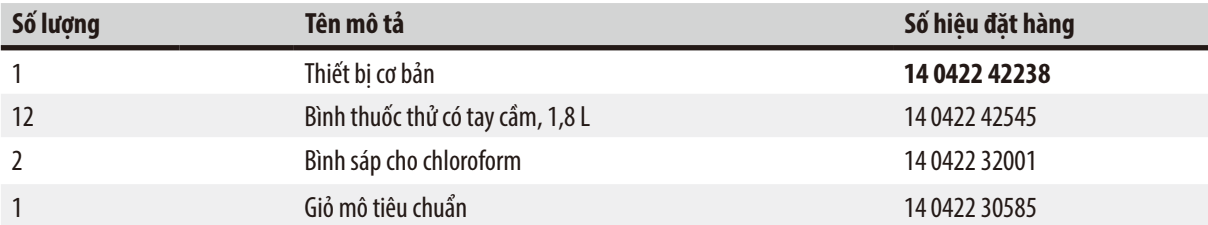

#### **Biến thể 10**

Vận hành một giỏ/ giỏ mô tiêu chuẩn. Có hệ thống kiểm soát khói và các phụ kiện.

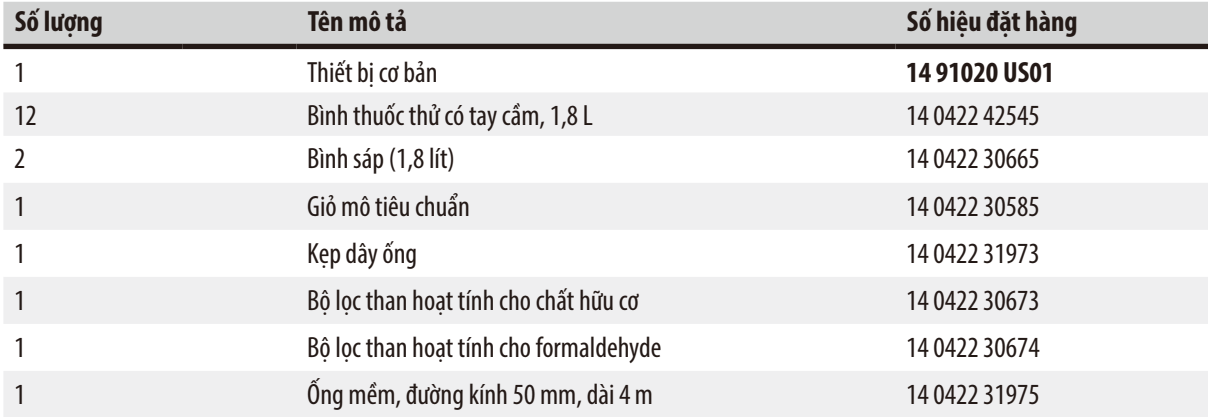

#### **Biến thể 11**

Vận hành một giỏ/ giỏ mô tiêu chuẩn. Có chức năng chân không, hệ thống kiểm soát khói và các phụ kiện.

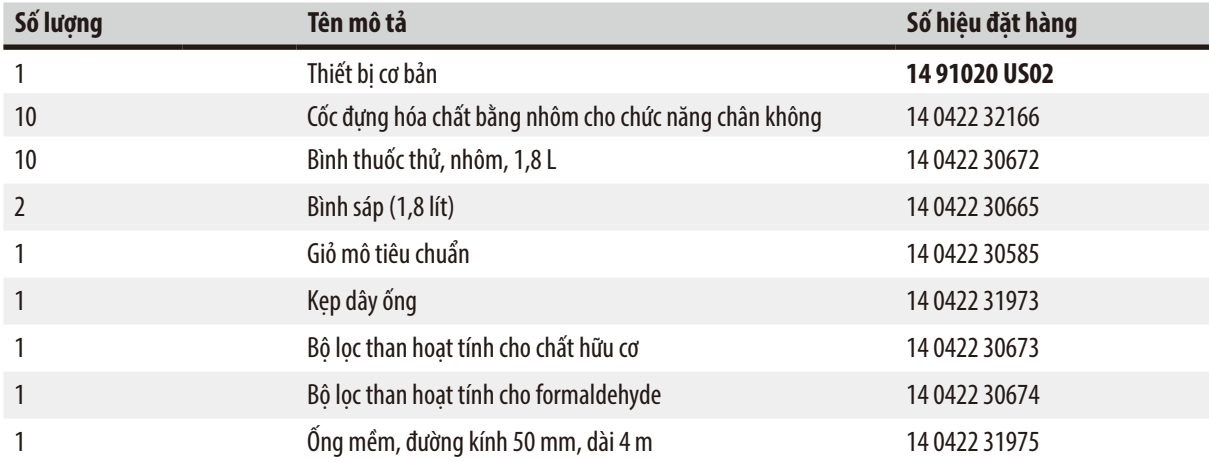

Tất cả các biến thể của thiết bị Leica TP1020 đều kèm theo các phụ kiện sau:

<span id="page-18-0"></span>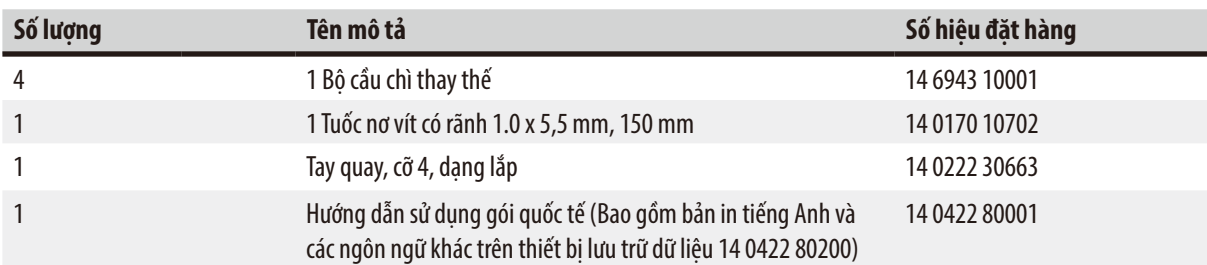

<span id="page-19-0"></span>Dây điện riêng theo quốc gia cần được đặt mua riêng rẽ. Vui lòng xem danh sách tất cả các dây điện có sẵn cho thiết bị của bạn ở phần sản phẩm trên trang web của chúng tôi: www.LeicaBiosystems.com.

### **Lưu ý**

Bạn sẽ thấy các phụ kiện tiêu chuẩn và linh kiện khác (trong trường hợp bạn đặt mua) ở phần phía trên của hộp đóng gói. Vui lòng đối chiếu các linh kiện được giao với phiếu đóng gói và đơn hàng thực tế của ban. Nếu có bất kỳ sự khác biệt nào, vui lòng liên lạc ngay với tổ chức bán hàng của Leica tại địa phương bạn.

#### **3.4 Tổng quan về Leica TP1020 – có bình sáp bổ sung (phụ kiện không bắt buộc)**

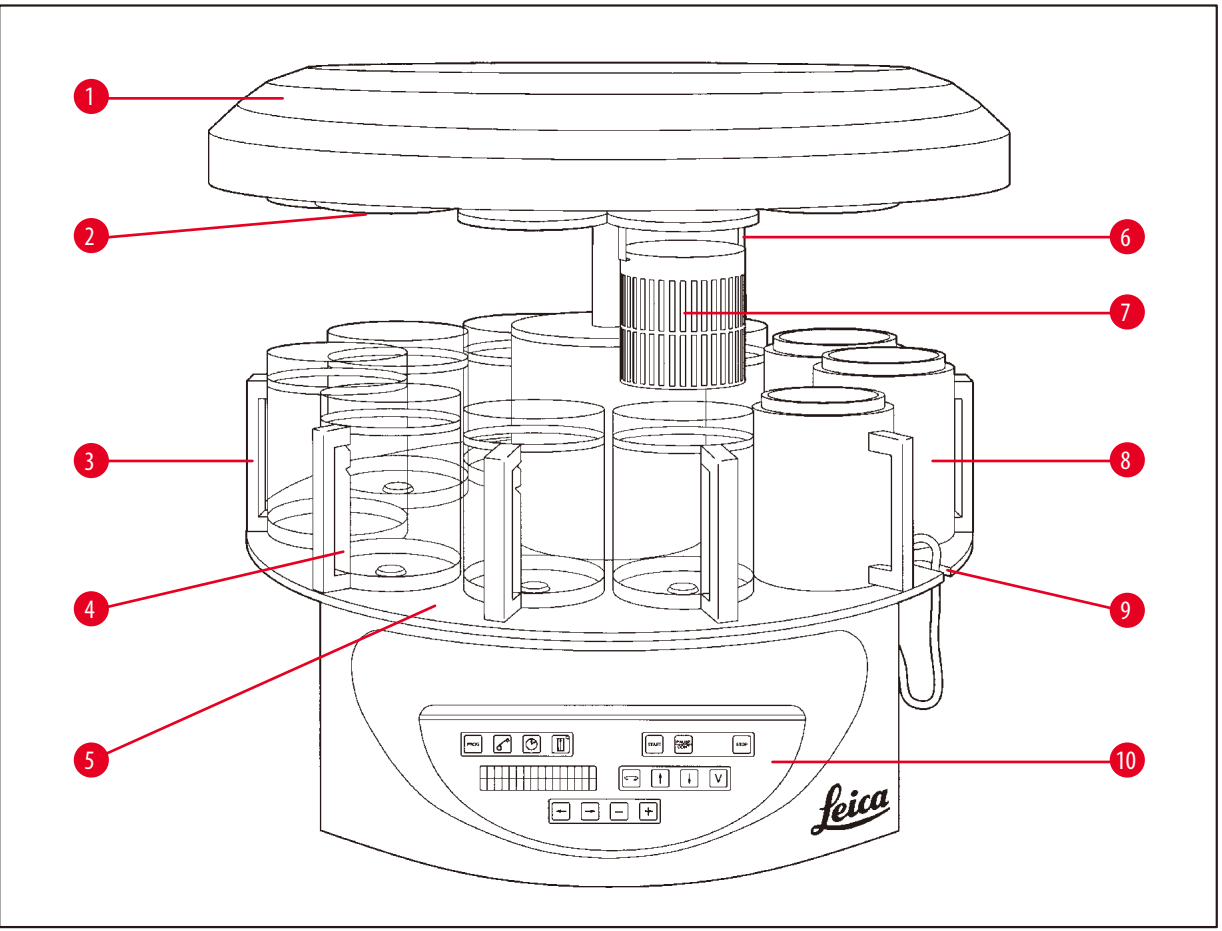

**Hình 1**

- 
- **2** Nắp trạm hóa chất **7** Giỏ mô tiêu chuẩn
- **3** Cốc đựng bằng thủy tinh, có quai **8** Bình sáp
- 
- **5** Bệ đỡ trạm cốc đựng **10** Bảng điều khiển
- **1** Nắp mâm xoay **6** Chi tiết giữ giỏ mô
	-
	-
- **4** Giá đặt cốc có vạch chia mức **9** Rãnh lắp dây cáp nối bình sáp
	-

#### **Leica TP1020 – mặt sau**

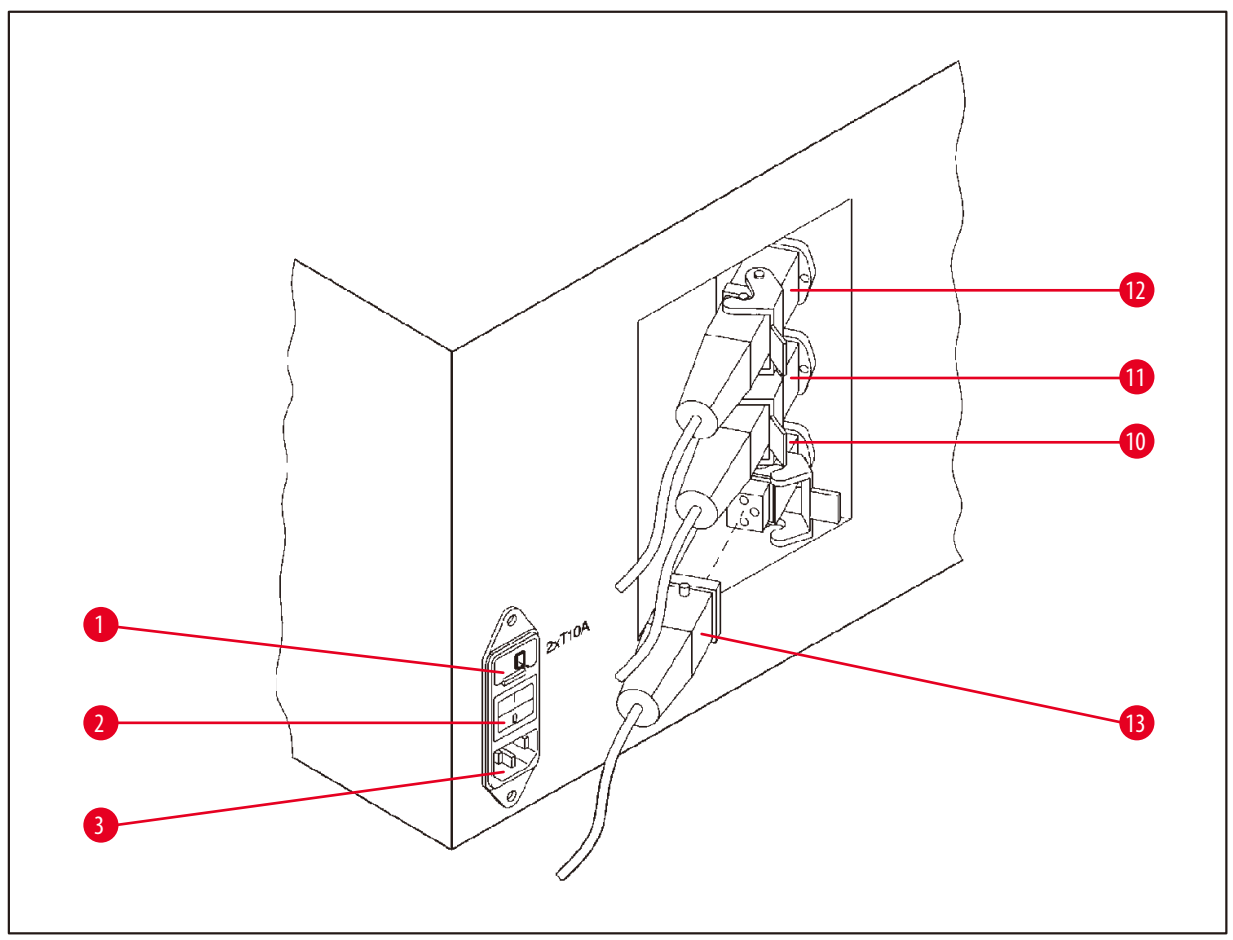

**Hình 2**

- Công tắc chọn mức điện áp **10**
- Công tắc nguồn điện
- Hốc nối cho dây cáp điện
- Các đường kết nối cho bình sáp (hốc nối
- cho trạm 10 được đóng nắp (không có
- trong hình))
- Giắc cắm của bình sáp

## <span id="page-21-0"></span>**3.5 Tổng quan về Leica TP1020 – có hệ thống kiểm soát khói**

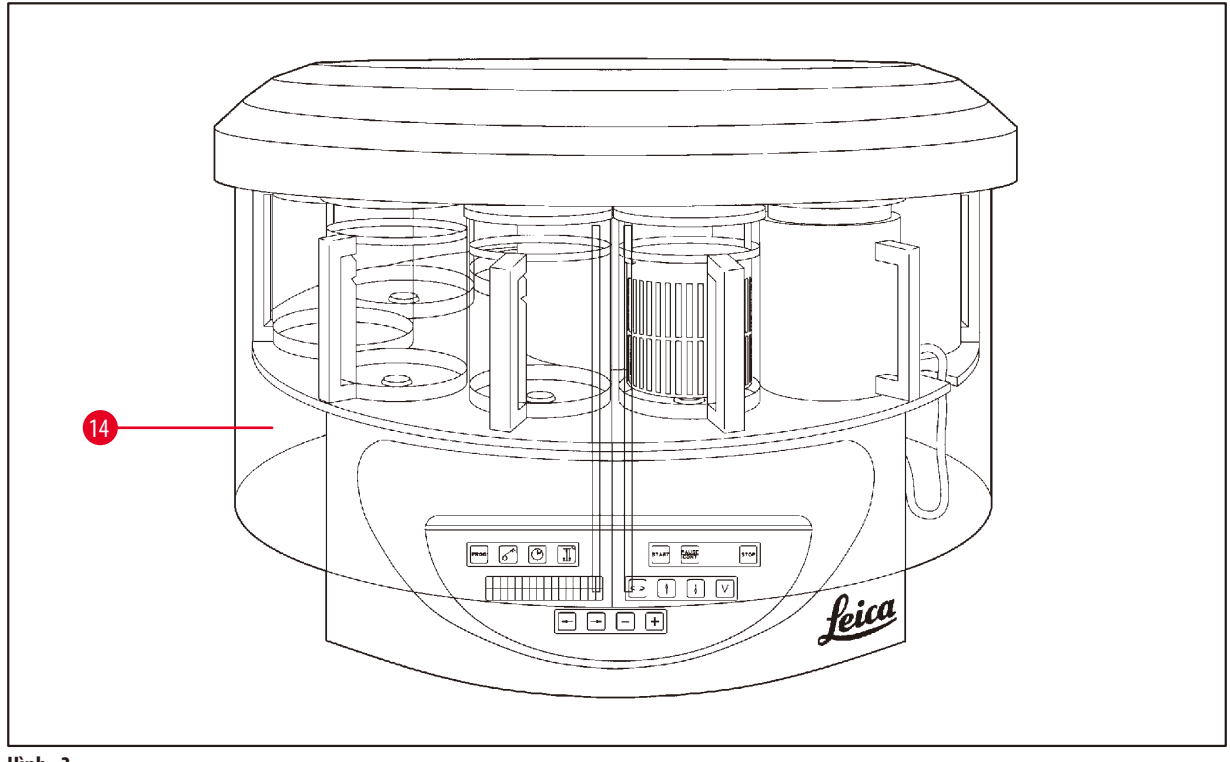

**Hình 3**

Tấm chắn ngăn khói bằng Plexiglas

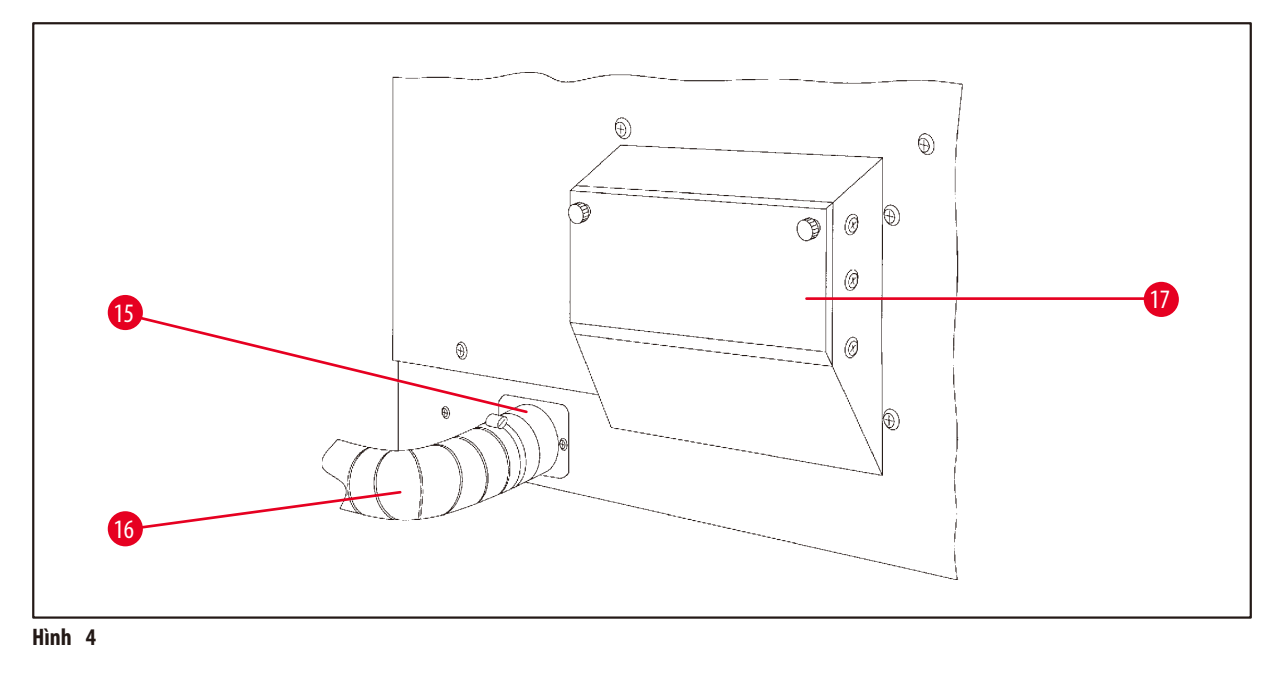

- 
- Kẹp ống mềm **17** Hốc cắm bộ lọc than hoạt tính
- Ống thoát khói (phụ kiện không bắt buộc)

<span id="page-22-0"></span>**3.6 Các phụ kiện được cung cấp kèm theo thiết bị**

#### **3.6.1 Giỏ mô tiêu chuẩn**

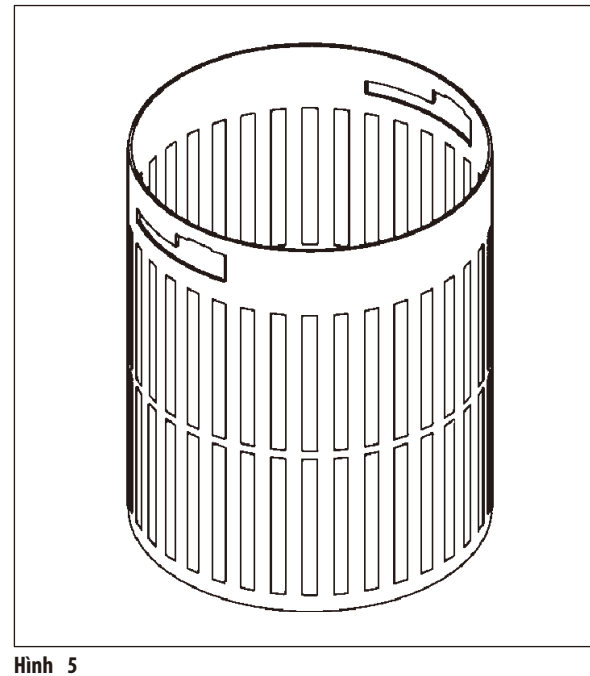

#### Sức chứa: 100 cassette

Các cassette mô được treo lơ lửng trong giỏ. Sức chứa tối đa là 100 cassette. Các cassette được xếp chồng trong giỏ. Để bảo đảm quy trình tẩm không bị ảnh hưởng, không được để cassette nằm trên đỉnh chồng. Mức lắp tối đa phải giảm đi. Tùy theo cỡ mẫu và việc sử dụng miếng bọt đỡ hay khăn giấy, bạn cũng có thể dùng mức lắp tối thiểu làm mức lắp tối đa. Để xử lý 100 cassette, mức lắp hóa chất tối đa là khoảng 1400ml.

#### **3.6.2 Cốc thủy tinh, có quai**

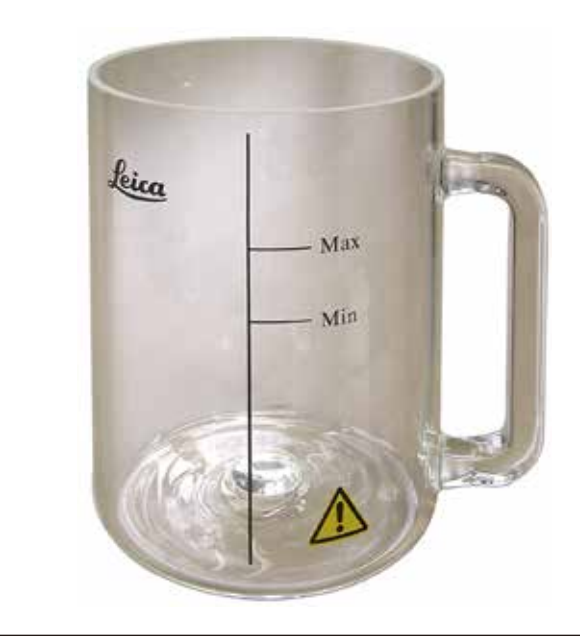

**Hình 6**

#### Sức chứa: 1,8l

Cốc đựng hóa chất là loại cốc thủy tinh có quai.

Trên thành cốc có hai vạch **(Min, Max)** để xác định mức tối thiểu và tối đa.

Hóa chất đổ vào cốc không được dưới mức Min hay vượt quá mức Max.

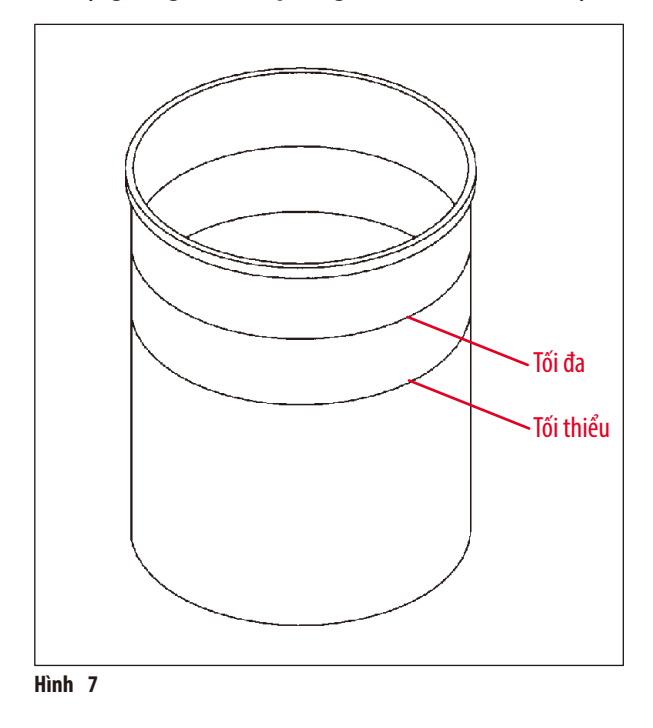

<span id="page-23-0"></span>**3.6.3 Cốc đựng bằng nhôm có phần giữ (chỉ dành cho thiết bị có chức năng chân không hoặc là phụ kiện không bắt buộc)**

Sức chứa: 1,8l

Thiết bị có chức năng chân không được cung cấp cốc đựng bằng nhôm thay cho cốc thủy tinh.

Ở bên trong cốc nhôm có các vạch chỉ báo mức.

Khi đổ hóa chất vào cốc, bạn phải bảo đảm rằng lượng đổ không được dưới mức tối thiểu hay vượt quá mức tối đa.

#### **3.6.4 Bình sáp**

<span id="page-23-1"></span>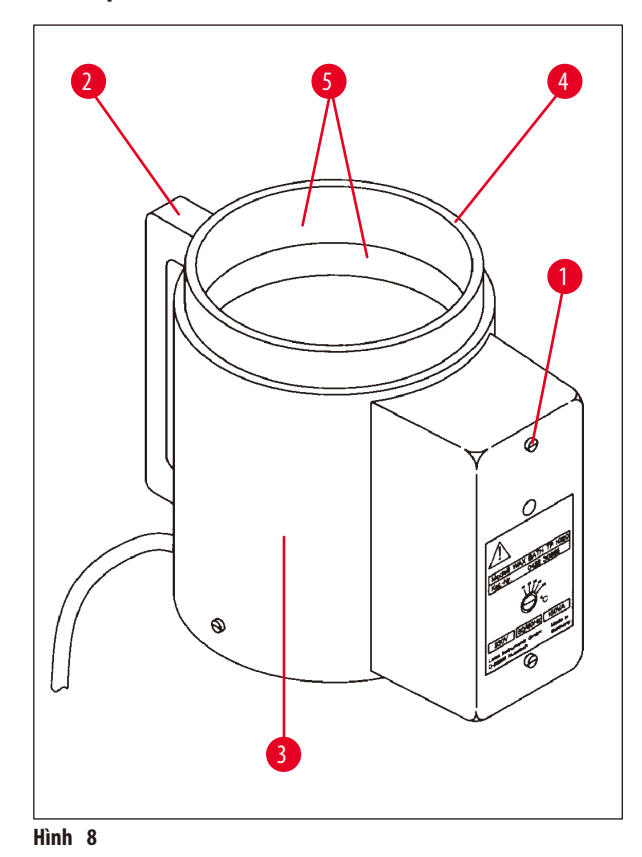

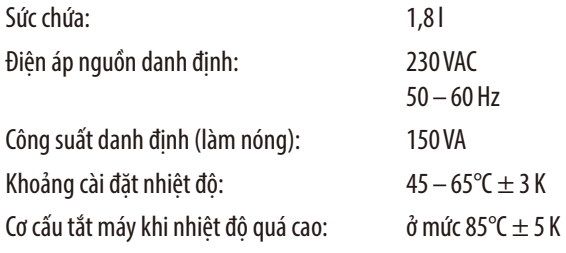

Nếu nhiệt độ thực tế vượt quá khoảng nhiệt độ làm việc thông thường, thì cơ cấu tắt máy khi nhiệt độ quá cao sẽ phản ứng. Hoạt động làm nóng bình sáp sẽ bị dừng lại. Đèn báo màu vàng bật lên. Bạn phải đợi bình sáp nguội đi rồi mới có thể tiếp tục sử dụng. Để làm nguội bình, hãy rút giắc nối của bình sáp ra khỏi ổ cắm ở mặt sau của thiết bị hoặc tắt công tắc nguồn điện.

Bình sáp có sẵn chức năng làm nóng. Khi chức năng làm nóng đang hoạt động, đèn báo màu vàng sẽ bật sáng (→[Hình 8-1\).](#page-23-1)

Tay cầm (→ [Hình 8-2\)](#page-23-1) được bọc cách nhiệt. Thành ngoài của bình (→ [Hình 8-3\)](#page-23-1) cũng có lớp cách nhiệt. Tuy nhiên, phần này sẽ rất nóng khi chạm vào trong quá trình làm nóng. Vì vậy, nguy cơ bỏng vẫn tồn tại khi bạn chạm tay vào đó.

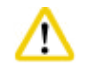

#### **Thận trọng**

Cốc đựng bên trong (→ [Hình 8-4\)](#page-23-1) của bình sáp sẽ trở nên rất nóng khi chức năng làm nóng được kích hoạt! Không chạm tay vào vành trên màu xám của cốc đựng! Rủi ro bị thương!

Mặt trong của cốc đưng bên trong (→ [Hình 8-4\)](#page-23-1) được tráng phủ Teflon. Cốc đưng bên trong sẽ trở nên rất nóng. Trên cốc có các vạch chỉ báo mức tối thiểu và tối đa ( $\rightarrow$  [Hình 8-5\).](#page-23-1)

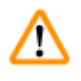

#### **Cảnh báo**

- • Nếu cơ cấu tắt máy khi nhiệt độ quá cao đã phản ứng vài lần, vui lòng gọi điện ngay cho bộ phận Dịch vụ kỹ thuật. KHÔNG tiếp tục sử dụng bình sáp.
- • Đổ sạch bình sáp trước khi parafin nguội đi! Parafin sẽ co lại khi nguội đi, điều đó có thể gây tổn hại cho bình sáp.

### <span id="page-25-0"></span>**4. Thao tác ban đầu**

#### **4.1 Hướng dẫn mở hộp**

**Lưu ý** 

# ı

Λ

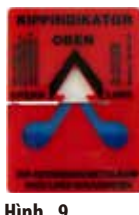

Khi thiết bị được giao, hãy kiểm tra dấu chỉ báo nghiêng (→ [Hình 9\)](#page-25-1) trên bao bì. Nếu đầu mũi tên có màu xanh lam, thì điều đó có nghĩa là kiện hàng bị đặt nằm trong khi vận chuyển hoặc bị để nghiêng một góc quá lớn hoặc bị đổ lật trong khi vận chuyển.

<span id="page-25-1"></span>Hãy ghi lại điều này vào chứng từ giao hàng và kiểm tra kiện hàng xem có dấu hiệu tổn hại nào không. Nếu kiện hàng có tổn hại rõ ràng, vui lòng liên lạc ngay với đơn vị vận chuyển.

#### **Hình 9**

### **Cảnh báo**

Thận trọng khi tháo đai kẹp kim loại! Tồn tại rủi ro bị thương khi mở chúng (đai kẹp có cạnh sắc và đang căng)!

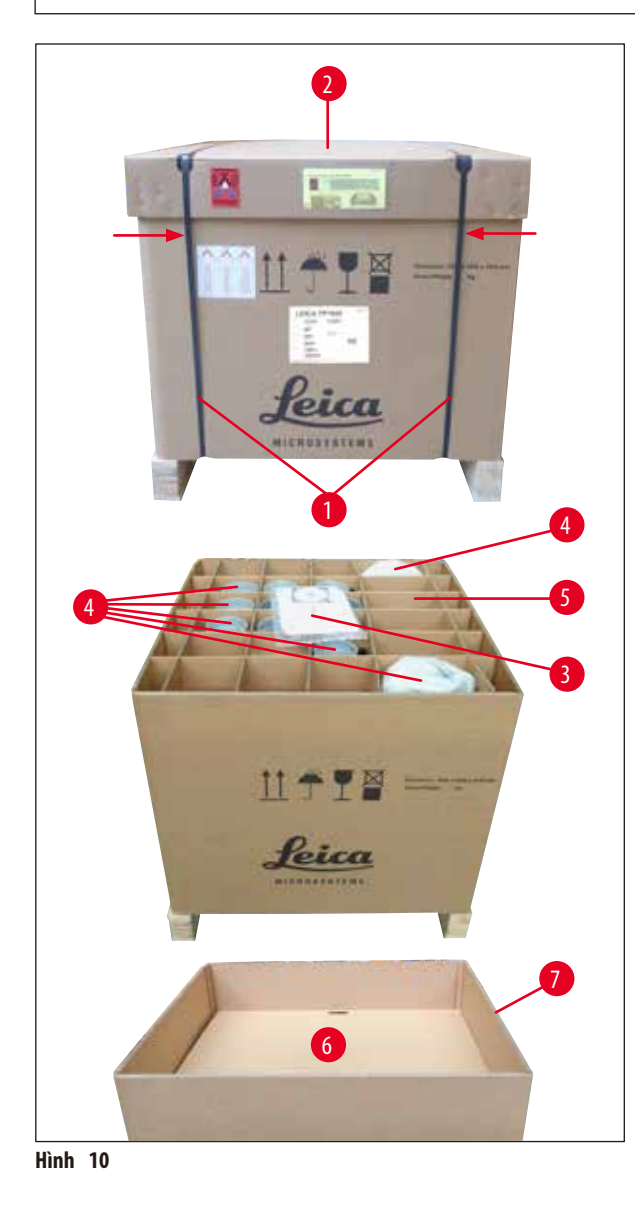

- Để tháo đai kẹp kim loại ( $\rightarrow$  [Hình 10-1\),](#page-25-2) bạn cần dùng kéo cắt kim loại và găng tay thích hợp. Đứng cạnh thùng hàng và cắt đai kẹp ở vị trí được minh họa trong ( $\rightarrow$  [Hình 10\)](#page-25-2) .
- Nhấc nắp ( $\rightarrow$  [Hình 10-2\)](#page-25-2) ra khỏi thùng hàng.
- Lấy tài liệu Hướng dẫn sử dụng (→ [Hình 10-3\)](#page-25-2) và phiếu đóng gói ra ngoài.
- Lấy hết phụ kiện  $(\rightarrow$  [Hình 10-4\)](#page-25-2) ra khỏi các ngăn của vỉ bìa  $c$ ứng ( $\rightarrow$  [Hình 10-5\).](#page-25-2)
- • Khi tất cả các linh kiện đã được lấy ra, hãy nhấc vỉ lên và đưa ra ngoài, rồi lấy tấm kê giữa ( $\rightarrow$  [Hình 10-6\)](#page-25-2) ra.
- <span id="page-25-2"></span>• Nhấc thùng các-tông ngoài (→ [Hình 10-7\)](#page-25-2) lên trên và đưa ra ngoài.

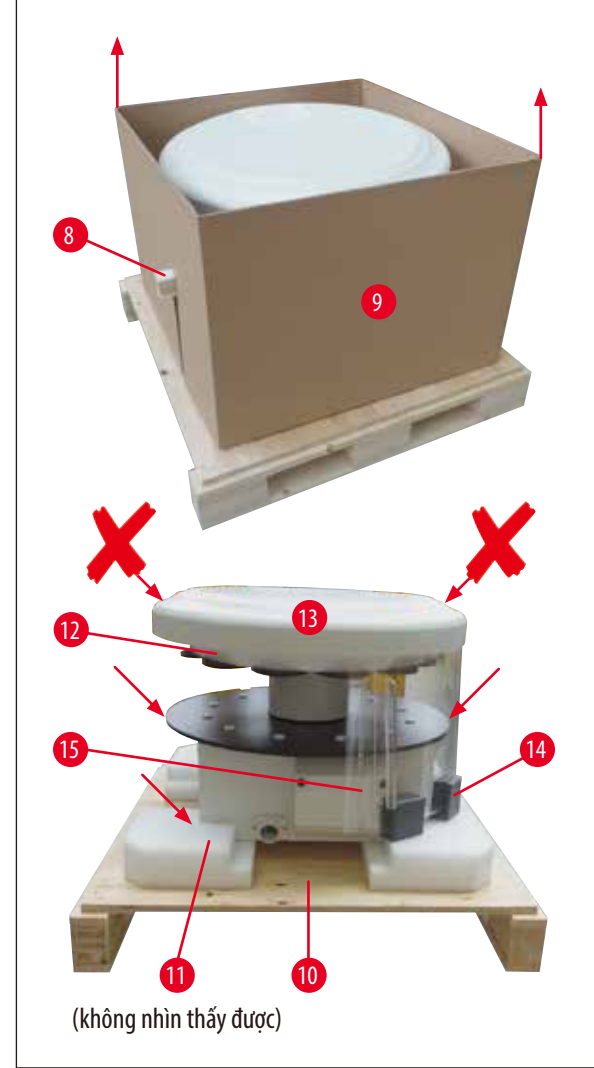

- Rút gờ gỗ  $(\rightarrow$  [Hình 11-8\)](#page-26-0) theo phương ngang ra khỏi hộp bên trong ( $\rightarrow$ [Hình 11-9\).](#page-26-0)
- Nhấc hộp bên trong ( $\rightarrow$  [Hình 11-9\)](#page-26-0) lên trên để lấy ra.
- Để nhấc thiết bị lên (cần có 2 người), hãy đặt tay vào bê đỡ cốc đựng hóa chất hoặc vào đầu dưới của phần vỏ (xem (→ [Hình 11\),](#page-26-0) bên dưới) và nâng thiết bị ra khỏi bệ đáy ( $→$ [Hình 11-10\).](#page-26-0)
- • Lắp đặt thiết bị trên bàn thí nghiệm vững chắc. Bốn bánh lăn (→ [Hình 11-11\)](#page-26-0) bên dưới phần vỏ giúp thiết bị có thể xoay được trên bàn.
- Tháo miếng cao su xốp bảo vệ thiết bị khi vận chuyển ( $\rightarrow$  [Hình 11-12\)](#page-26-0) ở bên dưới nắp mâm xoay  $(\rightarrow$  [Hình 11-13\)](#page-26-0).
- Tùy theo phiên bản của thiết bi, ban có thể phải tháo 4 mấu neo miếng xốp bảo vệ khi vận chuyển (→ [Hình 11-14\)](#page-26-0) ở giữa các tấm Plexiglas ( $\rightarrow$ [Hình 11-15\).](#page-26-0)

<span id="page-26-0"></span>**Hình 11**

#### **Cảnh báo**  ΛŊ

Trong quá trình vận chuyển thiết bị, KHÔNG được cầm vào nắp mâm xoay để nâng thiết bị lên!

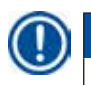

#### **Lưu ý**

Để bảo đảm việc vận chuyển thiết bị an toàn, chúng tôi đề xuất bạn nên giữ lại bao bì nguyên bản.

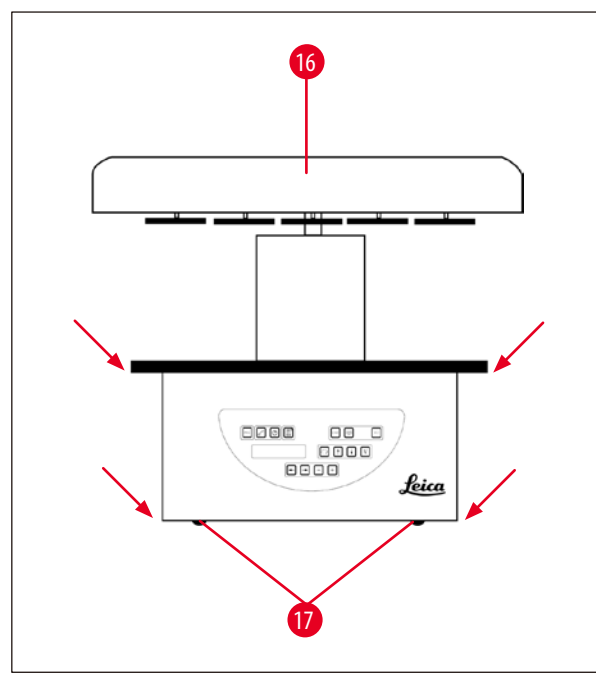

<span id="page-27-0"></span>**Hình 12**

### **Lưu ý**

Để bảo đảm việc vận chuyển thiết bị an toàn sau này, chúng tôi đề xuất bạn nên giữ lại vật liệu đóng gói nguyên bản.

- • Để nhấc thiết bị lên, hãy đặt tay vào bệ đỡ cốc đựng hóa chất hoặc vào đầu dưới của phần vỏ ( $\rightarrow$  [Hình 12\)](#page-27-0) và nâng thiết bị ra khỏi bệ đáy ( $\rightarrow$  [Hình 11-10\)](#page-26-0).
- • Đặt thiết bị trên bàn thí nghiệm vững chắc.

Bốn bánh lăn (→ [Hình 12-17\)](#page-27-0) bên dưới phần vỏ giúp thiết bị có thể xoay được trên bàn.

• Tháo miếng cao su xốp bảo vệ thiết bị khi vận chuyển (→ [Hình 11-12\)](#page-26-0) ở bên dưới nắp mâm xoay  $(\rightarrow$  [Hình 12-16\)](#page-27-0).

#### <span id="page-28-0"></span>**4.2 Yêu cầu đối với địa điểm lắp đặt**

**Lưu ý** 

Xét đến số lượng dung môi dùng để xử lý mẫu và nồng độ dung môi tích lũy, chúng tôi đề xuất bạn nên lắp các phiên bản thiết bị không có hệ thống kiểm soát khói hoặc bộ lọc than hoạt tính ở tủ thông gió của phòng thí nghiệm.

# ⁄Ν

#### **Cảnh báo**

Không được vận hành thiết bị ở nơi nguy hiểm.

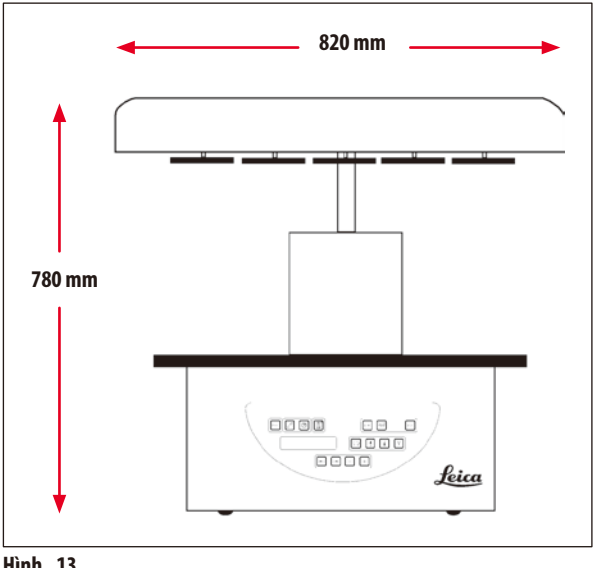

**Hình 13**

Địa điểm lắp đặt phải đáp ứng được các điều kiện sau:

- • Bề mặt lắp đặt bằng phẳng và vững chắc,
- • Kích thước tối thiểu của bề mặt lắp đặt: 850 x 850mm,
- Nhiệt độ phòng ổn định trong khoảng +5°C đến +40°C,
- • Độ ẩm tương đối không vượt quá 80%.

#### **Các điều kiện cần thiết đối với kết nối điện**

 $\cdot$   $\acute{0}$  cắm điện có tiếp mát ở vi trí đủ gần để có thể kết nối với thiết bi bằng dây cáp điện đi kèm.

# **Lưu ý**

Nếu bạn muốn lắp chi tiết giữ cho giỏ mô thứ hai, thì bạn nên làm ngay lúc này. Để biết thông tin hướng dẫn cách lắp, hãy xem  $(\rightarrow$  Trang 70 [– 13.3 Chi tiết giữ cho giỏ mô thứ hai\).](#page-69-1)

<span id="page-29-0"></span>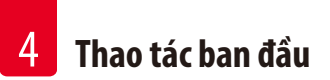

#### **4.3 Kết nối điện**

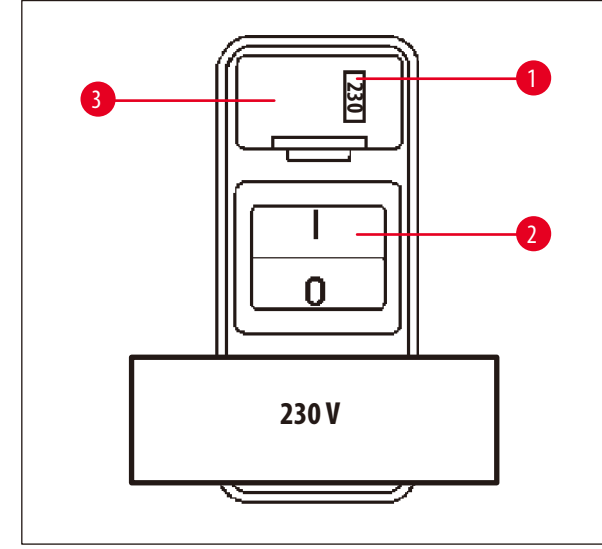

**4.3.1 Kiểm tra giá trị cài đặt của công tắc chọn mức điện áp**

Công tắc chọn mức điện áp được lắp trong hộp ( $\rightarrow$  [Hình 14-3\)](#page-29-1) bên trên công tắc nguồn ( $\rightarrow$  [Hình 14-2\)](#page-29-1) ở mặt sau của thiết bị. Bạn có thể thấy mức điện áp được chọn thực tế ở khe hiển thi  $(\rightarrow$  [Hình 14-1\).](#page-29-1)

- Kiểm tra xem giá trị cài đặt ở khe hiển thị  $(\rightarrow$  [Hình 14-1\)](#page-29-1) có tương ứng với mức điện áp danh định ở phòng thí nghiệm của bạn không.
- • Bóc băng dính.

<span id="page-29-1"></span>**Hình 14**

Nếu giá tri cài đặt chính xác, hãy chuyển sang ( $\rightarrow$  Trang 32 [– 4.3.3 Kết nối dây cáp điện\)](#page-31-1)

Nếu giá trị cài đặt không tương ứng với mức điện áp danh định của phòng thí nghiệm, thì bạn PHẢI điều chỉnh công tắc chọn mức điện áp cho phù hợp với giá trị cài đặt điện của phòng thí nghiệm trước khi kết nối thiết bị với nguồn điện lưới.

## ∕∖∖

## **Cảnh báo**

Quan trọng! Công tắc chọn mức điện áp được thiết lập sẵn tại nhà máy.

Trước khi kết nối thiết bị với nguồn cấp điện, bạn hãy bảo đảm mức cài đặt này phù hợp với các giá trị kết nối điện ở phòng thí nghiệm.

Hốc nối dây cáp điện được bịt kín bằng băng dính có biểu thị mức điện áp thiết lập sẵn tại nhà máy cho thiết bị của bạn.

Nếu thiết bị được kết nối với nguồn điện khi công tắc chọn mức điện áp được đặt ở giá trị không chính xác, thì thiết bị có thể bị tổn hại nghiêm trọng!

#### <span id="page-30-0"></span>**4.3.2 Điều chỉnh công tắc chọn mức điện áp**

# Λ

**Cảnh báo** 

Khi bạn điều chỉnh giá trị cài đặt của công tắc chọn mức điện áp, thiết bị phải được ngắt kết nối khỏi nguồn điện lưới.

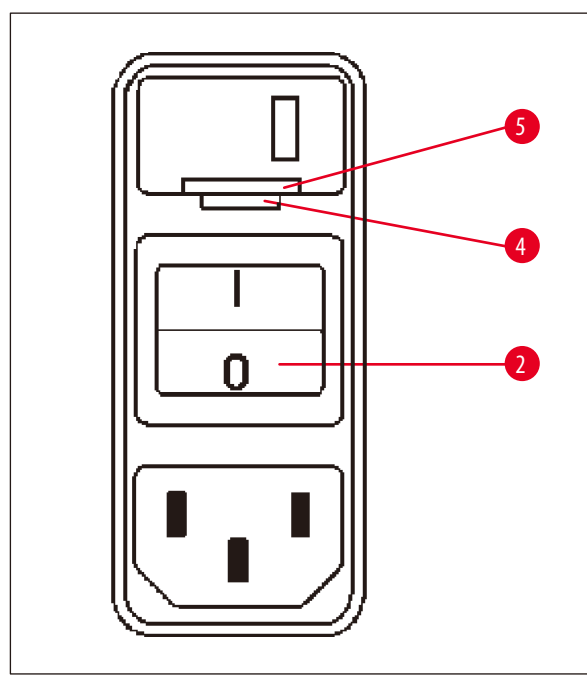

• Lắp tua-vít nhỏ vào rãnh nhỏ hơn  $(\rightarrow$  [Hình 15-4\)](#page-30-1) trong hai rãnh ở đầu dưới của khóa ( $\rightarrow$  [Hình 15-5\)](#page-30-1), dùng tua-vít làm đòn bẩy.

<span id="page-30-1"></span>**Hình 15**

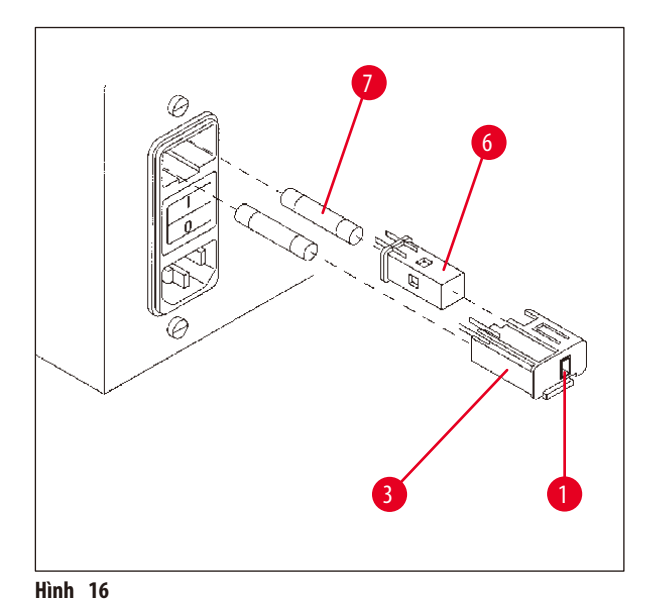

- Tháo hôp ( $\rightarrow$  [Hình 16-3\).](#page-30-2)
- Tháo công tắc chọn mức điện áp ( $\rightarrow$  [Hình 16-6\)](#page-30-2) ra khỏi hộp (→[Hình 16-3\),](#page-30-2) rồi lắp lại sao cho giá trị chọn mức điện áp chính xác xuất hiện ở khe hiển thị  $(\rightarrow$  [Hình 16-1\)](#page-30-2) của hộp.
- Lắp hộp công tắc chọn mức điện áp (→ [Hình 16-3\)](#page-30-2) cùng với công tắc chọn mức điện áp ( $\rightarrow$ [Hình 16-6\)](#page-30-2) và cầu chì (→[Hình 16-7\)](#page-30-2) trở lại hốc cắm trong thiết bị, rồi ấn nhẹ cho đến khi có tiếng khóa.
- <span id="page-30-2"></span>• Kiểm tra lần nữa xem giá trị cài đặt ở khe hiển thị (→[Hình 16-1\)](#page-30-2) có chính xác không.

#### <span id="page-31-0"></span>**4.3.3 Kết nối dây cáp điện**

# **Lưu ý**

<span id="page-31-1"></span>Thiết bị được cung cấp kèm theo nhiều loại dây cáp điện riêng theo quốc gia.

# W

**Cảnh báo** 

Thiết bị phải được kết nối với nguồn điện bằng dây cáp được cung cấp kèm theo, phích cắm chỉ được cắm vào ổ có tiếp mát.

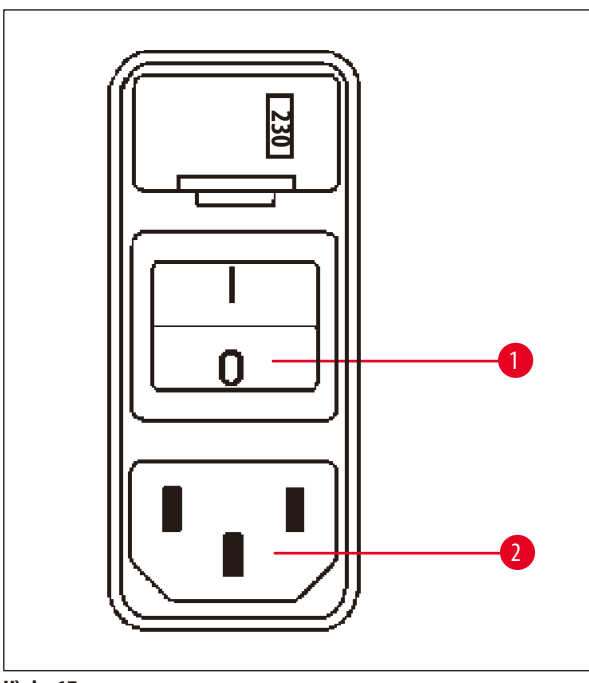

<span id="page-31-2"></span>**Hình 17**

### **4.4 Bật thiết bị**

• Bật thiết bị bằng công tắc nguồn ở phía bên phải của mặt sau thiết bị.

Thiết bị sẽ tiến hành chạy khởi động.

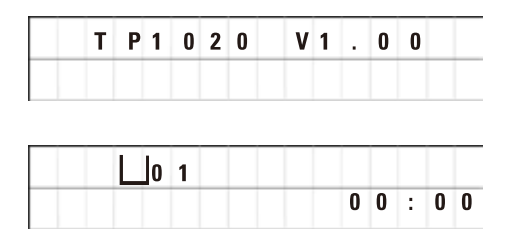

Sau đó, tên thiết bị và phiên bản phần mềm (ví dụ: **V1.00**) được hiển thị.

Dữ liệu này sẽ biến mất sau khoảng 10 giây.

Tiếp đến, số hiệu của trạm xử lý nơi có chi tiết giữ giỏ và chỉ báo thời gian thực sẽ được hiển thị.

- • Trước khi kết nối dây cáp điện, bạn hãy kiểm tra xem công tắc nguồn ( $\rightarrow$  [Hình 17-1\)](#page-31-2) ở mặt sau của thiết bị đã được ngắt kết nối ("O") chưa.
- • Ngoài việc chọn loại dây cáp, hãy chọn dây có phích cắm phù hợp với ổ cắm điện ở phòng thí nghiệm.
- Cắm dây cáp điện vào hốc nối tương ứng  $(\rightarrow$  [Hình 17-2\)](#page-31-2) ở mặt sau của thiết bị và cắm phích vào ổ điện.

Thiết bị đã sẵn sàng để bật.

<span id="page-32-0"></span>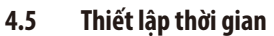

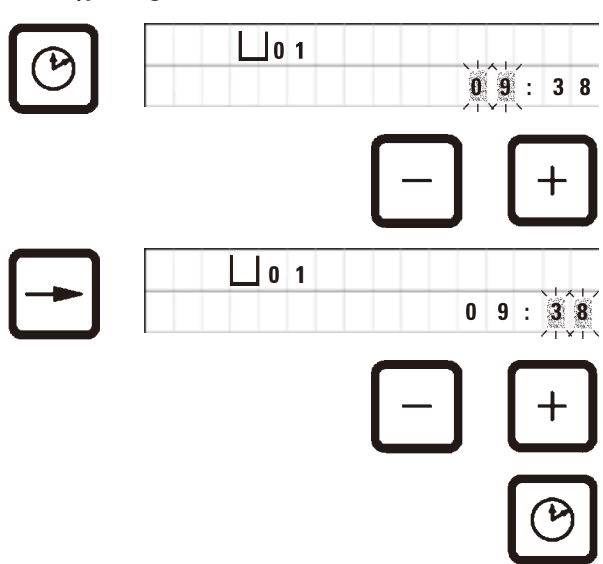

• Nhấn **Đồng hồ**.

Con trỏ sẽ nhấp nháy ở mục chỉ báo giờ.

- • Để điều chỉnh giá trị giờ, hãy nhấn **Cộng** hoặc **Trừ** tương ứng.
- • Nhấn **Mũi tên phải**.

Con trỏ sẽ chuyển sang mục chỉ báo phút.

- • Để điều chỉnh giá trị phút, hãy nhấn **Cộng** hoặc **Trừ** tương ứng.
- • Để hoàn tất việc thiết lập thời gian, hãy nhấn **Đồng hồ** lần nữa.

#### **4.6 Lắp phụ kiện**

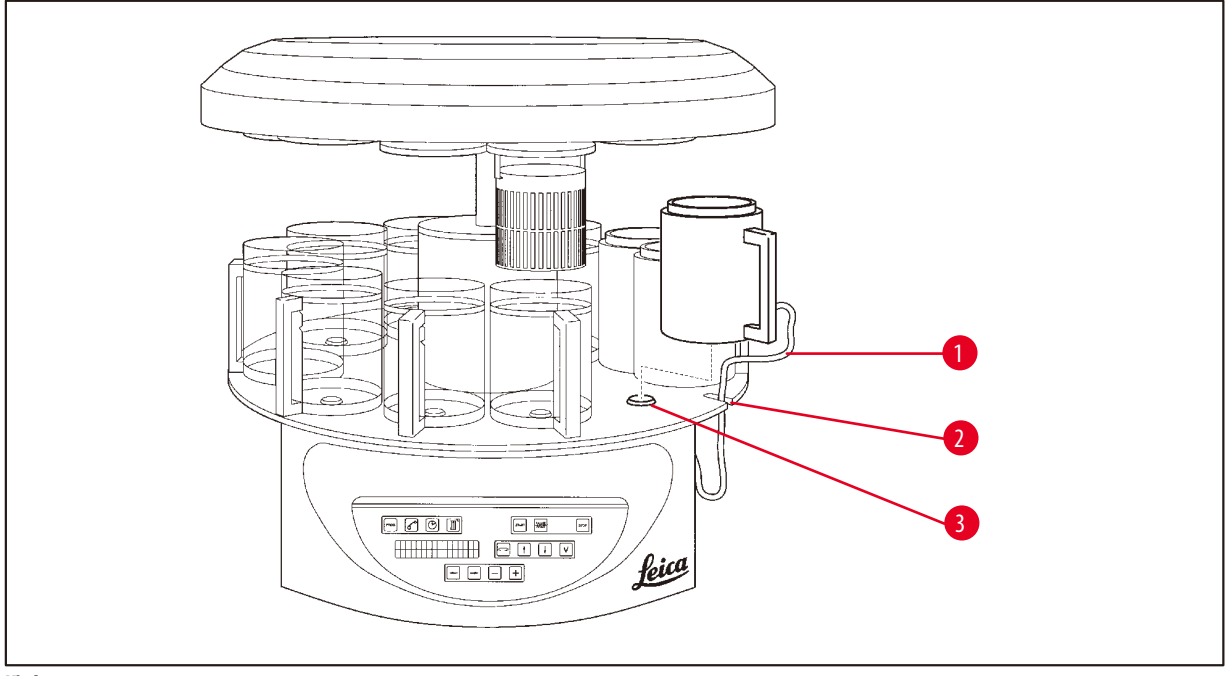

<span id="page-32-1"></span>**Hình 18**

• Nhấn **Mũi tên lên** để nâng mâm xoay.

### **Lưu ý**

Để lắp và tháo cốc đựng hóa chất và bình sáp, bạn có thể xoay thiết bị trên bàn. Điều này giúp bạn dễ dàng tiếp cận tất cả các trạm bất cứ lúc nào.

#### <span id="page-33-0"></span>**4.6.1 Lắp bình sáp**

#### **Lưu ý**

Thiết bị cơ bản Leica TP1020 được phân phối kèm theo hai bình sáp (số 11 và 12). Bạn có thể kết nối bình sáp thứ ba với trạm số 10 theo nhu cầu.

• Lắp dây cáp kết nối bình sáp (→ [Hình 18-1\)](#page-32-1) vào rãnh (→ [Hình 18-2\)](#page-32-1) trên bệ và gắn bình sáp vào chi tiết giữ trạm  $(\rightarrow$  [Hình 18-3\).](#page-32-1)

#### **4.6.2 Kết nối bình sáp**

**Lưu ý** 

# q

Giắc nối của từng bình sáp phải được lắp vào hốc nối có số hiệu tương ứng ở mặt sau của thiết bị.

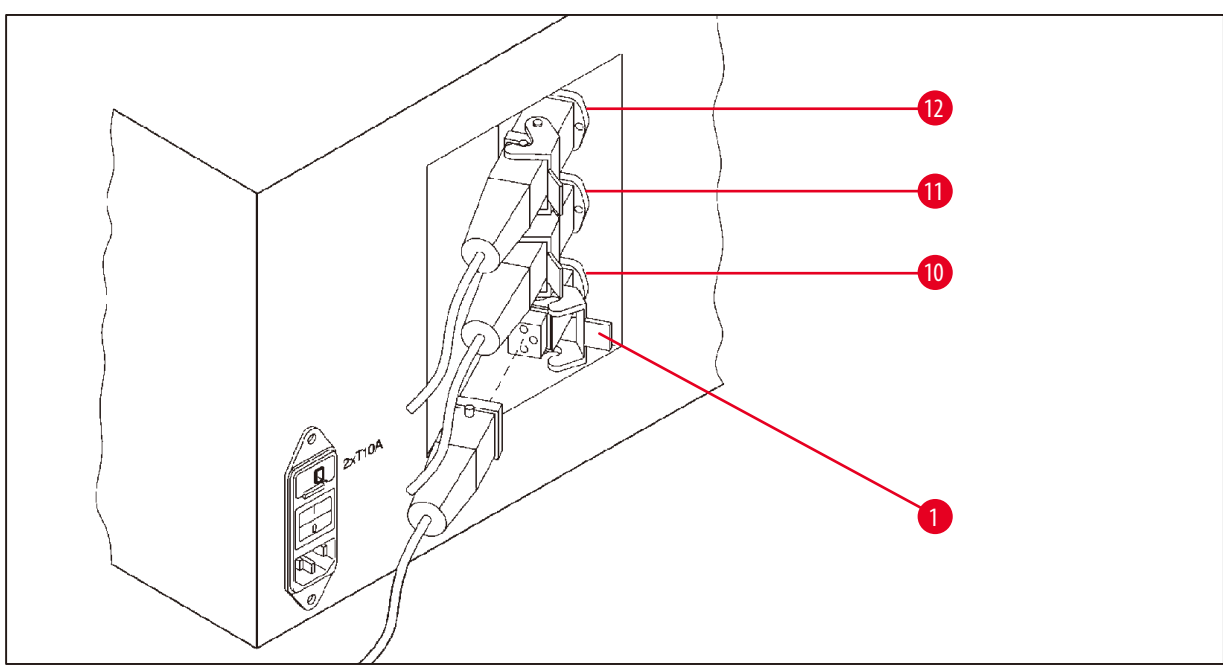

<span id="page-33-1"></span>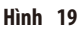

- • Xoay thiết bị để bạn dễ tiếp cận hốc nối.
- • Lắp giắc số 12 vào hốc số 12.
- • Lắp giắc số 11 vào hốc số 11.
- Khóa kẹp  $(\rightarrow$  [Hình 19-1\)](#page-33-1) ở từng giắc nối.

## **Lưu ý**

Trước khi kết nối bình sáp thứ ba vào trạm số 10, bạn phải tháo nắp che. Cuối cùng, cấu hình tiêu chuẩn của thiết bị phải được điều chỉnh tương ứng, hãy xem ( $\rightarrow$  Trang 75 [– 15.1 Sửa đổi cấu hình thiết bị\).](#page-74-2)

#### <span id="page-34-0"></span>**4.6.3 Siết chặt các dây cáp nối bình sáp (chỉ ở thiết bị có hệ thống kiểm soát khói).**

### **Lưu ý**

Thiết bị có hệ thống kiểm soát khói được trang bị tấm chắn ngăn khói bằng Plexiglas gồm hai phần. Để bảo đảm tấm chắn ngăn khói có thể tự do xoay và dịch chuyển theo yêu cầu mà không bị cản trở vì dây cáp nối bình sáp, mỗi dây cáp được cung cấp hai kẹp từ để gắn dây cáp vào phần vỏ.

Sau khi gắn và kết nối bình sáp, bạn hãy đặt các kẹp từ vào vách bên của phần vỏ để dây cáp được cố định ở vị trí không gây cản trở cho chuyển động của tấm chắn ngăn khói.

#### **4.6.4 Lắp trạm hóa chất**

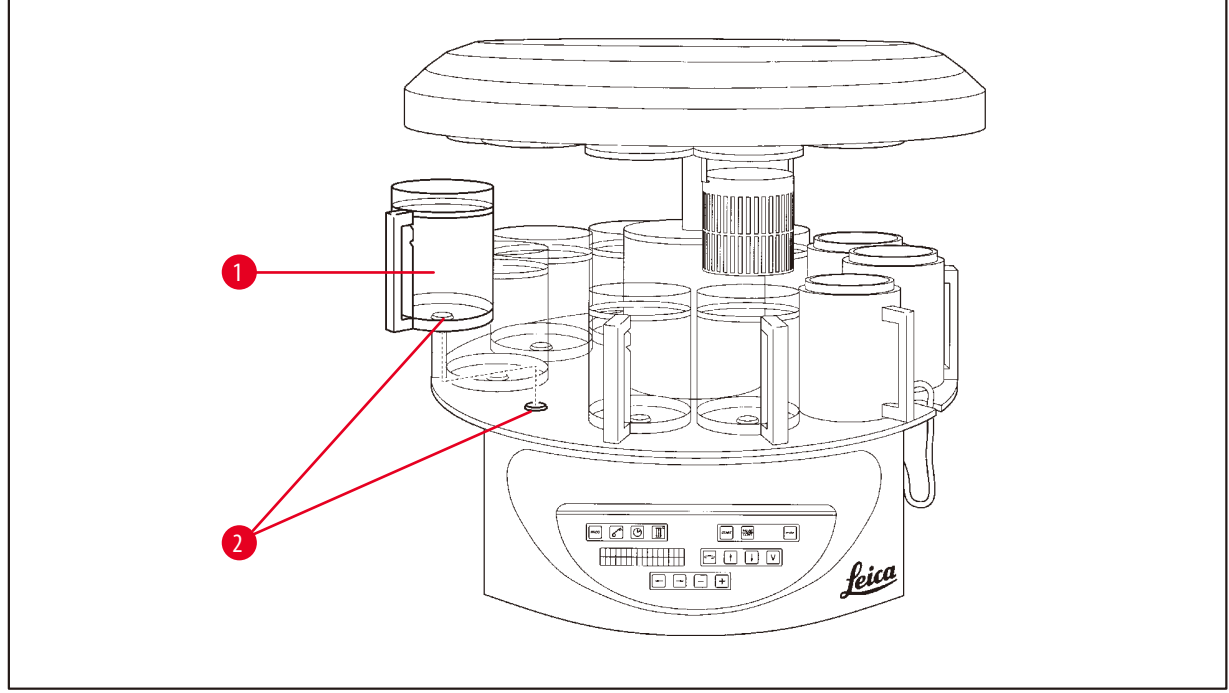

<span id="page-34-1"></span>**Hình 20**

• Gắn cốc đựng hóa chất (→ [Hình 20-1\)](#page-34-1) (thủy tinh hoặc nhôm) vào chi tiết giữ trạm (→ [Hình 20-2\)](#page-34-1) của bệ.

#### <span id="page-35-0"></span>**5. Giao diện người dùng**

#### **Bảng điều khiển**

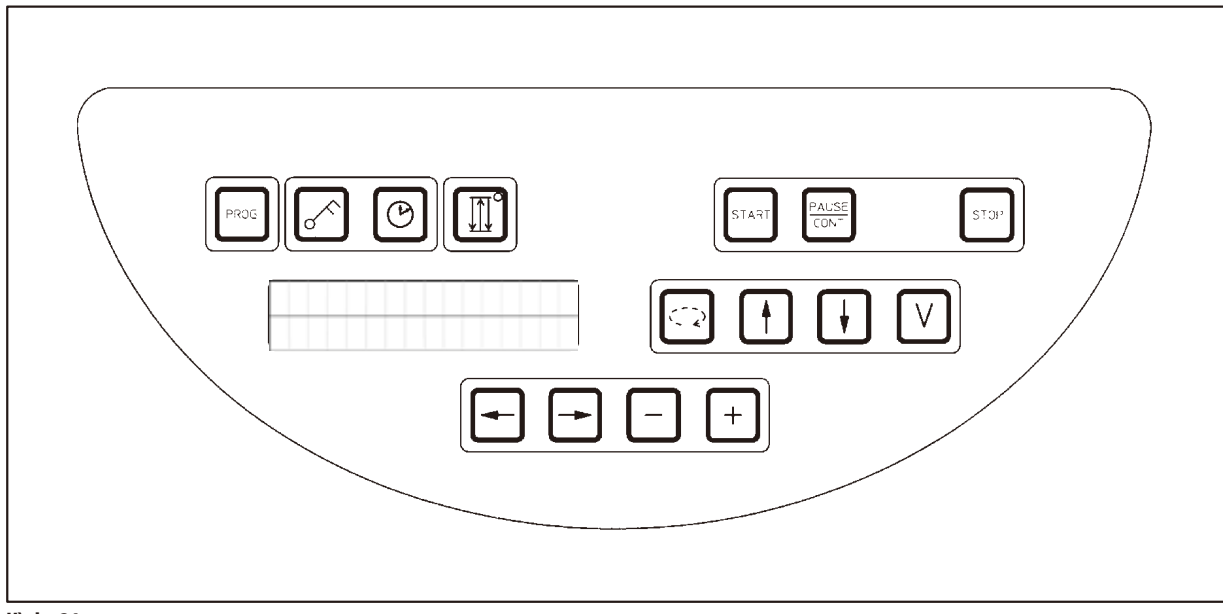

#### **Hình 21**

Bảng điều khiển là một bàn phím dễ bảo dưỡng. Các phím riêng lẻ được sắp xếp thành bốn nhóm chức năng. Mọi thao tác nhấn phím đều sẽ được xác nhận bằng âm báo. Bạn có thể vô hiệu hóa chức năng này, nếu cần, hãy xem (→ Trang 75 – 15.1 Sửa đổi cấu hình [thiết bị\)](#page-74-2).

#### **Màn hình hiển thị**

Màn hình hiển thị là một chỉ báo LCD hai dòng, mỗi dòng có 16 ký tự. Khi thiết bị được bật, màn hình hiển thị luôn bật sáng.

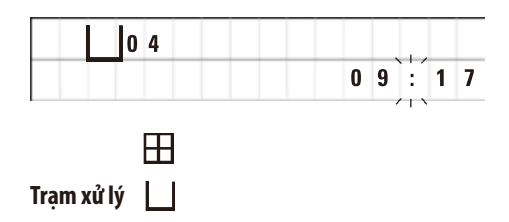

Màn hình tiêu chuẩn sẽ hiển thị số hiệu tương ứng của trạm nơi chi tiết giữ giỏ mẫu hiện dừng lại. Đồng thời, màn hình còn hiển thị thời gian thực (định dạng 24 giờ). Dấu hai chấm giữa các giá trị giờ và phút sẽ nhấp nháy.

Màn hình hiển thị tất cả các thông số xử lý mô, cũng như các chương trình riêng lẻ. Giỏ mô và trạm xử lý được hiển thị cùng với các biểu tượng.

Ngoài đặc điểm lập trình, những dữ liệu hữu ích khác cũng được hiển thị, như: thời lượng của chương trình và thời điểm kết thúc xử lý. Các thông tin khác được hiển thị bao gồm: mã cảnh báo (W:01 –W:06) để bảo đảm quá trình xử lý không có sự cố và mã lỗi (E:01–E:13) để biểu thị lỗi thiết bị hoặc lỗi nhập dữ liệu.
#### **Các chức năng chính**

Lập trình, khóa bảng điều khiển, thiết lập thời gian, di chuyển giỏ mô lên và xuống

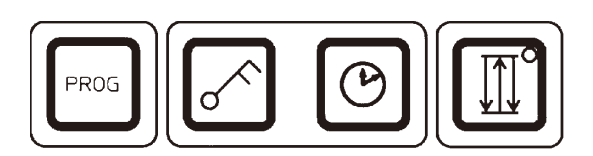

**Phím lập trình Prog (Lập trình)** Để truy cập chế độ lập trình nhằm thiết lập, chỉnh sửa, biến đổi chương trình,

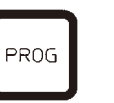

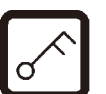

**LOCKED** (Đã khóa) sẽ được hiển thị.<br>**LOCKED** (Đã khóa) sẽ được hiển thị.

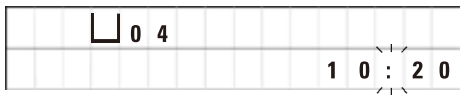

để thoát chế độ này, cũng như để hiển thị chương trình hiện được kích hoạt.

**Phím Key (Chìa khóa)** Để khóa tất cả các chức năng trên bảng điều khiển nhằm phòng tránh việc vô tình thay đổi các thông số đã lập trình.

> • Để kích hoạt và thoát chức năng khóa, hãy nhấn phím **Key** (Chìa khóa) trong 5 giây.

Sau 10 giây, màn hình sẽ trở lại dạng hiển thị tiêu chuẩn.

Tất cả các chức năng chính, ngoại trừ phím khóa, giờ đều bị khóa. Bạn không thể kích hoạt bất kỳ chức năng chính nào. Khi bạn nhấn phím bất kỳ, màn hình sẽ luôn hiển thị **LOCKED** (Đã khóa) trong 10 giây.

• Để mở khóa các chức năng chính, hãy nhấn phím **Key** (Chìa khóa) lần nữa trong 5 giây.

Tất cả các chức năng chính đều trở lại bình thường.

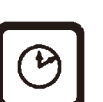

Phím biểu tương Đồng hồ<br> **Phím biểu tương Đ**ồng hồ<br>
Dể thiết lập thời gian và để biểu thi thời lượng tổng thể, thời điểm bắt đầu và thời điểm dự kiến kết thúc chương trình xử lý mô tự động.

> Màn hình hiển thị phân biệt giữa mục biểu thị thời gian (thời gian thực, giờ bắt đầu khi sử dụng chức năng trì hoãn bắt đầu, giờ kết thúc) – sử dụng các dấu gạch ngang và hai chấm – với mục biểu thị thời lượng (thời gian giữ giỏ mô ở một trạm cụ thể, thời lượng xử lý tổng thể) – bằng chữ cái **d** và **h**.

**Phím Ba mũi tên để di chuyển mâm xoay lên và xuống**

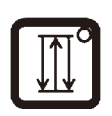

Phím **Ba mũi tên** được dùng để bắt đầu và dừng hoạt động di chuyển mâm xoay (giỏ mô) lên và xuống.

Khi chức năng này được kích hoạt, giỏ mô được nâng lên và hạ xuống theo chu kỳ ba giây ở các trạm xử lý. Điều này giúp bảo đảm việc trộn đồng đều tất cả các dung dịch và hoạt động tẩm mô được tối ưu hóa.

Chức năng này được kích hoạt tự động khi chu trình xử lý tự động được khởi động.

Bạn có thể tắt và bật lại chức năng này bất cứ lúc nào, kể cả khi không có chu trình xử lý nào đang được thực hiện.

Khi chức năng này được kích hoạt, đi-ốt màu xanh lục ở phím **Ba mũi tên** sẽ sáng lên.

• Để tắt chức năng này, hãy nhấn phím **Ba mũi tên**.

Đi-ốt không sáng nữa, chức năng được tắt. Tuy nhiên, ban có thể bật lại chức năng này bất cứ lúc nào.

• Để kích hoạt lại chức năng này, hãy nhấn phím **Ba mũi tên** thêm một lần nữa.

## **Lưu ý**

Nếu giỏ mô ở bên trên bình sáp có chứa parafin đặc, thì thiết bị sẽ tự động vô hiệu hóa chức năng nâng/hạ.

#### **Khởi động, tạm dừng, chạy tiếp, dừng và hủy bỏ chu trình xử lý mô tự động**

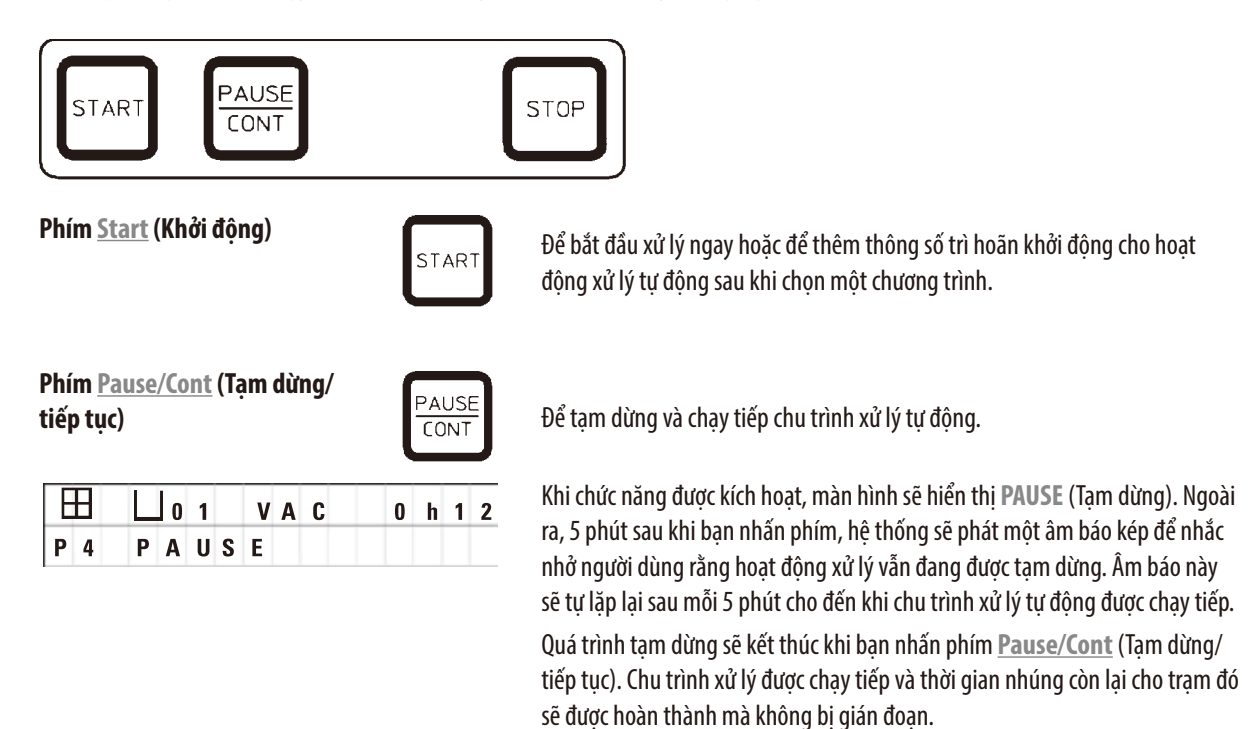

Khi hoạt động xử lý tự động bị tạm dừng, các phím cho tùy chọn xử lý thủ công sẽ được kích hoạt để, chẳng hạn, bạn có thể nâng giỏ mô ra khỏi trạm nhằm thêm mẫu mô hoặc dỡ chúng để xử lý thêm/xử lý đặc biệt.

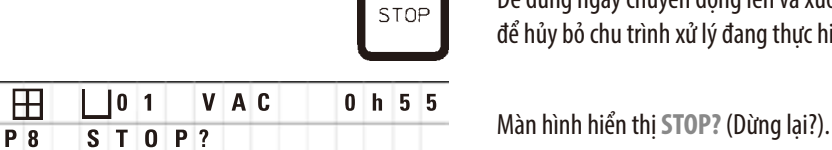

**Phím <u>Stop</u> (Dừng) Diệc dùng học cho bộ dùng ngay chuyển động lên và xuống của mâm xoay (nhấn một lần) hoặc** để hủy bỏ chu trình xử lý đang thực hiện (nhấn hai lần).

#### **Các phím xử lý thủ công**

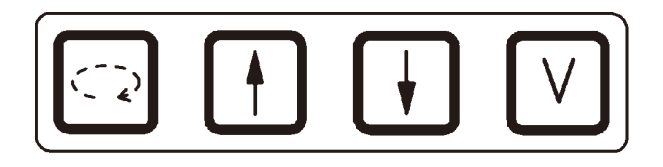

Các phím này chỉ được kích hoạt khi hệ thống đang ở chế độ xử lý thủ công và khi chế độ xử lý tự động được tạm dừng bằng phím **Pause/Cont** (Tạm dừng/tiếp tục).

**Phím Mũi tên xoay tròn để** 

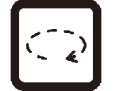

**xoay mâm xoay** đơng diện **bề di chuyển giỏ mô đến trạm tiếp theo**. Hoạt động xoay chỉ được thực hiện xoay mâm xoay theo chiều kim đồng hồ và khi mâm xoay ở vị trí kết thúc phía trên.

# **Lưu ý**

Khi mâm xoay đang chuyển động, màn hình sẽ hiển thị **WAIT!** (Đợi!) và hai mũi tên sẽ nhấp nháy để biểu thị hướng chuyển động. Chỉ khi mâm xoay đã dừng hoàn toàn, chỉ báo này mới biến mất khỏi màn hình hiển thị. Sau khi chức năng chân không được tắt bằng phím **V**, hoạt động nâng giỏ sẽ bị trì hoãn cho tới khi quá trình thông gió cốc đựng được hoàn thành.

**Phím Mũi tên lên và Mũi tên xuống để di** 

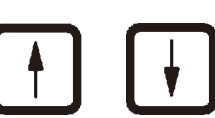

**chuyển mâm xoay theo phương thẳng đứng** Nâng và hạ mâm xoay để lấy giỏ ra khỏi trạm xử lý hoặc cho giỏ vào trạm xử lý.

Để dừng chuyển động nâng hoặc hạ đang thực hiện, hãy nhấn một trong hai phím lần nữa. Chuyển đông sẽ dừng lại ngay lập tức khi bạn nhấn phím.

**Chức năng chân không (biến** 

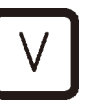

**thể 2 và 4)** Để kích hoạt/vô hiệu hóa chức năng chân không ở chế độ xử lý thủ công.

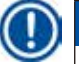

#### **Lưu ý**

Leica TP1020 được phân phối có và không có chức năng chân không. Các phiên bản thiết bị không có chức năng chân không vẫn có phím **V** ở bảng điều khiển, nhưng phím này không hoạt động, **V** không được hiển thị trên màn hình. Dĩ nhiên, trong các trường hợp đó, bạn không thể kích hoạt chức năng chân không bằng phím **V**.

#### **Các phím ở chế độ lập trình**

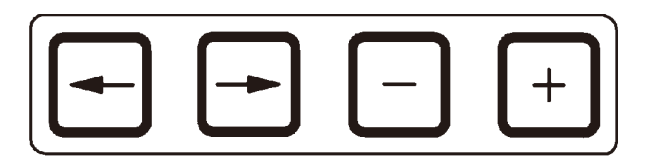

Các phím này được sử dụng để nhập hoặc sửa đổi thông số trong quá trình lập trình.

**Phím Mũi tên trái/Mũi tên phải**

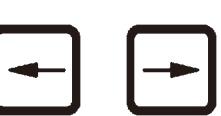

- **(con trỏ)** Để di chuyển con trỏ theo hướng của mũi tên đến vị trí nhập dữ liệu kế tiếp.
	-
- • Khi bạn nhấn một trong các phím **Mũi tên**, con trỏ sẽ chuyển sang vị trí nhập dữ liệu kế tiếp theo hướng chỉ của mũi tên.
- • Để chuyển dòng, hãy nhấn **Mũi tên trái**.

# **Lưu ý**

Các phím này có chức năng lặp lại. Nếu bạn nhấn và giữ một trong các phím **Mũi tên**, thì con trỏ sẽ chuyển sang vị trí nhập dữ liệu tiếp theo tương ứng. Nếu bạn nhấn và giữ một trong hai phím **Cộng**/**Trừ**, thì giá trị số được hiển thị sẽ liên tục tăng hoặc giảm.

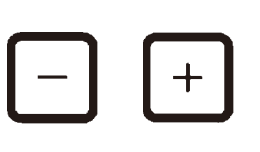

**Phím Công/Trừ Để sửa đổi thông số ở vị trí của con trỏ.** 

- • Để tăng giá trị số, hãy nhấn **Cộng**.
- • Để giảm giá trị số, hãy nhấn **Trừ**.
- • Để đổi số lượng giỏ từ 1 thành 2, hãy nhấn **Cộng**.
- • Để đổi số lượng giỏ từ 2 thành 1, hãy nhấn **Trừ**.
- • Để thay đổi số hiệu trạm, hãy nhấn **Cộng** hoặc **Trừ** tương ứng.
- • Để kích hoạt chức năng chân không (biến thể 2 và 4), hãy nhấn **Cộng**.
- • Để hủy kích hoạt chức năng chân không (biến thể 2 và 4), hãy nhấn **Trừ**.

**Lưu ý** 

Leica TP1020 được phân phối có và không có chức năng chân không.

Đối với các biến thể không có chức năng chân không, **V** sẽ không xuất hiện trên màn hình hiển thị. Dĩ nhiên, trong các trường hợp đó, bạn không thể kích hoạt chức năng chân không bằng phím **V**.

## **6. Lập trình thiết bị**

#### **6.1 Mô tả khái quát**

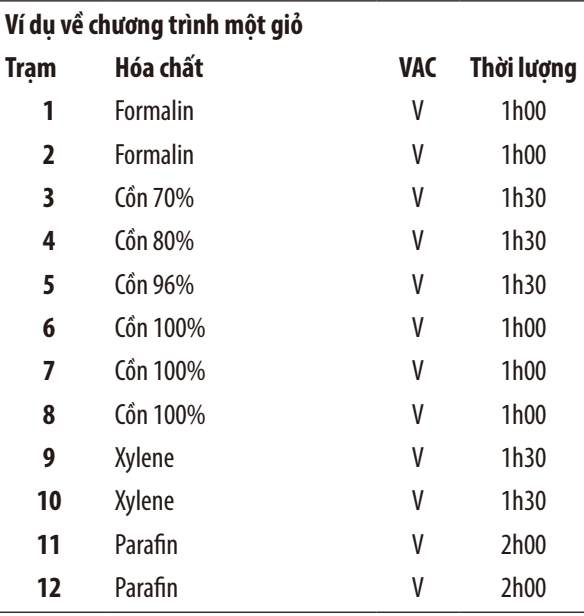

Các chương trình được tạo lập theo từng bước ở chế độ lập trình. Bạn phải nhập thông số lập trình cho từng trạm. Vì mục đích đó, bạn di chuyển con trỏ bằng các phím **Mũi tên** đến vị trí nhập dữ liệu tương ứng. Thông số thực tế được nhập bằng các phím **Cộng**/**Trừ**. Mọi thông số được nhập đều được ghi nhớ ngay lập tức.

Leica TP1020 có khả năng ghi nhớ 9 chương trình. Người dùng có thể thiết lập và chỉnh sửa từng chương trình.

Các chương trình số 6 đến 9 đã được thiết lập tại nhà máy. Các chương trình số 6 và 7 lần lượt chứa một chương trình ngắn hạn hoặc dài hạn cho một giỏ mô. Các chương trình số 8 và 9 lần lượt chứa một chương trình ngắn hạn hoặc dài hạn cho hai giỏ mô. Các chương trình này đều có thể chỉnh sửa được.

#### **6.1.1 Điểm đặc biệt của chương trình hai giỏ**

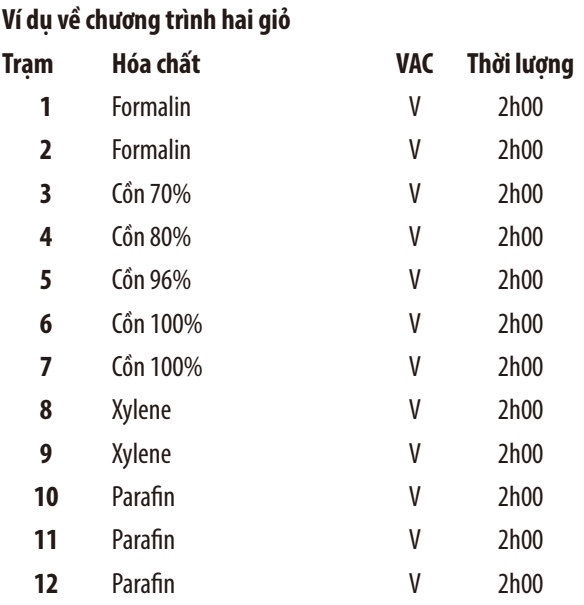

Ở các chương trình một giỏ, bạn có thể chọn thời gian tẩm khác nhau cho mọi trạm xử lý.

Tuy nhiên, ở chương trình hai giỏ, thời gian tẩm là như nhau cho mọi trạm xử lý. Giỏ 1 bắt đầu ở trạm số 2 và giỏ 2 bắt đầu được xử lý ở trạm số 1.

Nếu bạn thêm giỏ để sửa đổi chương trình một giỏ thành chương trình hai giỏ, thì thiết bị sẽ tư đông chọn trạm số 2 làm cốc đựng khởi đầu. Đồng thời, thời gian của các cốc đựng sẽ tự động được thiết lập thành thời gian ngâm ở trạm được hiển thị. Những sự thay đổi này sẽ biến đổi vĩnh viễn chương trình một giỏ trước đó.

Nếu giỏ thứ hai bị xóa, thì cốc đựng khởi đầu cho trạm số 2 và thời gian tẩm vẫn giữ nguyên giá trị. Bạn phải nhập lại chúng theo như mong muốn cho từng trạm riêng biệt.

#### **6.2 Thiết lập/chỉnh sửa chương trình**

#### **6.2.1 Chọn chế độ lập trình**

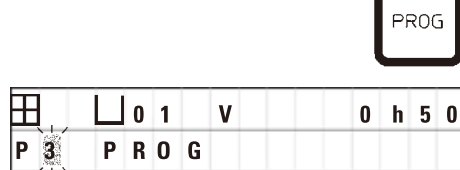

• Để chọn chế độ lập trình, hãy nhấn phím **Prog** (Lập trình).

Các thông số sau đây sẽ được hiển thị:

- Số lượng giỏ  $\boxplus$  hoặc  $\boxplus$   $\boxplus$ ,
- $\cdot$  Số hiệu trạm xử lý  $\Box$  01 12,
- • Chức năng chân không bật ("ON") hay tắt ("OFF"),
- • Thời gian tẩm mô ở trạm được hiển thị **0 h 50** phút,
- • Số hiệu chương trình **P1**–**P9**,
- • Chế độ lập trình **PROG**.

Con trỏ nhấp nháy ở số hiệu chương trình.

#### **6.2.2 Chọn chương trình**

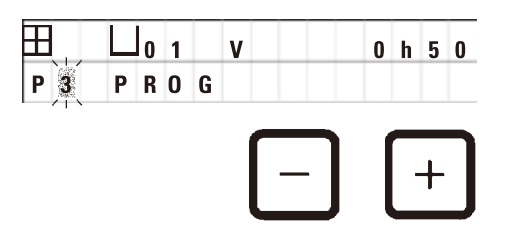

• Chọn số hiệu chương trình mong muốn bằng cách nhấn **Cộng** hoặc **Trừ**.

#### **6.2.3 Chọn số giỏ**

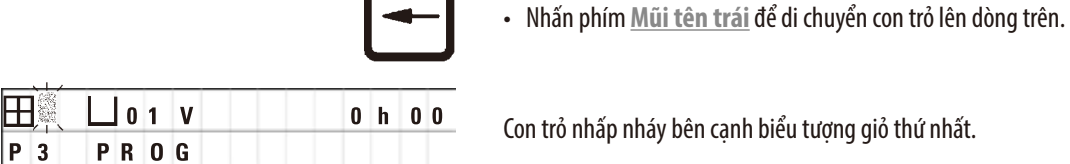

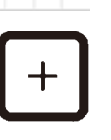

- • Để đổi số lượng giỏ từ 1 thành 2, hãy nhấn **Cộng**.
- • Để đổi số lượng giỏ từ 2 thành 1, hãy nhấn **Trừ**.

Lúc này, thời gian tẩm cho giỏ mô sẽ là như nhau ở tất cả các trạm.

#### **6.2.4 Chọn trạm khởi đầu**

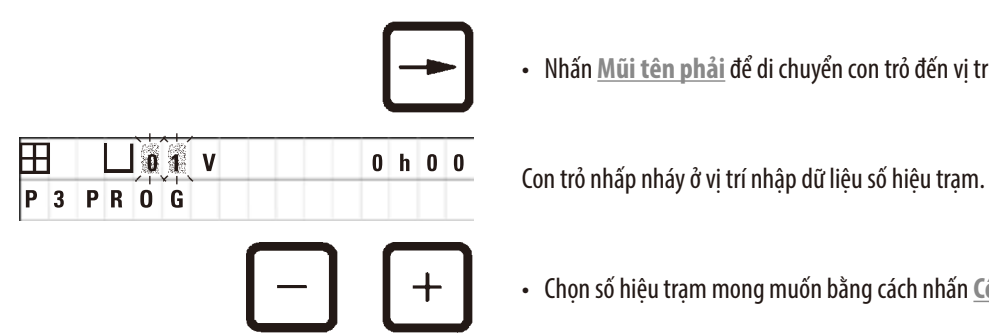

• Nhấn **Mũi tên phải** để di chuyển con trỏ đến vị trí nhập tiếp theo.

• Chọn số hiệu trạm mong muốn bằng cách nhấn **Cộng** hoặc **Trừ**.

#### **6.2.5 Kích hoạt chức năng chân không (chỉ ở thiết bị có chức năng chân không)**

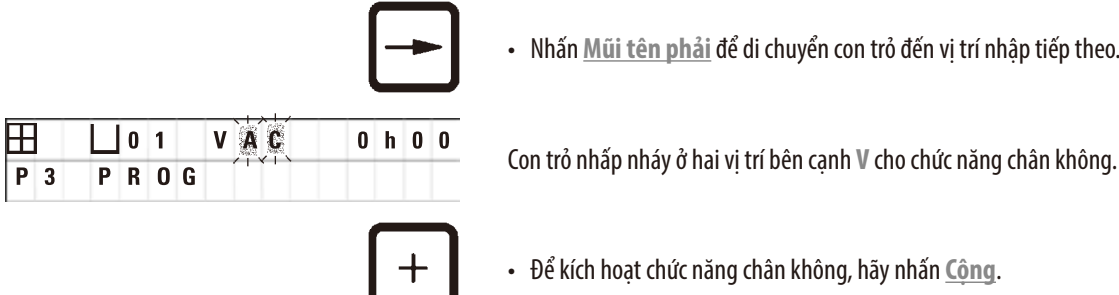

• Nhấn **Mũi tên phải** để di chuyển con trỏ đến vị trí nhập tiếp theo.

• Để kích hoạt chức năng chân không, hãy nhấn **Cộng**.

• Để hủy kích hoạt chức năng chân không, hãy nhấn **Trừ**.

#### **Cảnh báo**  ⁄r

CHỈ sử dụng cốc đựng bằng nhôm với phụ kiện chân không của Leica dành cho hoạt động tẩm mô tăng cường. Việc sử dụng cốc thủy tinh cùng với phụ kiện chân không tiềm ẩn nguy cơ cao khi bị tổn hại!

#### **6.2.6 Chọn thời gian tẩm trên mỗi trạm**

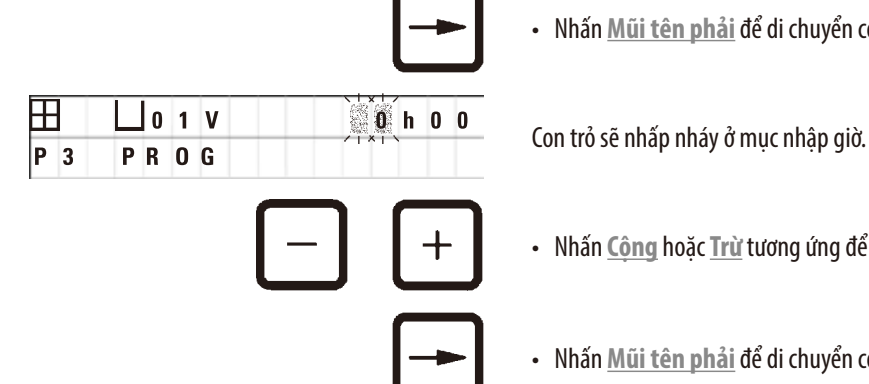

• Nhấn **Mũi tên phải** để di chuyển con trỏ đến vị trí nhập tiếp theo.

- • Nhấn **Cộng** hoặc **Trừ** tương ứng để nhập giá trị giờ.
- • Nhấn **Mũi tên phải** để di chuyển con trỏ đến vị trí nhập tiếp theo.

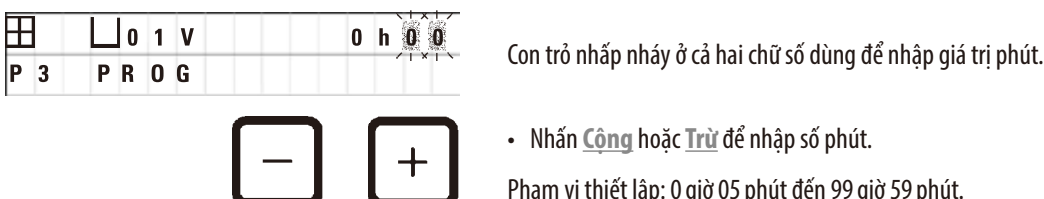

- • Nhấn **Cộng** hoặc **Trừ** để nhập số phút.
- Phạm vi thiết lập: 0 giờ 05 phút đến 99 giờ 59 phút.

#### **Lưu ý**

Đối với những trạm mà bạn muốn loại khỏi chương trình, hãy chọn thời gian tẩm là 0 h 00 phút.

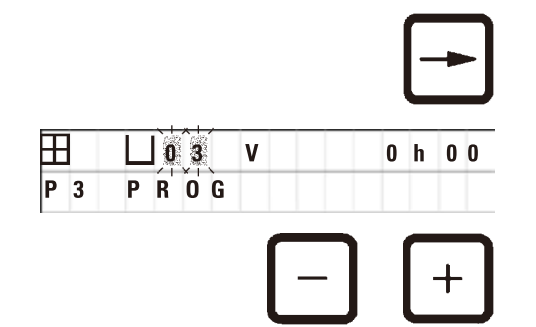

- • Nhấn **Mũi tên phải** để chuyển nhanh đến trạm tiếp theo và nhập các thông số mong muốn (chân không và thời gian tẩm).
- • Nhấn **Cộng**/**Trừ** để nhập thông số mong muốn.

# **Lưu ý**

Ở chương trình hai giỏ, thời gian tẩm là như nhau cho tất cả các trạm!

### **6.2.7 Hiển thị tổng thời lượng của chương trình**

Sau khi chương trình được thiết lập, tổng thời gian chạy có thể được hiển thị.

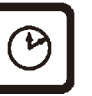

• Nhấn **Đồng hồ** để hiển thị tổng thời gian chạy của chương trình.

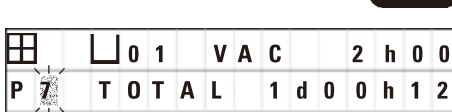

Tổng thời lượng được hiển thị ở đây là 1 ngày 0 giờ 12 phút.

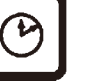

• Để tắt chỉ báo trên màn hình hiển thị, hãy nhấn **Đồng hồ** lần nữa.

# **Lưu ý**

Bạn không thể khởi động chương trình khi đang ở chế độ lập trình. Trước khi khởi động chương trình, bạn phải thoát khỏi chế độ lập trình.

#### **6.2.8 Thoát chế độ lập trình**

Để kết thúc việc lập trình, bạn phải thoát chế độ lập trình.

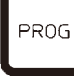

• Nhấn **Prog** (Lập trình) để thoát chế độ lập trình.

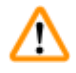

#### **Cảnh báo**

Thận trọng khi xử lý dung môi! Bảo đảm cơ sở vận hành được thông gió tốt! Nguy cơ nổ!

Luôn thực hiện các quy tắc bảo hộ nhân viên và dùng đầy đủ dụng cụ bảo hộ (găng tay, áo choàng).

Trong quá trình vận hành thiết bị, không được để chất lỏng tiếp xúc với bất kỳ phần kết nối điện nào hay xâm nhập vào trong thiết bị.

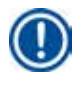

## **Lưu ý**

Khi cần tháo và lắp lại cốc đựng hóa chất và bình sáp, bạn có thể xoay thiết bị để dễ dàng tiếp cận tất cả các trạm bất cứ lúc nào.

# <span id="page-45-0"></span>**7. Chuẩn bị cho việc xử lý mô**

#### **7.1 Nạp hóa chất vào trạm**

- • Nâng nắp mâm xoay lên.
- • Nạp hóa chất tương ứng vào tất cả các trạm. Bảo đảm tuân thủ các vạch chỉ báo mức tối thiểu và tối đa.

# ∕N

# **Cảnh báo**

Bạn cần phải lau sạch ngay hóa chất bị tràn ra.

Trong trường hợp phơi nhiễm lâu dài, các bề mặt của thiết bị chỉ có khả năng chống chịu có điều kiện đối với dung môi.

• Lắp hết các cốc đưng vào chi tiết giữ ở tram tương ứng.

# **Lưu ý**

Vành cốc đựng và gioăng bịt kín của nắp phải luôn sạch sẽ. Nắp phải được đóng chặt, nếu không thì một lượng lớn hơi dung môi sẽ thoát ra và chân không sẽ không được tạo ra ở thiết bị có chức năng chân không.

### **7.2 Nạp sáp vào bình sáp**

# **Cảnh báo**

Chỉ sử dụng parafin với bình sáp gia nhiệt. Không được đổ dung môi vào đó trong bất kỳ tình huống nào. Dung môi nóng lên có thể hình thành hỗn hợp rất dễ nổ!

Thận trọng! Cốc đựng bên trong của bình sáp sẽ trở nên rất nóng khi chức năng làm nóng được kích hoạt! Không chạm tay vào vành trên màu xám của cốc đựng! Nguy cơ bỏng!

Thận trọng khi xử lý parafin nóng! Nguy cơ bỏng!

### **Điều chỉnh nhiệt độ làm việc tiêu chuẩn**

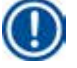

Δ

# **Lưu ý**

Mức nhiệt độ làm việc tiêu chuẩn được thiết lập tại nhà máy là 65°C (70°C ở các mẫu có bình sáp đặc biệt chiu được chloroform). Khi làm việc với parafin có điểm nóng chảy dưới 58°C, bạn có thể điều chỉnh lại nhiệt độ làm việc của thiết bị bằng vít thiết lập tương ứng.

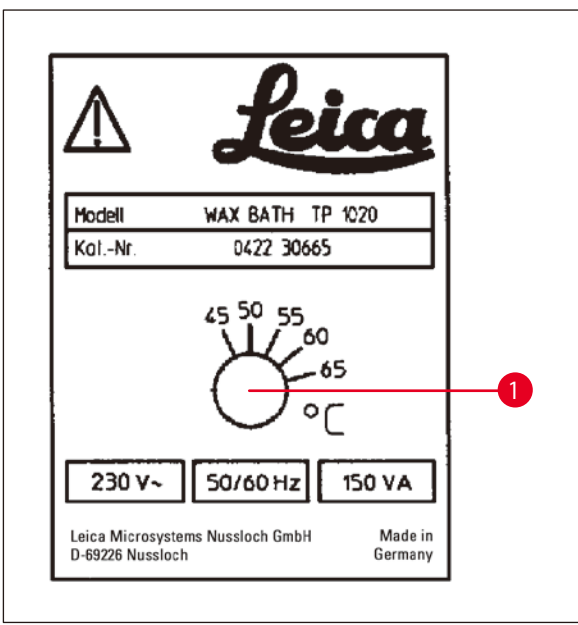

**Hình 22**

#### <span id="page-46-0"></span>**Cảnh báo**

Không đổ tràn bình sáp!

Lượng parafin lỏng không được vượt quá vạch mức tối đa ở bên trong bình sáp.

• Để nạp sáp vào bình, hãy sử dụng hạt sáp hoặc parafin đã nấu chảy.

# **Lưu ý**

m

- Khi nạp sáp vào trạm, hãy bảo đảm rằng mức parafin không ở dưới ngưỡng tối thiểu để tránh rủi ro không phải mẫu nào cũng được ngâm hoàn toàn trong parafin nên không được tẩm hoàn chỉnh.
- • Quá trình nấu chảy parafin đặc có thể mất vài giờ. Hãy nhớ tính toán thời gian đợi! Khi bạn nạp thêm hạt sáp, hãy bảo đảm đợi đủ thời gian nấu chảy hoàn toàn.

• Đặt bình sáp vào chi tiết giữ trạm tương ứng và ấn dây cáp vào rãnh ở rìa của bệ.

Kiểm tra xem từng bình sáp có được lắp thực sự vào trạm có số hiệu tương ứng ở mặt sau của thiết bị hay chưa.

# **Lưu ý**

Vành bình sáp và gioăng bịt kín của nắp phải luôn sạch sẽ và không bị hư hại.

Các nắp phải được đóng chặt, nếu không thì chân không sẽ không thể được tạo ra ở thiết bị có chức năng chân không.

• Dùng tua-vít xoay vít thiết lập ( $\rightarrow$  [Hình 22-1\)](#page-46-0) đến giá trị mong muốn.

Nếu nhận thấy parafin không tan chảy hoàn toàn sau khi giảm nhiệt độ làm việc, bạn chỉ cần điều chỉnh lại lần nữa.

#### **7.3 Lắp giỏ mô**

#### **Cảnh báo**  ∕∿

Thận trọng khi hạ mâm xoay! Không để ngón tay ở khoảng không giữa nắp cốc đựng và vành trên của cốc!

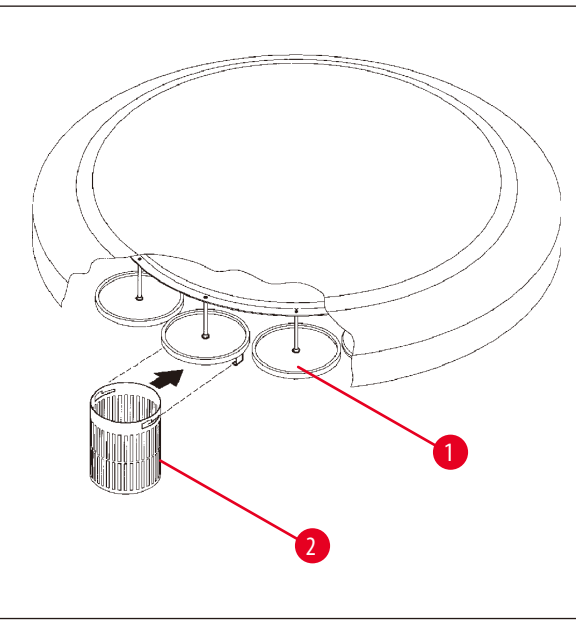

- • Lắp hộp hoặc cassette mô vào giỏ mô.
- • Để móc giỏ mô, bạn không nên lắp chi tiết giữ giỏ bên trên bình sáp.
- • Nâng mâm xoay ở chế độ xử lý thủ công.
- Xoay mâm xoay để chi tiết giữ giỏ (→ [Hình 23-1\)](#page-47-0) dừng ở trên cốc đựng khởi đầu cho giỏ 1.
- Móc giỏ mô  $(\rightarrow$  [Hình 23-2\)](#page-47-0) vào chi tiết giữ giỏ như hình minh họa.
- • Hạ giỏ xuống cốc đựng khởi đầu ở chế độ xử lý thủ công hoặc khởi động chu trình xử lý tự động.

<span id="page-47-0"></span>**Hình 23**

#### **Cảnh báo**

Không được xoay mâm xoay bằng tay! Việc đó sẽ gây ra tổn hại nghiêm trọng!

Khi bạn làm việc ở chế độ thủ công, tất cả các chuyển động của mâm xoay được kích hoạt thông qua các phím chức năng tương ứng trên bảng điều khiển.

M

**Lưu ý** 

Khi mâm xoay đang chuyển động, màn hình sẽ hiển thị **WAIT!** (Đợi!) và hai mũi tên nhấp nháy để biểu thị hướng chuyển động ở từng trường hợp cụ thể. Khi mâm xoay đã dừng hoàn toàn, chỉ báo này mới biến mất khỏi màn hình hiển thị.

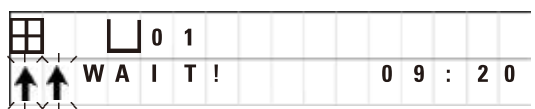

#### **Lưu ý**

Để phòng tránh hết mức tình trạng mang sang hóa chất ở chế độ thủ công, hãy bố trí một khoảng thời gian đợi thỏa đáng để giỏ ráo dung dịch.

# <span id="page-48-0"></span>**8. Vận hành thiết bị ở chế độ xử lý thủ công**

#### **8.1 Nâng và hạ giỏ mô**

# /!

#### **Cảnh báo**

Thận trọng khi hạ mâm xoay! Không để ngón tay ở khoảng không giữa nắp cốc đựng và vành trên của cốc!

Bạn có thể nâng hoặc hạ giỏ ở một trạm bằng cách nhấn phím tương ứng.

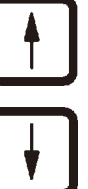

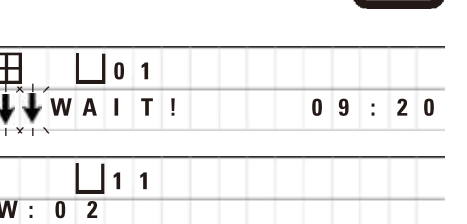

- • Để nâng giỏ lên, hãy nhấn **Mũi tên lên**.
- • Để hạ giỏ xuống, hãy nhấn **Mũi tên xuống**.

Chuyển động lên hoặc xuống được thực hiện hoàn tất, một thông báo tương ứng sẽ xuất hiện trong quá trình thực hiện hoạt động.

• Để làm gián đoạn chuyển động lên hoặc xuống, hãy nhấn một trong hai phím **Mũi tên** lần nữa trước khi chuyển động hoàn tất.

Chuyển động sẽ dừng lại ngay lập tức khi bạn nhấn phím.

### **Lưu ý**

Į

Nếu một trong các mã cảnh báo W:01 − W:03 (→ Trang 58 [– 10.1 Mã cảnh báo\)](#page-57-0) được hiển thị khi bạn cố gắng hạ giỏ xuống một bình sáp, hãy kiểm tra xem parafin ở đó đã thực sự được nấu chảy chưa.

Nếu rồi, thì bạn có thể tiếp tục việc hạ hoặc nâng giỏ ở bình sáp.

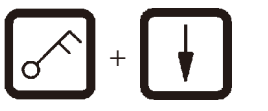

<sup>+</sup> • Để hạ giỏ xuống, hãy nhấn cùng lúc các phím **Key** (Chìa khóa) và **Mũi tên xuống**.

hoặc

- 
- <sup>+</sup> • Để nâng giỏ lên, hãy nhấn cùng lúc các phím **Key** (Chìa khóa) và **Mũi tên lên**.

#### **8.2 Di chuyển giỏ mô đến trạm tiếp theo**

Để chuyển giỏ mô từ trạm này sang trạm kia, bạn phải nhấn phím **Mũi tên xoay tròn**. Chuyển động chỉ có thể thực hiện được theo từng bước và theo chiều kim đồng hồ.

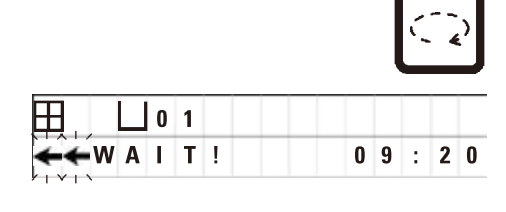

• Nhấn phím **Mũi tên xoay tròn**.

Giỏ được chuyển sang trạm tiếp theo. Màn hình sẽ hiển thị **WAIT!** (Đợi!) và hai mũi tên nhấp nháy để biểu thị hướng chuyển động của giỏ.

Mâm xoay sẽ dừng lại khi giỏ ở trên tram tiếp theo mà không hạ giỏ xuống đó.

• Để di chuyển giỏ đến trạm tiếp theo, hãy nhấn phím **Mũi tên xoay tròn** lần nữa.

#### **8.3 Kích hoạt chức năng chân không (chỉ ở thiết bị có chức năng chân không)**

#### **Lưu ý**

Leica TP1020 được phân phối có và không có chức năng chân không. Các phiên bản thiết bị không có chức năng chân không vẫn có phím **V** ở bảng điều khiển, nhưng phím này không hoạt động. **V** không được hiển thị trên màn hình. Dĩ nhiên, trong các trường hợp đó, bạn không thể kích hoạt chức năng chân không bằng phím **V**.

#### **Cảnh báo**

Λ

Thiết bị có chức năng chân không chỉ có thể hoạt động với cốc đựng bằng nhôm được cung cấp kèm theo. Việc sử dụng cốc thủy tinh cùng với phụ kiện chân không tiềm ẩn nguy cơ cao khi bị tổn hại!

Ở chế độ xử lý thủ công, thao tác nhấn phím sẽ kích hoạt/hủy kích hoạt chức năng chân không.

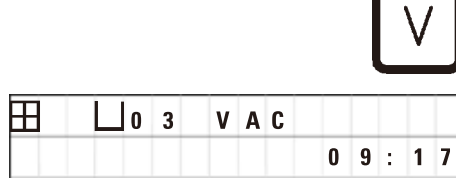

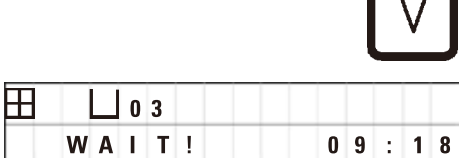

• Nhấn **V** để kích hoạt chức năng chân không.

Màn hình sẽ hiển thị **VAC** (chân không). Tiếng ồn của bơm sẽ nhỏ lại khi chân không được tạo ra.

• Để hủy kích hoạt chức năng chân không, hãy nhấn **V** lần nữa.

 **VAC** sẽ biến mất khỏi màn hình hiển thị. Chức năng chân không bị hủy kích hoạt.

Trong quá trình thông gió cốc đựng, bạn có thể nghe thấy tiếng rít nho nhỏ. Chỉ sau khi trạm được thông gió hoàn toàn, bạn mới có thể nâng giỏ mô ra khỏi đó.

# **9. Vận hành thiết bị ở chế độ xử lý tự động**

#### **9.1 Khởi động chương trình**

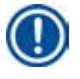

Bạn có thể khởi động ngay một chương trình hoặc khởi động sau bằng chức năng trì hoãn.

#### **9.1.1 Khởi động ngay**

**Lưu ý** 

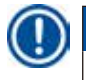

#### **Lưu ý**

Tất cả các thông số tương ứng được hiển thị, như: số lượng giỏ, vị trí khởi đầu (số hiệu trạm), chức năng chân không bật/tắt và thời gian tẩm của giỏ ở cốc đựng khởi đầu. Do đó, bạn hãy kiểm tra các thông số trên màn hình hiển thị và xác định xem bạn có thực sự muốn khởi động chương trình được hiển thị hay không. Nếu không, hãy chọn chương trình khác.

Con trỏ nhấp nháy ở vị trí nhập dữ liệu số hiệu chương trình. Để bảo đảm chương trình có thể chọn để sử dụng, bạn phải thiết lập ít nhất một khoảng thời gian tẩm cho một trạm xử lý.

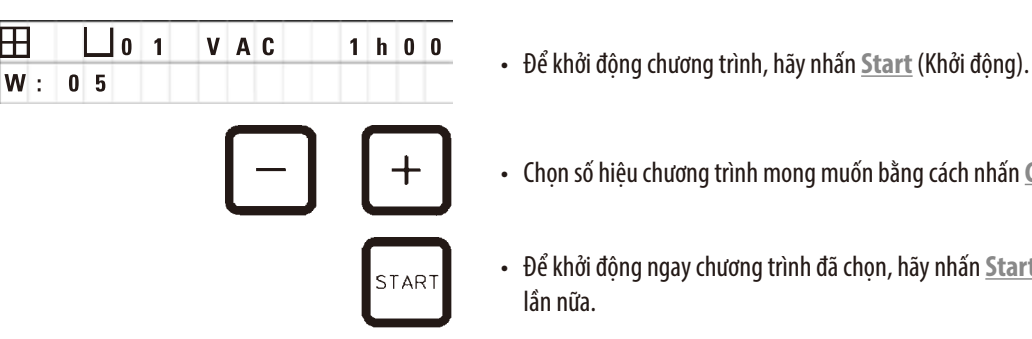

• Chọn số hiệu chương trình mong muốn bằng cách nhấn **Cộng** hoặc **Trừ**.

• Để khởi động ngay chương trình đã chọn, hãy nhấn **Start** (Khởi động) lần nữa.

# **Lưu ý**

Các mã cảnh báo W:04 – W:06 ( $\rightarrow$  Trang 58 [– 10.1 Mã cảnh báo\)](#page-57-0) sẽ được hiển thị cho các chương trình có thời lượng chưa đến 8 giờ tính từ khi khởi động cho tới lúc giỏ đến bình sáp thứ nhất. Hãy kiểm tra xem bạn đã sắp xếp lượng thời gian thỏa đáng để đợi parafin tan chảy hoàn toàn chưa. Nếu bạn không bảo đảm được điều này, hãy đổ parafin lỏng vào bình sáp.

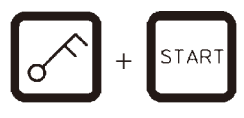

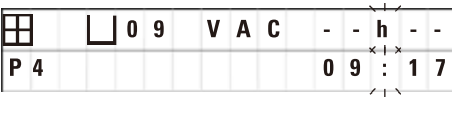

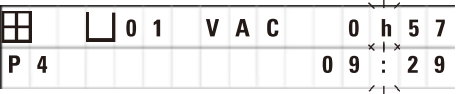

• Để ghi đè mã cảnh báo và khởi đông quá trình xử lý, hãy nhấn cùng lúc các phím **Key** (Chìa khóa) và **Start** (Khởi động).

Sau khoảng thời gian xả 60 giây, mâm xoay sẽ tự động di chuyển đến vị trí khởi đầu được lập trình.

Trong khi giỏ đang di chuyển, màn hình sẽ hiển thị số hiệu của các trạm cốc đựng mà mâm xoay đi qua. **h** sẽ được hiển thị thay cho thời gian tẩm.

Ngay khi đến trạm khởi đầu đã lập trình, giỏ sẽ hạ xuống đó.

Từ lúc này, thời gian tẩm còn lại của giỏ ở trạm hiện tại sẽ được hiển thị. Trong quá trình xử lý, màn hình sẽ hiển thị dữ liệu cập nhật theo chu kỳ một phút, tức là bạn luôn có thể biết chính xác thời gian tẩm còn lại ở từng trạm.

**START** 

#### **9.1.2 Trì hoãn khởi động**

Chọn thời điểm khởi động

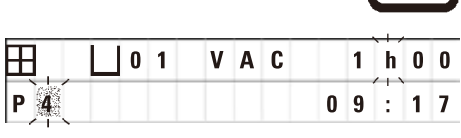

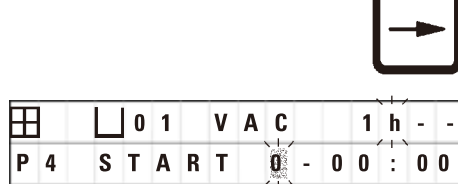

 **0 1 - - h - - P 4 1 6 : 3 0** • Nhấn **Start** (Khởi động).

**0 1 V A C 1 h 0 0 Chương trình được sử dung gần đây nhất sẽ xuất hiện. Xác định xem bạn muốn** khởi đông chương trình đó hay chọn một chương trình khác.

• Để nhập thời điểm khởi động như mong muốn, hãy nhấn **Mũi tên phải**.

Màn hình sẽ hiển thị **START** (Khởi động) và con trỏ sẽ nhấp nháy ở vị trí nhập dữ liệu về số ngày trì hoãn:

 $0 =$ Khởi đông cùng ngày ( $=$  hôm nay),

 $1 =$  Khởi động vào ngày kế tiếp ( $=$  ngày mai),

 $2 =$  Khởi động sau hai ngày nữa (= ngày kia), v.v.

# **Lưu ý**

Chức năng trì hoãn giúp bạn, chẳng hạn, khởi động một chương trình vào cuối tuần để nó sẽ được hoàn thành khi bạn quay trở lại làm việc vào thứ Hai.

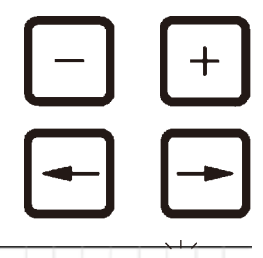

- • Nhấn **Cộng**/**Trừ** để nhập số ngày.
- • Nhấn phím **Mũi tên** để di chuyển con trỏ đến vị trí nhập dữ liệu giờ.
- • Nhấn **Cộng**/**Trừ** để nhập số giờ.
- • Để di chuyển con trỏ đến các chữ số biểu thị phút, hãy nhấn phím **Mũi tên**.
- • Nhấn **Cộng**/**Trừ** để nhập số phút.

**THILLIO 1 VAC 1 h 0 0**<br>P 4 S T A R T 1 - 1 9 : 3 0 Chương trình minh họa ở đây sẽ được khởi động vào ngày mai, lúc 7h30 tối.

• Để kích hoạt chức năng trì hoãn, hãy nhấn **Start** (Khởi động).

Khi chức năng trì hoãn được kích hoạt, giỏ mô sẽ di chuyển ngay đến cốc đựng khởi đầu đã chon.

Trong khi giỏ đang đợi chương trình thực tế khởi động ở cốc đựng khởi đầu, màn hình sẽ hiển thị **-- h --**.

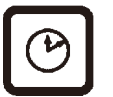

STAR<sup>®</sup>

Khi bạn nhấn phím **Đồng hồ**, màn hình hiển thị sẽ chuyển từ chỉ báo thời gian thực sang chỉ báo thời điểm khởi đông đã chon và thời điểm kết thúc dự kiến.

#### **Hiển thị thời điểm kết thúc xử lý**

Để kiểm tra xem thời điểm khởi động đã lập trình có dẫn đến thời điểm kết thúc chạy chấp nhận được hay không:

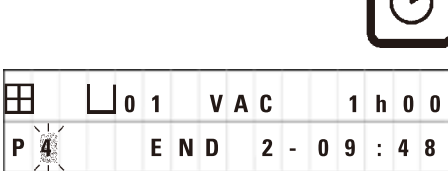

• Nhấn **Đồng hồ**.

Trong ví dụ minh họa ở đây, thời điểm kết thúc xử lý sẽ là lúc 9:48 sáng ngày kia.

#### **Chỉnh sửa và thay đổi thời điểm khởi động (khi sử dụng chức năng trì hoãn khởi động)**

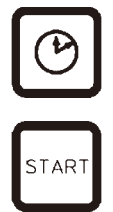

- • Nhấn **Đồng hồ** lần nữa.
- • Kiểm tra thời điểm khởi động đã chọn và thay đổi giá trị này nếu cần để bạn có được thời điểm kết thúc chạy như mong muốn.
- • Để kích hoạt chức năng trì hoãn, hãy nhấn **Start** (Khởi động).

**Lưu ý** 

Các mã cảnh báo W:04 – W:06 (xem ( $\rightarrow$ Trang 46 [– 7. Chuẩn bị cho việc xử lý mô\)\)](#page-45-0) sẽ được hiển thị cho các chương trình có thời lượng chưa đến 8 giờ tính từ khi khởi động cho tới lúc giỏ đến bình sáp thứ nhất. Hãy kiểm tra xem bạn đã sắp xếp lượng thời gian thỏa đáng để đợi parafin tan chảy hoàn toàn chưa. Nếu bạn không bảo đảm được điều này, hãy đổ parafin lỏng vào bình sáp.

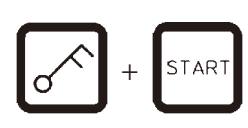

• Để ghi đè mã cảnh báo và khởi đông quá trình xử lý, hãy nhấn cùng lúc các phím **Key** (Chìa khóa) và **Start** (Khởi động).

Chương trình sẽ được khởi động ở thời điểm đã chọn.

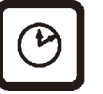

• Để tắt chỉ báo trên màn hình hiển thị, hãy nhấn **Đồng hồ** lần nữa.

#### **Khóa các chức năng chính**

# **Lưu ý**

Để phòng tránh tình trạng vô tình sửa đổi hay xóa giá trị cài đặt chương trình, bạn có thể khóa các chức năng chính của bảng điều khiển.

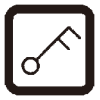

• Để khóa bảng, hãy nhấn phím **Key** (Chìa khóa) trong 5 giây.

**LOCKED** (Đã khóa) sẽ được hiển thị.

phím, từ **LOCKED** (Đã khóa) sẽ được hiển thị.

• Để mở khóa các chức năng của bảng điều khiển, hãy nhấn phím **Key** (Chìa khóa) lần nữa trong 5 giây.

Sau 10 giây, màn hình sẽ trở lại dạng hiển thị tiêu chuẩn. Mỗi khi bạn nhấn

#### **9.2 Chỉnh sửa và thay đổi chương trình khi chu trình xử lý đang được thực hiện.**

**Lưu ý** 

Bạn có thể chỉnh sửa và thay đổi chương trình khi chu trình xử lý đang được thực hiện. Bạn có thể chỉnh sửa và thay đổi tất cả các chương trình, trừ chương trình hiện đang thực hiện. Chương trình đang thực hiện có thể được hiển thị nhưng không thể thay đổi.

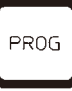

- • Kích hoạt chế độ lập trình.
- • Chọn chương trình.

Để xác minh và/hoặc thay đổi các thông số đã chọn,

- • Di chuyển con trỏ đến vị trí nhập số hiệu trạm (**Mũi tên phải**/**trái** = phím con trỏ)
- • Sửa đổi số hiệu trạm bằng cách nhấn **Cộng** hoặc **Trừ**, sau đó chỉnh sửa (và thay đổi, nếu cần) từng bước tất cả các thông số của trạm.

# **Lưu ý**

Mọi dữ liệu sửa đổi đều được lưu ngay lập tức. Chương trình hiện đang chạy không thể thay đổi được!

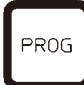

• Nhấn **Prog** (Lập trình) để thoát chế độ lập trình.

#### **9.3 Hiển thị thời điểm kết thúc xử lý**

⊞  $P<sub>7</sub>$ END  $1 - 1$  $\bf{0}$  $38$  $\ddot{\phantom{a}}$ 

Khi chu trình xử lý đang được thực hiện, bạn có thể hiển thị thời điểm kết thúc chạy dự kiến.

• Để hiển thị thời điểm kết thúc chạy, hãy nhấn **Đồng hồ**.

Trong ví dụ minh họa ở đây, thời điểm kết thúc xử lý sẽ là lúc 10:38 sáng ngày mai.

• Để tắt chỉ báo trên màn hình hiển thị, hãy nhấn **Đồng hồ** lần nữa.

#### **9.4 Tạm dừng quy trình**

Bạn có thể làm gián đoạn hoạt động xử lý mẫu tự động, chẳng hạn như để nạp lại mẫu, và chạy tiếp sau.

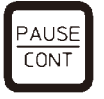

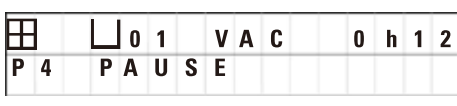

- • Để làm gián đoạn chương trình, hãy nhấn phím **Pause/Cont** (Tạm dừng/ tiếp tục).
- **PAUSE** (Tạm dừng) sẽ được hiển thị.

#### **Lưu ý**

Khi quá trình chạy bị tạm dừng, **PAUSE** (Tạm dừng) sẽ được hiển thị liên tục. Ngoài ra, 5 phút sau khi bạn nhấn phím, hệ thống sẽ phát một âm báo kép để nhắc nhở người dùng rằng hoạt động xử lý vẫn đang được tạm dừng. Âm báo sẽ kêu theo chu kỳ 5 phút cho tới khi hoạt động xử lý được chạy tiếp.

Khi thiết bị ở trạng thái **PAUSE** (Tạm dừng), các phím vận hành thủ công sẽ được kích hoạt, ví dụ: để nâng giỏ mô ra khỏi trạm và bổ sung mẫu. Bạn cũng có thể xoay mâm xoay để di chuyển giỏ đến trạm xử lý bất kỳ, hãy xem ( $\rightarrow$ Trang 49 – 8. Vận hành thiết bị ở chế [độ xử lý thủ công\)](#page-48-0).

#### **9.5 Chạy tiếp quy trình đã tạm dừng**

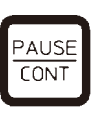

• Để tiếp tục việc xử lý, hãy nhấn **Pause/Cont** (Tạm dừng/tiếp tục) lần nữa.

Thao tác nhấn phím này sẽ hạ giỏ xuống trạm. Quá trình xử lý sẽ tiếp tục như được lập trình.

Khi hoạt động chạy bị tạm dừng, giá trị đếm ngược thời gian tẩm ở trạm thực tế cũng sẽ dừng lại. Khi quá trình xử lý được tiếp tục, thời gian tẩm còn lại ở trạm sẽ được tính tiếp. Do đó, thời điểm kết thúc chạy quy trình sẽ bị trì hoãn tương đương với khoảng thời gian tạm dừng quy trình.

Giá trị trên màn hình hiển thị sẽ được cập nhật tự động để hiển thị thời điểm kết thúc chạy mới.

Nếu có tình huống khẩn cấp, thì bạn có thể dừng ngay chu trình xử lý tự động và hủy bỏ hoàn toàn ở bước tiếp sau đó.

#### **9.6 Dừng hoặc chấm dứt quy trình**

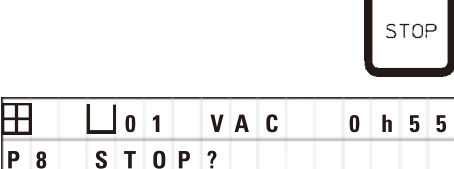

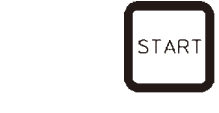

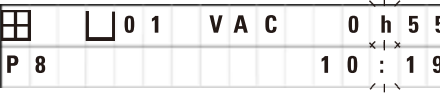

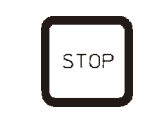

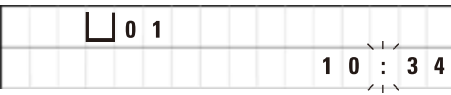

• Để dừng chu trình xử lý đang thực hiện, hãy nhấn **Stop** (Dừng).

Chuyển động lên và xuống của mâm xoay sẽ dừng lại ngay.

Màn hình hiển thị **STOP?** (Dừng lại?).

Lúc này, thiết bị sẽ hỏi xem bạn có thực sự muốn hủy bỏ chu trình xử lý hiện đang thực hiện hay không.

• Để tiếp tục xử lý, hãy nhấn **Start** (Khởi động).

Quá trình xử lý sẽ tiếp tục như được lập trình.

Nếu có tình huống khẩn cấp, thì bạn có thể dừng ngay chu trình xử lý tự động và hủy bỏ hoàn toàn ở bước tiếp sau đó.

Quá trình xử lý sẽ tiếp tục như được lập trình.

• Để hủy bỏ quy trình, hãy nhấn **Stop** (Dừng) lần nữa.

Thao tác này sẽ chấm dứt hoàn toàn quá trình xử lý mẫu mà không có tùy chọn chạy tiếp nào.

Giỏ mô vẫn được ngâm ở trạm hiện tại và phải được lấy ra ở chế độ xử lý thủ công.

#### **9.7 Kết thúc quy trình tự động**

Tình trạng chấm dứt việc xử lý mẫu tự động sẽ được biểu thị trên màn hình hiển thị, kèm theo một âm báo được phát lặp lại theo chu kỳ 30 giây.

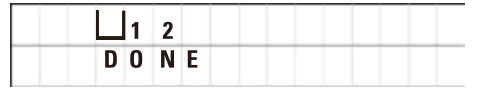

Vị trí của giỏ mẫu và từ **DONE** (Xong) sẽ xuất hiện trên màn hình hiển thị.

• Nhấn phím bất kỳ để xác nhân thông báo và tắt âm báo.

Giờ bạn có thể lấy mẫu ra ở chế độ xử lý thủ công.

#### **9.8 Lấy mẫu ra**

- • Nâng mâm xoay lên.
- • Đợi giỏ mô xả dung dịch ở vị trí đó.
- Hơi nâng giỏ mô bằng tay và kéo ra khỏi chi tiết giữ giỏ theo phương ngang.
- Ha mâm xoay xuống.

#### **9.9 Hoàn thành công việc hằng ngày**

**Lưu ý**  Thời gian nấu chảy parafin tương đối dài, vì vậy, bạn không nên tắt thiết bị định kỳ sau khi hoàn thành chu trình xử lý cuối cùng trong ngày.

- • Kiểm tra mức dung dịch, chất lượng dung dịch ở từng trạm (trạm hóa chất và bình sáp) và đổ thêm hoặc thay mới, nếu cần.
- Vệ sinh các vành cốc đựng hóa chất và bình sáp, cũng như phần gioăng của nắp, hãy xem ( $\rightarrow$  Trang 64  [11. Vệ sinh\).](#page-63-0)
- • Lau sạch bảng điều khiển.
- • Nhấn phím **Key** (Chìa khóa) để khóa bảng và phòng tránh tình trạng vô tình sửa đổi hay dùng sai giá trị cài đặt chương trình.

# 10 **Mã cảnh báo và mã lỗi – Khắc phục sự cố**

## **10. Mã cảnh báo và mã lỗi – Khắc phục sự cố**

#### **10.1 Mã cảnh báo**

<span id="page-57-0"></span>Các mã cảnh báo W:01 –W:06 có thể xuất hiện trên màn hình.

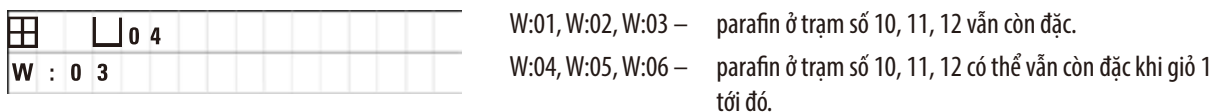

Khi các mã cảnh báo này được hiển thị, một tín hiệu âm thanh ngắn (âm báo rất ngắn – âm báo rất ngắn) được phát ra và lặp lại theo chu kỳ 5 phút.

W:01–W:03 được hiển thị theo chu trình xử lý khi xảy ra, ví dụ: khi đến thời điểm cần ngâm giỏ vào bình sáp như được lập trình.

W:04–W:06 xuất hiện ngay khi bạn khởi động một chu trình xử lý tự động có thời lượng chưa đến 8 giờ tính từ lúc khởi động cho tới lúc giỏ đến bình sáp thứ nhất.

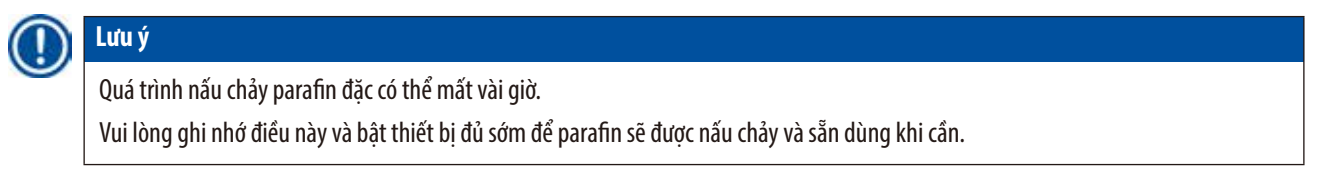

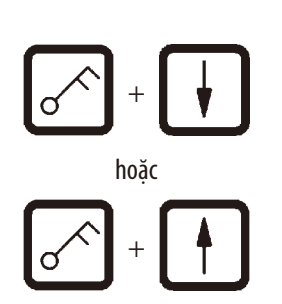

- Nhấn phím bất kỳ để loại bỏ mã cảnh báo W:01 W:03.
- • Để nâng hoặc hạ giỏ mô, hãy nhấn cùng lúc các phím **Key** (Chìa khóa) và **Mũi tên lên** hoặc **Mũi tên xuống**. hoặc

# **Lưu ý**

Các mã cảnh báo W:01 đến W:03 sẽ chặn hoạt động vận chuyển giỏ mô vào hoặc ra khỏi bình sáp của trạm 10, 11 hoặc 12. Tuy nhiên, nếu bạn chắc chắn rằng parafin thực sự đã tan chảy, thì bạn có thể ngâm giỏ mô vào bình sáp hoặc nâng lên theo cách thủ công.

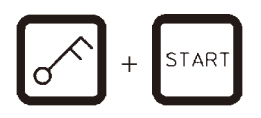

• Để ghi đè các mã cảnh báo W:04, W:05 và W:06, hãy nhấn cùng lúc các phím **Key** (Chìa khóa) và **Start** (Khởi động) để khởi động quá trình xử lý.

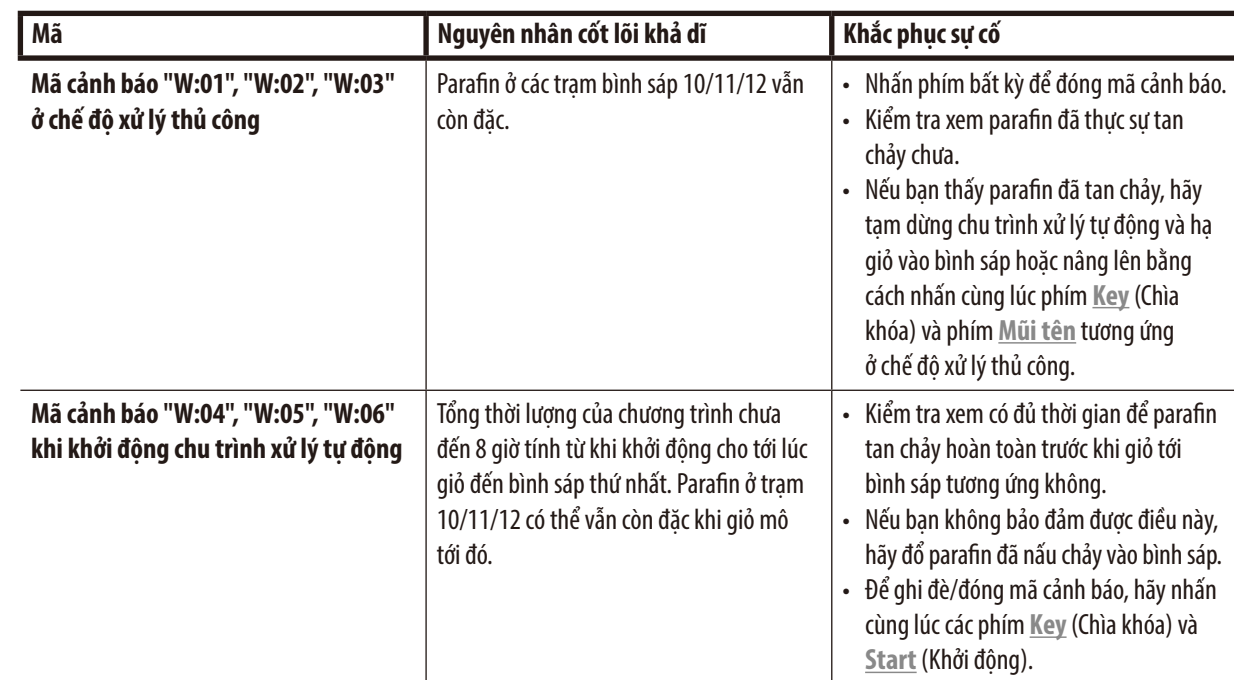

#### **10.2 Mã lỗi**

Các mã lỗi E:01 đến E:13 được hiển thị để biểu thị một loạt trục trặc.

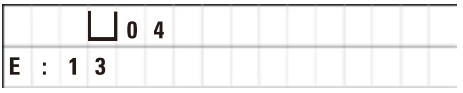

Ba âm báo rất ngắn, liên tiếp nhau sẽ được lặp lại theo chu kỳ 10 giây để củng cố cho cảnh báo trực quan bằng mã lỗi.

• Nhấn phím bất kỳ để đóng mã lỗi.

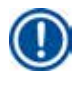

# **Lưu ý**

Ở trang tiếp theo, bạn sẽ thấy một danh sách hoàn chỉnh gồm tất cả các thông báo lỗi, ý nghĩa của chúng và cách khắc phục sự cố.

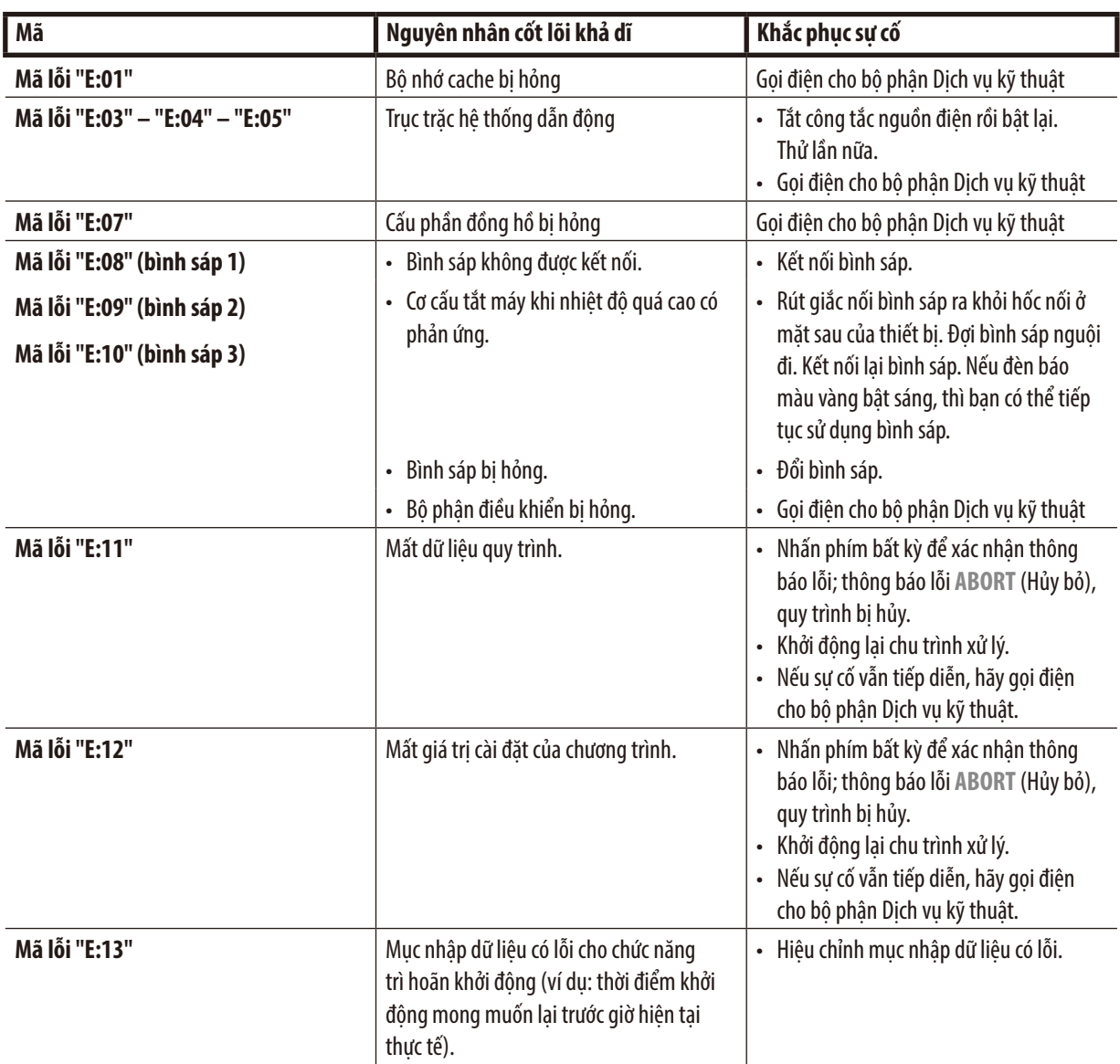

**Danh sách mã lỗi**

#### **10.3 Thông báo "POWER FAILURE" (Mất điện) và "WRONG STATION" (Sai trạm)**

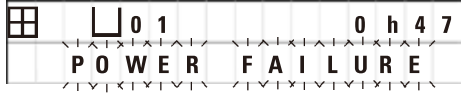

**POWER FAILURE** (Mất điện) xuất hiện khi nguồn điện được khôi phục sau sự cố mất điện, nhưng chỉ trong trường hợp chu trình xử lý đang thực hiện bị ảnh hưởng vì sự cố đó.

Ngoài thông tin hiển thị trên màn hình, thiết bị còn phát âm báo để người dùng chú ý đến sự cố và thực hiện các biện pháp thích hợp để thu hồi mẫu.

Dòng trên của màn hình hiển thị thời gian tẩm dư thừa của giỏ và số hiệu của trạm nơi giỏ bị ngâm do lỗi mất điện. Trong ví dụ minh họa ở đây, thời gian tẩm ở trạm số 3 đã vượt quá 47 phút.

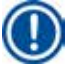

# **Lưu ý**

Trong trường hợp mất điện, mâm xoay được hạ ngay xuống trạm nơi giỏ mô phải dừng lại do sự cố này. Khi nguồn điện được khôi phục, quá trình xử lý sẽ chạy tiếp như được lập trình. Màn hình sẽ hiển thị sự ảnh hưởng có thể có đối với chu trình xử lý do sự gián đoạn này.

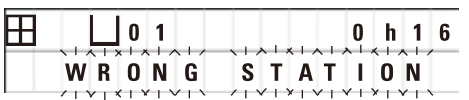

Nếu sự cố mất điện khiến giỏ bị hạ xuống trạm không có trong chương trình (thời gian tẩm được lập trình là "0 h 00min" - 0giờ00phút), thì thông báo **WRONG STATION** (Sai trạm) sẽ được hiển thị thay cho **POWER FAILURE** (Mất điện). Ngoài ra, khi nguồn điện được khôi phục, hệ thống sẽ phát ra âm báo liên tục.

Dòng trên của màn hình hiển thị thời gian giỏ ở trạm không chính xác do sự cố mất điện. Trong ví dụ minh họa ở đây, thời gian giỏ ở trạm 4 là 16 phút.

Khi bạn nhấn phím bất kỳ, màn hình sẽ trở lại dạng hiển thi thông thường và âm báo sẽ tắt đi.

Khi nguồn điện được khôi phục, quá trình xử lý sẽ chạy tiếp như được lập trình. Giỏ sẽ được chuyển từ trạm không chính xác đến trạm kế tiếp trong chương trình hiện tại.

#### **10.4 Các biện pháp lấy mẫu vật ra trong trường hợp mất điện kéo dài**

#### **Lưu ý**

Trong trường hợp mất điện kéo dài, bạn có thể lấy mô ra khỏi thiết bị theo cách thủ công và đặt vào trạm tiếp theo hoàn toàn bằng thao tác thủ công.

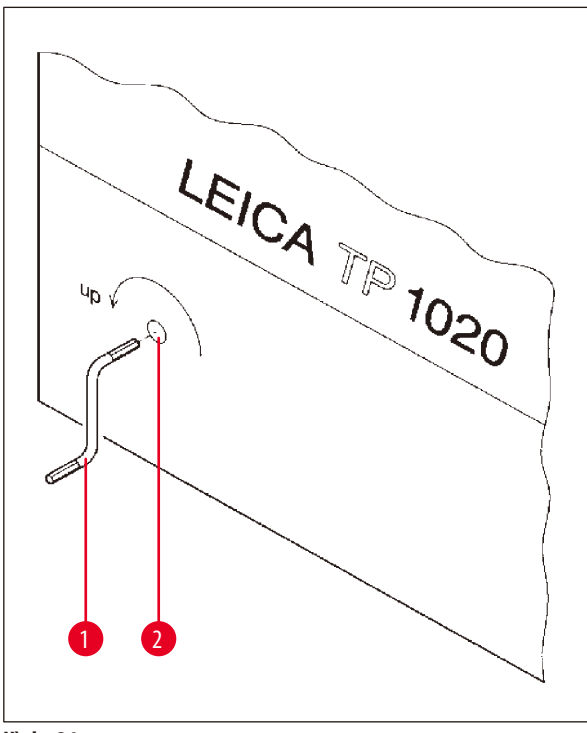

- • Tắt công tắc nguồn điện của thiết bị.
- Tháo tay quay ( $\rightarrow$  [Hình 24-1\)](#page-61-0) ra khỏi kẹp và lắp vào cổng phụ kiện ( $\rightarrow$  [Hình 24-2\)](#page-61-0) ở phía bên trái của thiết bị.

<span id="page-61-0"></span>**Hình 24**

#### **Tháo giỏ mô**

- • Xoay tay quay (→[Hình 24-1\)](#page-61-0) theo hướng chỉ của mũi tên để nâng mâm xoay lên, cho đến khi mặt dưới của giỏ ở bên trên mép trạm xử lý.
- • Giữ cố định tay quay ở vị trí đó và tháo giỏ mô.

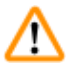

#### **Cảnh báo**

Thận trọng khi hạ mâm xoay! Không để ngón tay ở khoảng không giữa nắp cốc đựng và vành trên của cốc!

Khi ban thả tay quay ra, mâm xoay sẽ từ từ ha xuống.

#### **Đặt thủ công mẫu vào trạm tiếp theo**

• Xoay tay quay theo hướng chỉ của mũi tên để nâng mâm xoay lên, cho đến khi bạn cảm thấy có lực kháng cự đáng kể.

Khi bạn thả tay quay ra, mâm xoay sẽ được hạ xuống trạm xử lý tiếp theo.

#### **Bỏ qua trạm**

Để bỏ qua một hoặc nhiều trạm, hãy giữ chặt tay quay để giỏ không hạ xuống trạm nào.

- • Tiếp theo, hãy xoay tay quay để nâng mâm xoay lên lần nữa, cho đến khi bạn cảm thấy có lực kháng cự đáng kể.
- • Để hạ giỏ xuống trạm, hãy thả tay quay ra.

Khi sử dụng tùy chọn vận chuyển thủ công, người dùng sẽ phải kiểm soát thời gian tẩm ở tất cả các trạm.

• Để tiếp tục quá trình xử lý khi nguồn điện được khôi phục, hãy bật công tắc nguồn.

Sau khi nguồn điện được khôi phục, phần mềm sẽ nhận biết những sự thay đổi trạm thủ công diễn ra trong khoảng thời gian mất điện. Khi nguồn điện được khôi phục, chương trình sẽ được chạy tiếp như thiết lập ban đầu.

#### **10.5 Thông báo "ABORT" (Hủy bỏ)**

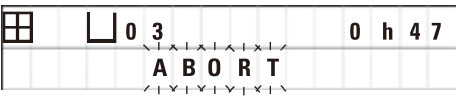

**ABORT** (Hủy bỏ) sẽ được hiển thị sau khi bạn loại bỏ một mã lỗi được đưa ra do trục trặc thiết bị. Nếu bạn xác nhận thông báo lỗi như vậy, thì quá trình xử lý sẽ bị hủy bỏ.

Lúc này, bạn có thể khởi động lại quá trình xử lý từ đầu. Để bỏ qua các trạm đã tẩm ở lần chạy trước bị hủy bỏ, hãy tiến hành như sau:

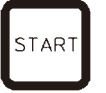

**TAR** 

• Nhấn **Start** (Khởi động).

• Để khởi động chương trình hiện được hiển thị, hãy nhấn **Start** (Khởi động) lần nữa.

Khi bạn thực hiện thao tác này, thiết bị sẽ di chuyển giỏ từng bước đến trạm khởi đầu đã lập trình. Trước khi giỏ đến vị trí đó:

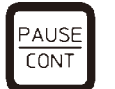

• Nhấn **Pause/Cont** (Tạm dừng/tiếp tục) để chuyển sang chế độ xử lý thủ công.

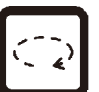

• Nhấn phím **Mũi tên xoay tròn** để di chuyển giỏ đến trạm nơi quá trình xử lý bị hủy bỏ.

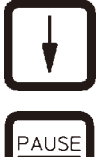

**CONT** 

- • Nhấn **Mũi tên xuống** để hạ giỏ.
- • Để thoát chế độ xử lý thủ công, hãy nhấn **Pause/Cont** (Tạm dừng/tiếp tục) lần nữa.

Khi đó, quá trình xử lý sẽ chạy tiếp từ vị trí nơi quá trình trước bị hủy bỏ.

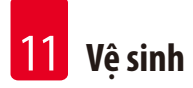

# **11. Vệ sinh**

- <span id="page-63-0"></span>• Nâng mâm xoay ở chế độ xử lý thủ công.
- • Lấy hết các cốc đựng của trạm ra khỏi bệ.

# ∕∿

**Cảnh báo** 

Bạn cần phải lau sạch ngay hóa chất bị tràn ra. Trong trường hợp phơi nhiễm lâu dài, các bề mặt của thiết bị chỉ có khả năng chống chịu có điều kiện đối với dung môi.

Cốc đưng bên trong của bình sáp sẽ trở nên rất nóng khi chức năng làm nóng được kích hoạt! Không chạm tay vào vành trên màu xám của cốc đựng! Nguy cơ bỏng!

Thận trọng khi xử lý parafin nóng! Nguy cơ bỏng!

• Rút giắc cắm của bình sáp, hơi nâng nắp bình sáp và tháo cốc đưng parafin.

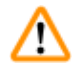

**Cảnh báo** 

Đổ sạch bình sáp trước khi parafin nguội đi!

Parafin sẽ co lại khi nguội đi, điều đó có thể gây tổn hại cho bình sáp.

• Ha mâm xoay ở chế đô xử lý thủ công.

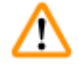

# **Cảnh báo**

Tắt công tắc nguồn trước khi vệ sinh thiết bị.

Để vệ sinh các bề mặt sơn, bệ đỡ cốc đựng và bảng điều khiển, không được sử dụng dung môi chứa acetone hoặc xylene hay sử dụng bột tẩy rửa có tính ăn mòn!

Chỉ sử dụng chất tẩy rửa gia dụng dịu nhẹ! Các bề mặt phun sơn và bảng điều khiển không chịu được xylene hoặc acetone!

- • Loại bỏ parafin đọng lại ở chi tiết giữ trạm, gioăng của nắp và chi tiết giữ nắp.
- • Sử dụng dao cạo mềm, bằng nhựa để loại bỏ parafin.

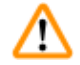

# **Cảnh báo**

Trong khi bạn vệ sinh thiết bị, không được để chất lỏng tiếp xúc với bất kỳ phần kết nối điện nào hay xâm nhập vào trong thiết bị.

- • Dùng khăn ẩm để vệ sinh bệ, các bề mặt sơn của thiết bị và bảng điều khiển.
- Vệ sinh các vành của cốc đựng hóa chất bằng nhôm hoặc thủy tinh và của bình sáp.

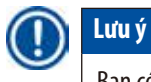

Bạn có thể cho cốc thủy tinh vào máy rửa bát.

Không được cho cốc nhôm vào máy rửa bát tự động.

- • Lấy cốc thủy tinh ra khỏi giá giữ và cho vào máy rửa bát.
- • Dùng tay rửa sạch cốc nhôm bằng chất tẩy rửa gia dụng dịu nhẹ.
- • Nạp vật liệu vào bình sáp và cốc đựng hóa chất, rồi đặt chúng trở lại vị trí cũ.
- • Kết nối lại giắc cắm của bình sáp.
- • Bật công tắc nguồn.

#### **Vệ sinh tấm chắn ngăn khói bằng Plexiglas của thiết bị có hệ thống kiểm soát khói**

- • Dùng dao cạo mềm, bằng nhựa để loại bỏ parafin dính ở bề mặt tấm chắn để tránh vết xước.
- Dùng một miếng vải tẩm cồn hoặc xylene để lau sạch các bề mặt đã được vệ sinh bằng dạo cạo nhưa. Không được để xylene hoặc cồn phản ứng trên các bề mặt!

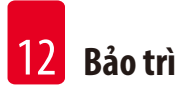

## **12. Bảo trì**

#### **12.1 Hướng dẫn bảo dưỡng tổng quát**

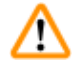

#### **Cảnh báo**

Chỉ kỹ thuật viên dịch vụ của Leica mới được ủy quyền mở thiết bị để thực hiện việc bảo dưỡng và sửa chữa.

Xét tổng thể, có thể coi thiết bị là loại không cần bảo dưỡng. Tuy vậy, để bảo đảm thiết bị không gặp sự cố khi hoạt động trong thời gian dài, chúng tôi vẫn đề xuất ban:

- • Để kỹ sư dịch vụ được Leica ủy quyền thực hiện việc bảo dưỡng phòng ngừa một lần mỗi năm.
- Ký hợp đồng dịch vụ vào cuối thời hạn bảo hành. Để biết thông tin chi tiết, vui lòng liên lạc với tổ chức phụ trách dịch vụ của Leica tại địa phương ban.
- • Dọn sạch ngay hóa chất bị tràn ra.
- Vệ sinh thiết bị hằng ngày, hãy xem  $(\rightarrow$  Trang 64  [11. Vệ sinh\)](#page-63-0).
- Mỗi tháng một lần, hãy nâng nắp mâm xoay đến vị trí đầu trên, vệ sinh trục mâm xoay bằng vải sạch, rồi tra một lớp dầu máy mỏng.
- • Bạn không được tự mình thử thực hiện bất kỳ công việc sửa chữa nào với thiết bị hoặc bình sáp, nếu không, bảo hành của bạn sẽ mất hiệu lực!

#### **12.2 Bình sáp**

**Lưu ý** 

#### **12.2.1 Điều chỉnh nhiệt độ làm việc tiêu chuẩn**

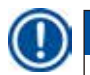

Nhiệt độ làm việc tiêu chuẩn, được thiết lập tại nhà máy là 65°C. Chức năng làm nóng bình sáp sẽ tự động được bật khi nhiệt độ thực tế của parafin thấp hơn 5°C so với nhiệt độ làm việc đã thiết lập.

Khi làm việc với parafin có điểm nóng chảy dưới 58°C, bạn có thể điều chỉnh lại nhiệt độ làm việc của thiết bị bằng vít thiết lập tương ứng.

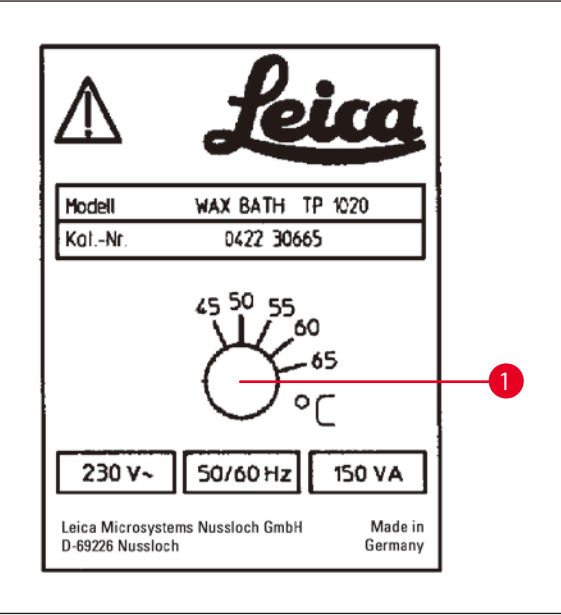

<span id="page-66-0"></span>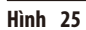

#### **12.2.2 Thiết lập lại sau khi thiết bị tắt vì nhiệt độ quá cao**

# **Lưu ý**

Nếu nhiệt độ thực tế vượt quá khoảng nhiệt độ làm việc thông thường, thì cơ cấu tắt máy khi nhiệt độ quá cao sẽ phản ứng. Hoạt động làm nóng bình sáp sẽ bị dừng lại. Đèn báo màu vàng bật lên. Bạn phải đợi bình sáp nguội đi rồi mới có thể tiếp tục sử dụng. Để làm nguội bình, hãy rút giắc nối của bình sáp ra khỏi ổ cắm ở mặt sau của thiết bị hoặc tắt công tắc nguồn điện.

- • Rút giắc nối của bình sáp ra khỏi hốc ở mặt sau của thiết bị.
- • Đợi bình sáp nguội đi.

# **Cảnh báo**

∕∖∖

Đổ sạch bình sáp trước khi parafin nguội đi!

Parafin sẽ co lại khi nguội đi, điều đó có thể gây tổn hại cho bình sáp.

#### **Kiểm tra hoạt động**

- • Cắm giắc nối của bình sáp vào vị trí cũ.
- Kiểm tra xem đèn báo màu vàng có sáng lên không khi chức năng làm nóng được kích hoạt.
- • Đợi đến khi parafin đã tan chảy hoàn toàn. Thiết bị đạt đến nhiệt độ làm việc tiêu chuẩn đã thiết lập khi đèn báo tắt đi.
- Đo xem nhiệt độ thực tế của parafin có tương ứng với nhiệt độ làm việc tiêu chuẩn không.

Nếu có bất kỳ nghi ngờ nào về việc bình sáp hoạt động không có sự cố, thì bạn cần phải thay bộ phận này.

• Dùng tua-vít xoay vít thiết lập ( $\rightarrow$  [Hình 25-1\)](#page-66-0) đến giá trị mong muốn.

Nếu nhận thấy parafin không tan chảy hoàn toàn sau khi giảm nhiệt độ làm việc, bạn chỉ cần điều chỉnh lại lần nữa.

#### **12.3 Thay cầu chì**

W

## **Cảnh báo**

Tắt thiết bị và rút phích cắm điện trước khi thay cầu chì! Bạn chỉ có thể thay cầu chì bị cháy bằng cầu chì cùng loại và cùng quy cách. Hãy xem ( $\rightarrow$  Trang 14 [– 3.1 Dữ liệu kỹ thuật\).](#page-13-0)

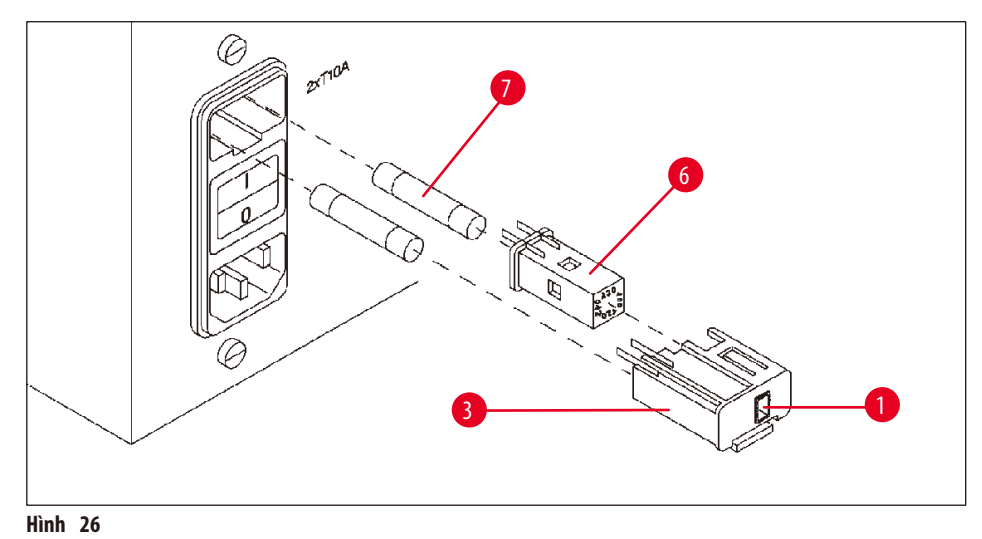

<span id="page-67-0"></span>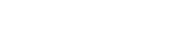

Cầu chì được lắp trong hộp công tắc chọn mức điện áp ( $\rightarrow$  [Hình 26-3\)](#page-67-0).

- Tháo hộp (→ [Hình 26-3\)](#page-67-0) như mô tả ở chương (→ Trang 31  [4.3.2 Điều chỉnh công tắc chọn mức điện áp\).](#page-30-0)
- Tháo cầu chì ( $\rightarrow$ [Hình 26-7\).](#page-67-0)
- • Lắp cầu chì thay thế cùng loại.

Bạn có thể thấy mức điện áp hiện được chọn qua khe hiển thị nhỏ (→ [Hình 26-1\)](#page-67-0) ở hộp công tắc chọn mức điện áp.

- • Lắp hộp công tắc chọn mức điện áp cùng với cầu chì trở lại hốc cắm trong thiết bị, rồi ấn nhẹ cho đến khi có tiếng khóa.
- Kiểm tra xem giá trị cài đặt ở khe hiển thị (→ [Hình 26-1\)](#page-67-0) có tương ứng với mức điện áp danh định ở phòng thí nghiệm của bạn không.

### **13. Phụ kiện không bắt buộc**

#### **13.1 Giỏ mô ba tầng**

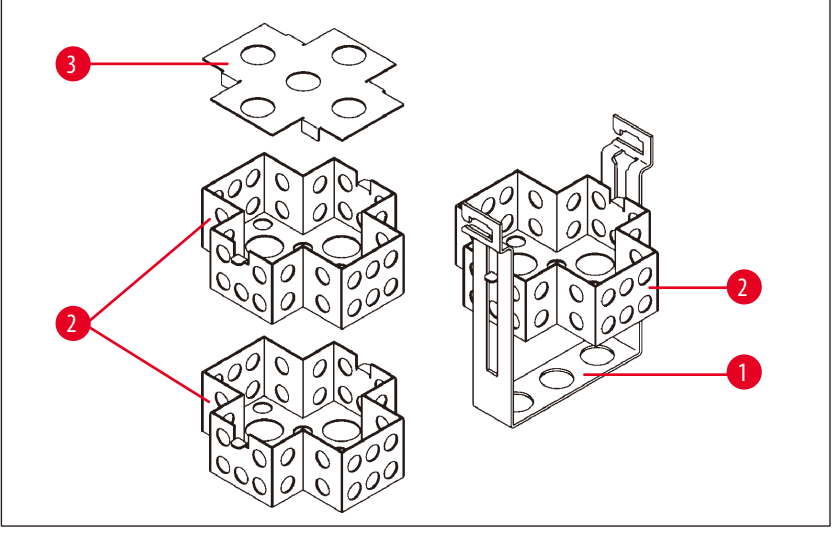

<span id="page-68-0"></span>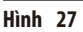

Sức chứa: 20 cassette mỗi tầng

Giỏ mô ba tầng có một giá giữ ( $\rightarrow$  [Hình 27-1\)](#page-68-0) để xếp chồng ba tầng ( $\rightarrow$  [Hình 27-2\)](#page-68-0) treo cassette. Tầng trên cùng được đóng bằng  $n\text{dp}$  ( $\rightarrow$  [Hình 27-3\).](#page-68-0)

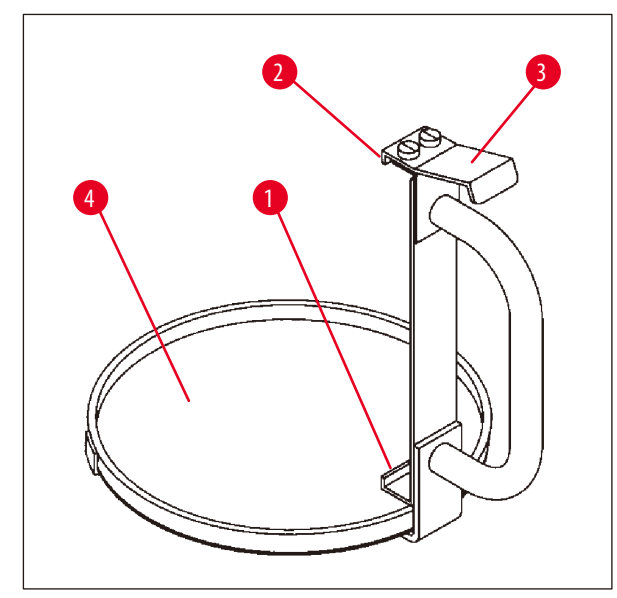

**13.2 Dụng cụ tháo giỏ**

<span id="page-68-1"></span>**Hình 28**

Dụng cụ tháo giỏ kèm theo khay hứng giúp bạn dễ dàng tháo giỏ mô đang nhỏ dung dịch nóng vào cuối chu trình xử lý. Chi tiết chèn cao su (→ [Hình 28-4\)](#page-68-1) của khay hứng có thể tháo được để vệ sinh.

- • Nắm vào tay cầm màu đen của dụng cụ tháo giỏ và cho khay hứng xuống dưới giỏ mô.
- Chèn móc kim loại (→ [Hình 28-1\)](#page-68-1) vào bên dưới rãnh ở mặt đáy giỏ mô.
- Để nâng móc  $(\rightarrow$  [Hình 28-2\)](#page-68-1) lên, hãy dùng ngón cái ấn lò xo (→ [Hình 28-3\)](#page-68-1) xuống.
- Khóa móc (→ [Hình 28-2\)](#page-68-1) vào mép trên của giỏ mô và nhả lò xo ra.
- • Hơi nâng giỏ và tháo ra khỏi chi tiết giữ giỏ theo phương ngang.

#### **13.3 Chi tiết giữ cho giỏ mô thứ hai**

# **Lưu ý**

Ī

Để tăng lượng mẫu được xử lý, bạn có thể lắp thêm chi tiết giữ cho giỏ mô thứ hai vào thiết bị. Giỏ mô thứ hai (loại tiêu chuẩn hoặc loại ba tầng) phải được đặt mua riêng.

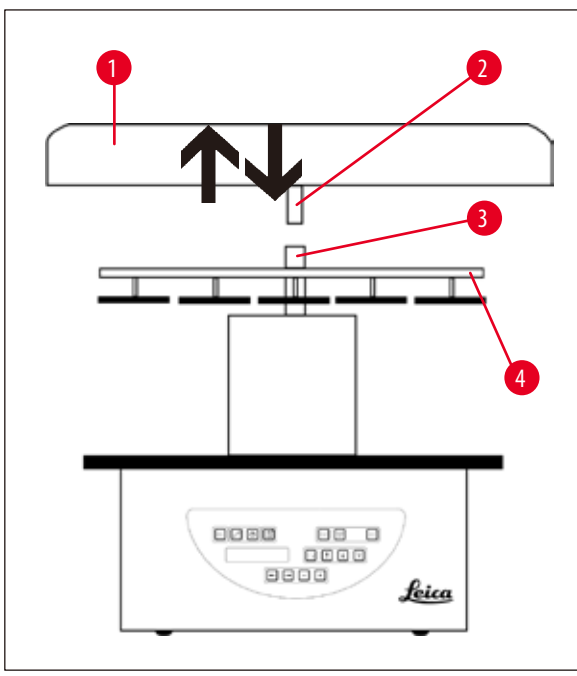

#### **Kiện hàng tiêu chuẩn**

- 1 Chi tiết giữ cho giỏ mô thứ hai
- 1 Bình sáp
- 1 Chi tiết giữ trạm cho bình sáp

<span id="page-69-0"></span>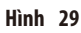

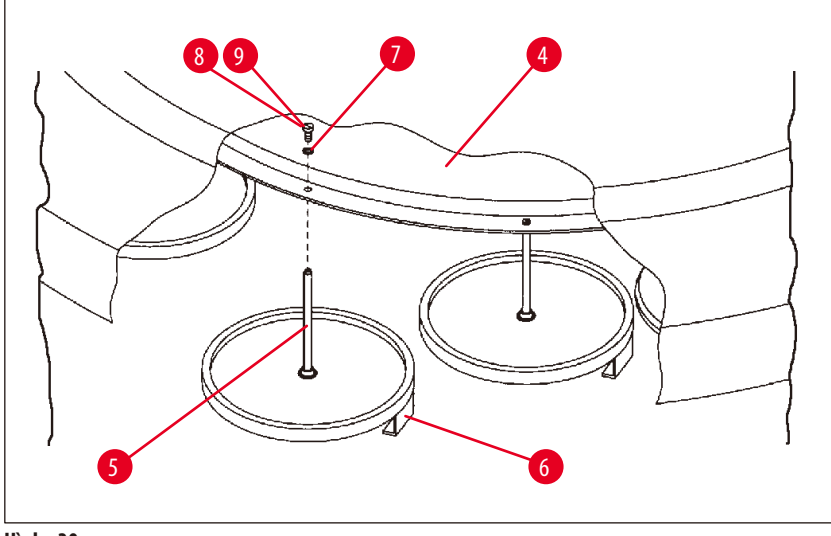

<span id="page-69-1"></span>**Hình 30**

#### **Lắp chi tiết giữ giỏ thứ hai**

• Xoay nắp mâm xoay (→ [Hình 29-1\)](#page-69-0) ngược chiều kim đồng hồ cho đến khi bạn có thể nhấc bộ phận này lên và tháo ra khỏi trục  $(\rightarrow$ [Hình 29-3\)](#page-69-0).

Chi tiết giữ giỏ thứ hai được lắp ở vị trí 2. Vì mục đích này, bạn phải tháo nắp và thanh đòn hiện có.

- Cặp chặt trụ (→ [Hình 30-5\)](#page-69-1) bằng dụng cụ kẹp và tháo vít mũ có rãnh (→ [Hình 30-8\)](#page-69-1) ở mặt trên của đĩa (→ [Hình 30-4\)](#page-69-1).
- Lắp trụ (→ [Hình 30-5\)](#page-69-1) của chi tiết giữ giỏ thứ hai vào lỗ ở mặt đáy của đĩa (→ [Hình 30-4\).](#page-69-1) Điều chỉnh chi tiết giữ (→ [Hình 30-6\)](#page-69-1) cho giỏ thứ hai tương tự như chi tiết giữ ở vị trí 1 và giữ nguyên như thế.
- Đặt vòng đệm khóa ( $\rightarrow$  [Hình 30-7\)](#page-69-1) ở lỗ trên đĩa ( $\rightarrow$  [Hình 30-4\).](#page-69-1)
- Lắp vít lục giác chìm (→ [Hình 30-9\)](#page-69-1) vào lỗ từ phía trên và siết chặt bằng chìa vặn lục giác số 3.
- Lắp ống bọc ( $\rightarrow$  [Hình 29-2\)](#page-69-0) của nắp mâm xoay ( $\rightarrow$  [Hình 29-1\)](#page-69-0) từ bên trên vào trục ( $\rightarrow$  [Hình 29-3\)](#page-69-0) của chi tiết trung tâm.
- Để cố định, hãy giữ đĩa ( $\rightarrow$  [Hình 29-4\)](#page-69-0) và xoay nắp mâm xoay theo chiều kim đồng hồ.

#### **Lưu ý**

Sau đó, bạn sẽ cần phải thay đổi cấu hình tiêu chuẩn của thiết bị để xác nhận có bình sáp thứ ba được kết nối, hãy xem  $(\rightarrow$  Trang 75 – 15.1 Sửa đổi cấu hình thiết bi).

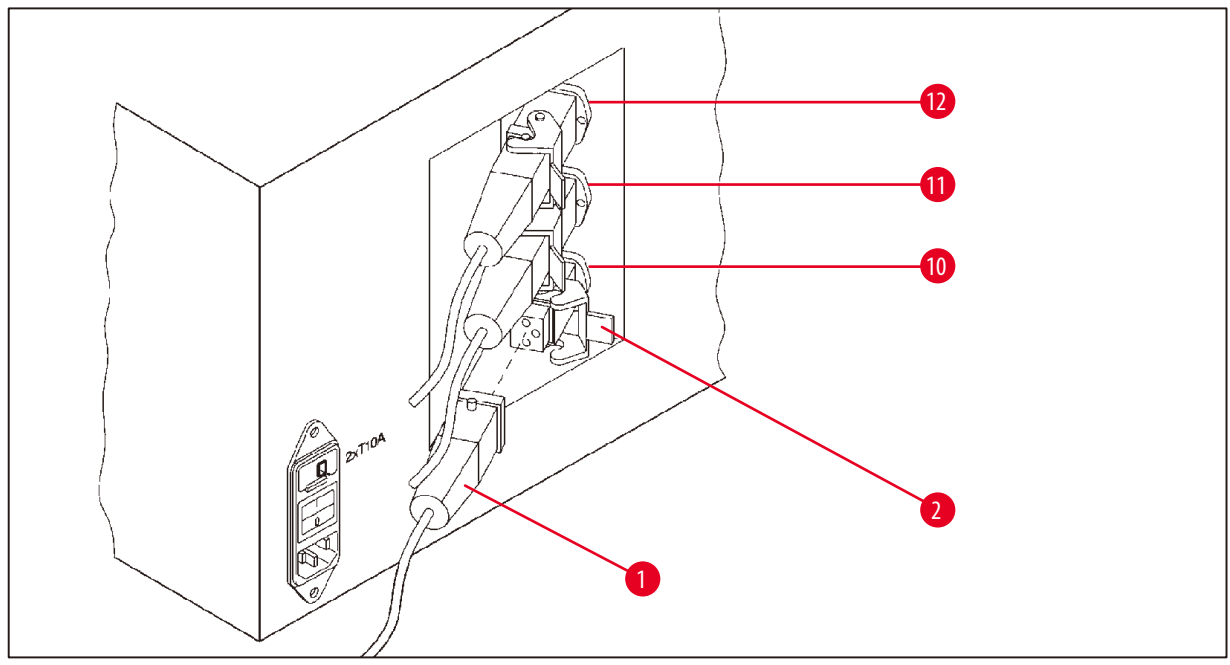

<span id="page-70-0"></span>**Hình 31**

#### **Lắp chi tiết giữ trạm**

- • Dùng tua-vít nâng chi tiết giữ trạm hóa chất ra khỏi bệ.
- • Lắp chi tiết giữ bình sáp và đóng vào bằng búa nhựa.

#### **Kết nối bình sáp thứ ba**

- • Tháo nắp che ra khỏi hốc số 10.
- Cắm giắc ( $\rightarrow$  [Hình 31-1\)](#page-70-0) của bình sáp thứ ba vào hốc số 10 và cố định bằng kẹp ( $\rightarrow$  [Hình 31-2\)](#page-70-0).

#### **13.4 Kết nối ống thoát khói (phụ kiện không bắt buộc cho thiết bị có hệ thống kiểm soát khói)**

#### **Lưu ý**

Qua ống thoát khói chịu dung môi (dài 2 hoặc 4 mét), thiết bị có thể được kết nối với hệ thống hút khói trung tâm. Ống thoát khói cũng có thể được sử dụng để dẫn hơi dung môi ra khỏi công trình.

#### **Lắp ống thoát khói**

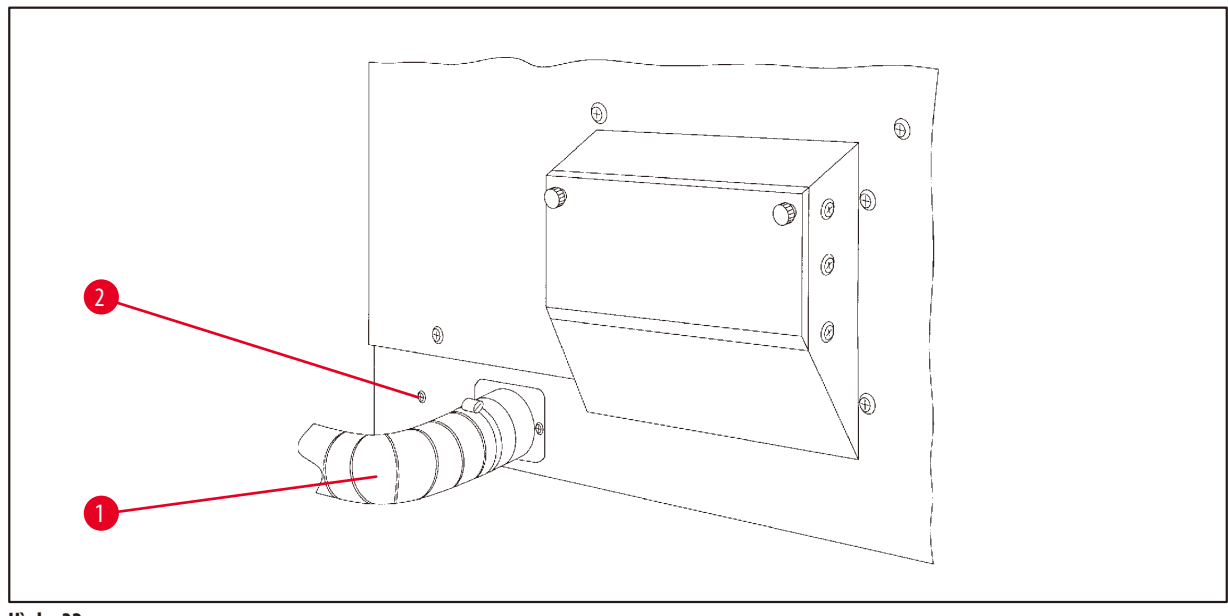

- <span id="page-71-0"></span>**Hình 32**
- Đặt ống (→ [Hình 32-1\)](#page-71-0) vào chi tiết nối ở phía bên trái của vỏ và siết chặt bằng kẹp ống mềm (→ [Hình 32-2\)](#page-71-0) được cung cấp kèm theo thiết bị.
#### **13.5 Lắp bộ lọc than hoạt tính (không bắt buộc trên thiết bị có hệ thống kiểm soát khói)**

## **Lưu ý**

Các thiết bị có hệ thống kiểm soát khói có thể được trang bị hai bộ lọc than hoạt tính.

Một bộ lọc dành riêng cho formaldehyde, còn cái kia được dùng cho các dung môi khác. Thời hạn sử dụng của bộ lọc than hoạt tính phụ thuộc vào nồng độ hóa chất được sử dụng thực tế, thời gian chạy thiết bị và nhiệt độ môi trường xung quanh.

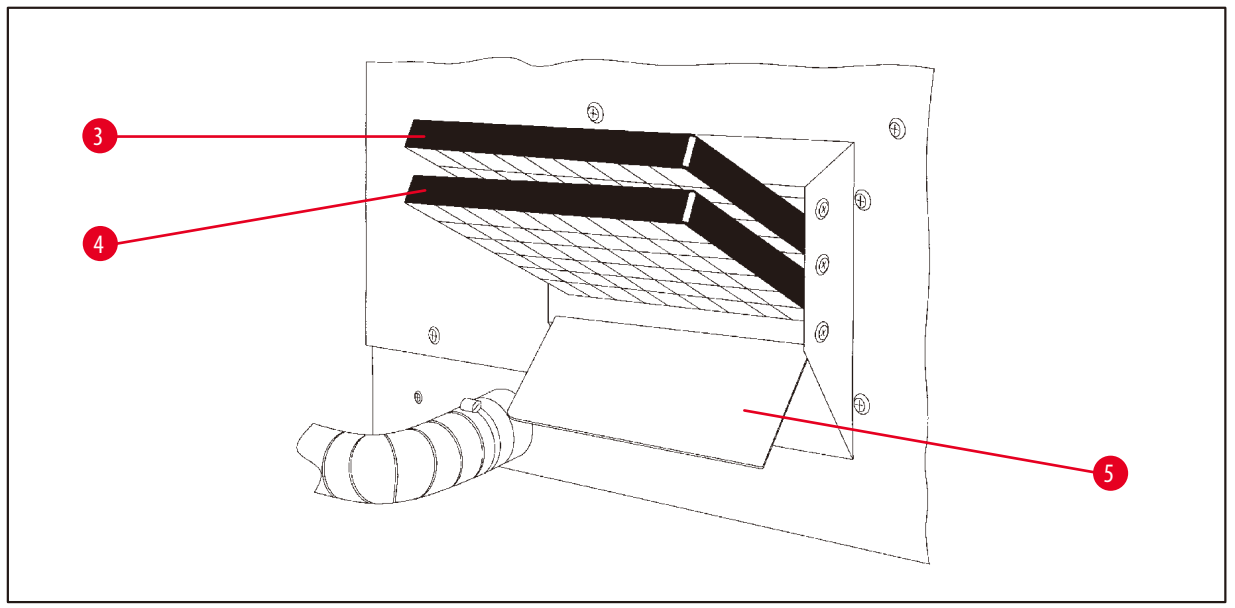

<span id="page-72-0"></span>**Hình 33**

- • Mở bao bì bộ lọc.
- Để mở nắp  $(\rightarrow$  [Hình 33-5\)](#page-72-0) che hốc ở phía bên trái của thiết bị, hãy nới lỏng hai núm có khía.
- Gập nắp ( $\rightarrow$  [Hình 33-5\)](#page-72-0) xuống.
- Lắp bộ lọc than hoạt tính cho các dung môi khác (→ [Hình 33-4\)](#page-72-0) vào ray dẫn hướng bên dưới và ấn cho đến khi bộ lọc vào hết.
- Lắp bộ lọc than hoạt tính cho formaldehyde (→ [Hình 33-3\)](#page-72-0) vào ray dẫn hướng bên trên và ấn cho đến khi bộ lọc vào hết.
- • Kéo nắp lên và khóa lại bằng cách vặn chặt hai núm có khía.

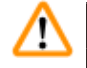

#### **Cảnh báo**

Nguy cơ hỏa hoan!

Tồn tại rủi ro cháy tiềm ẩn nếu bộ lọc ngấm dung môi! Điều quan trọng là cần thay bộ lọc than hoạt tính theo kỳ hạn được nhà máy đề xuất.

Thông thường, bạn cần phải thay bộ lọc than hoạt tính sau mỗi bốn tháng.

# **14. Thông tin đặt hàng**

# **14.1 Phụ kiện**

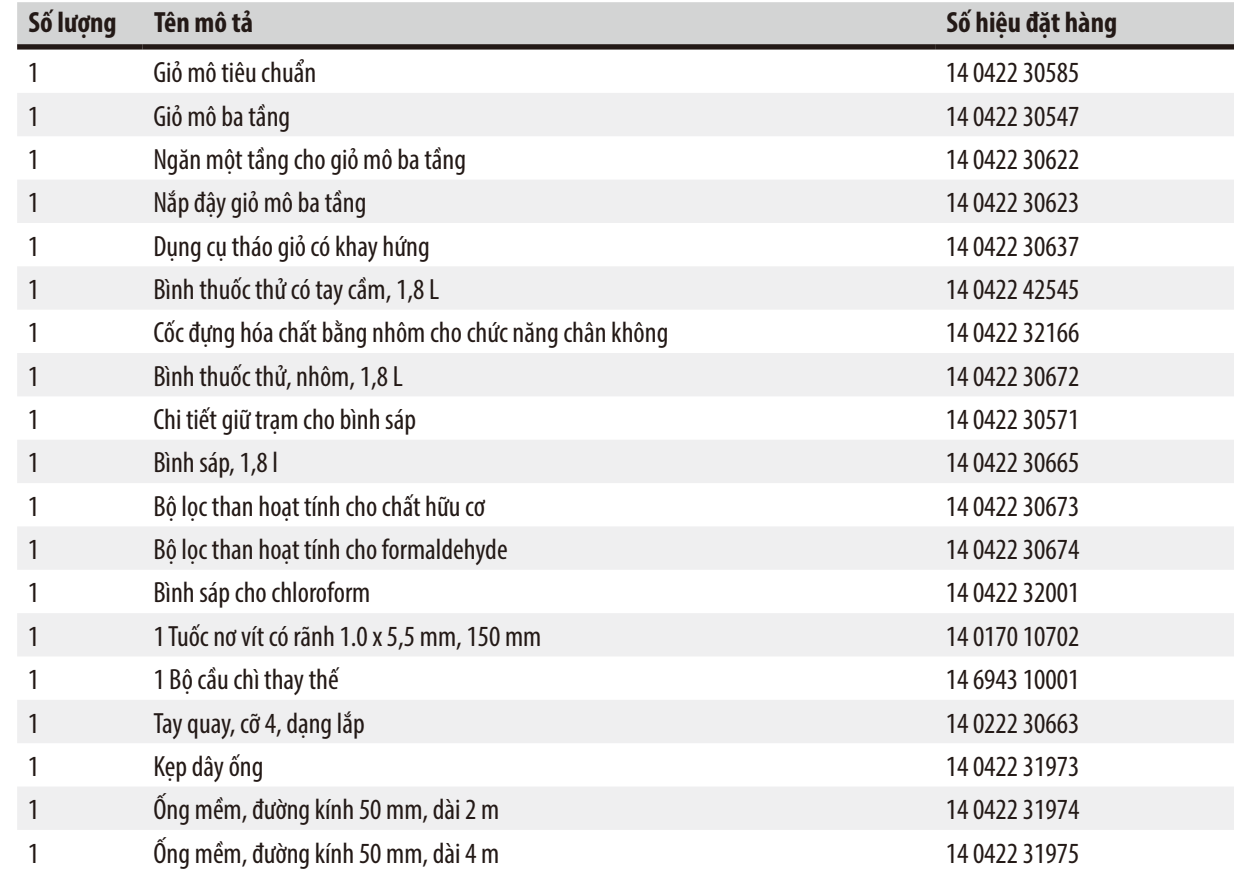

# **15. Phụ lục**

#### **15.1 Sửa đổi cấu hình thiết bị**

Thiết bị được thiết lập sẵn một cấu hình tiêu chuẩn mà người dùng có thể sửa đổi nếu muốn.

Bạn có thể thực hiện việc sửa đổi qua menu cấu hình gồm 4 mục khác nhau:

- $\cdot$  Mức tín hiệu 1 4
- • 3. wax bath? (Bình sáp thứ 3)
- • ProgPreset? (Thiết lập sẵn chương trình)
- • SystemReset? (Thiết lập lại hệ thống)

#### **Chỉnh sửa menu cấu hình**

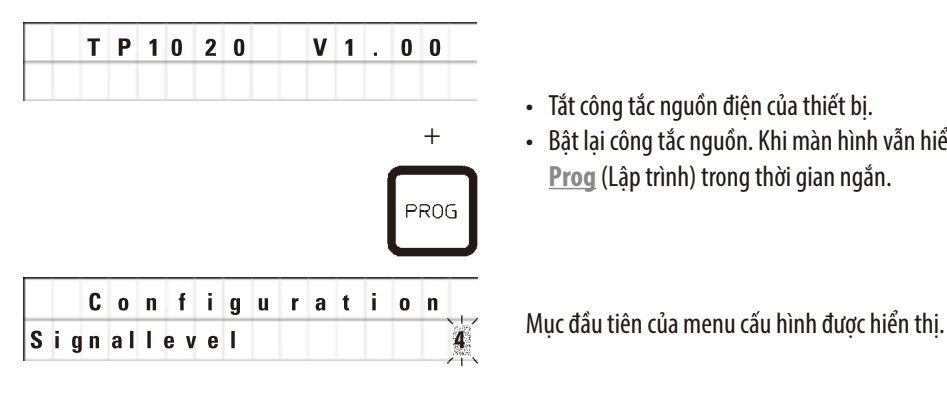

- • Tắt công tắc nguồn điện của thiết bị.
- • Bật lại công tắc nguồn. Khi màn hình vẫn hiển thị **TP1020 V x.xx**, hãy nhấn **Prog** (Lập trình) trong thời gian ngắn.

# **Lưu ý**

Đối với mục menu này, bạn có thể chọn bốn giá trị cài đặt khác nhau. Mức 4 được thiết lập sẵn tại nhà máy. Mức 1 là giá trị thấp nhất. Mức cao hơn kế tiếp luôn chứa tất cả các thông số của mức liền trước cùng với các tín hiệu bổ sung như liệt kê ở trang này.

### **Sửa đổi cấu hình**

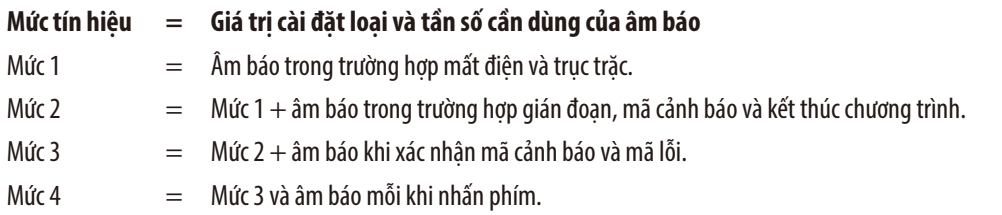

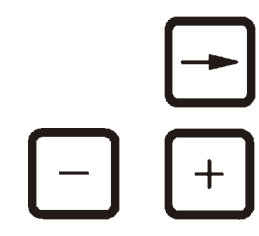

- • Để chuyển sang mục menu tiếp theo, hãy nhấn phím **Mũi tên phải**.
- • Để thay đổi giá trị cài đặt, hãy nhấn phím **Cộng** hoặc **Trừ**.

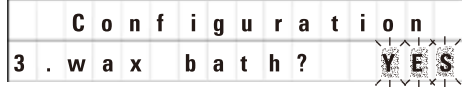

Giá trị cài đặt tiêu chuẩn tiếp theo được hiển thị.

**3. wax bath = bạn có muốn dùng bình sáp thứ ba không?**

**Lưu ý** 

|P

#### Ở trạm số 10, bạn có thể lắp bình sáp thứ ba thay cho trạm hóa chất.

Trong trường hợp đó, bạn phải sửa đổi tương ứng menu cấu hình, nếu không thì thiết bị sẽ không hoạt động bình thường. Nếu bạn chuyển từ chế độ vận hành ba bình sáp trở lại chế độ hai bình sáp, thì bạn phải quay lại và điều chỉnh lại menu cấu hình.

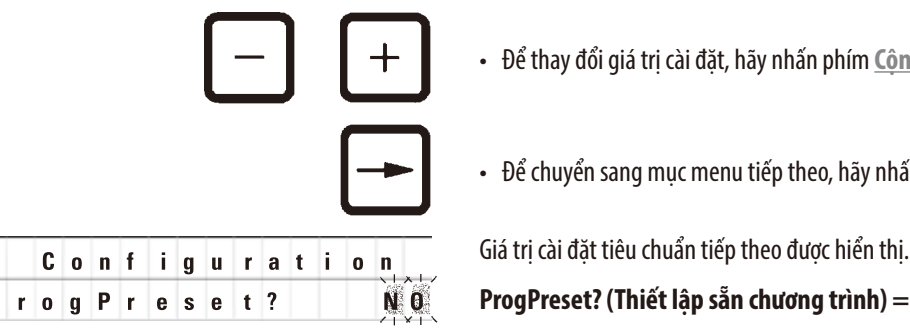

• Để thay đổi giá trị cài đặt, hãy nhấn phím **Cộng** hoặc **Trừ**.

• Để chuyển sang mục menu tiếp theo, hãy nhấn phím **Mũi tên phải**.

**ProgPreset? (Thiết lập sẵn chương trình) = Thiết lập các chương trình số 6– 9 trở lại giá trị tiêu chuẩn được chọn sẵn tại nhà máy?**

Giá trị cài đặt tiêu chuẩn là **NO** (Không).

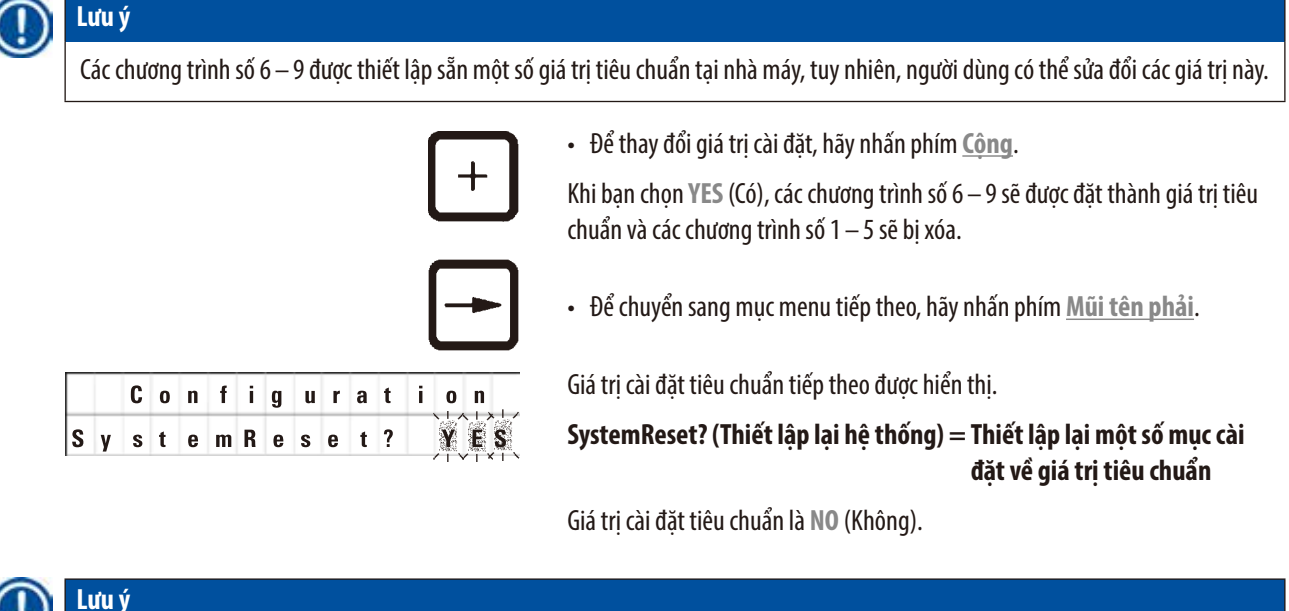

Hoạt động thiết lập lại hệ thống sẽ đặt giờ thực tế thành 0:00 và đặt thời gian làm nóng tối đa cho bình sáp thành 8 giờ. Mục cài đặt "Mức âm báo" và số lượng bình sáp được chọn trong menu cấu hình tiêu chuẩn sẽ không thay đổi khi bạn thiết lập lại hệ thống.

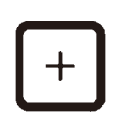

• Để thay đổi giá trị cài đặt, hãy nhấn phím **Cộng**.

Khi bạn chọn **YES** (Có), đồng hồ của hệ thống sẽ được đặt thành 0:00 và thời gian làm nóng tối đa cho bình sáp được đặt thành 8 giờ. Không có mục cài đặt nào khác được sửa đổi.

#### **Thoát menu cấu hình**

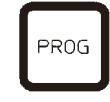

• Để thoát menu cấu hình, hãy nhấn **Prog** (Lập trình).

### **15.2 Hóa chất có thể sử dụng với thiết bị**

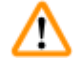

# **Cảnh báo**

Quan trọng! Việc sử dụng hóa chất không được liệt kê dưới đây có thể gây tổn hại cho thiết bị hoặc các linh kiện của thiết bị.

Bạn có thể sử dụng an toàn các hóa chất sau đây với Leica TP1020:

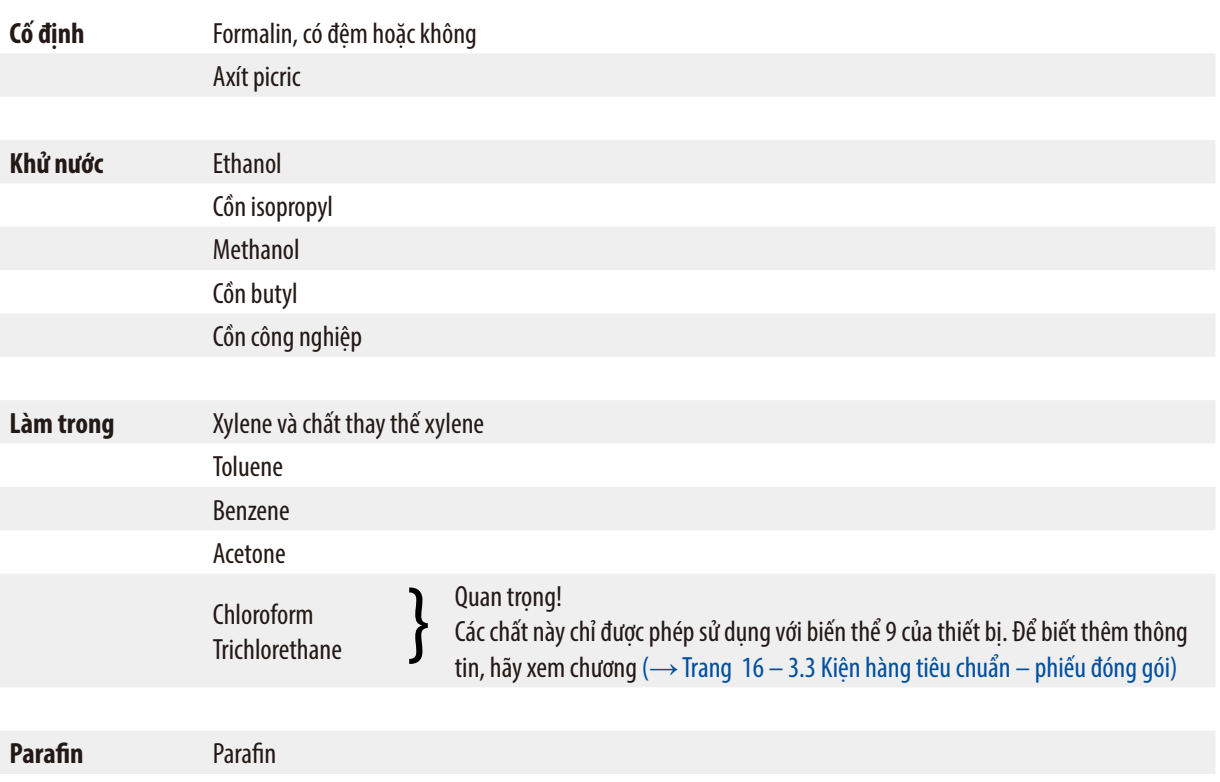

## **15.3 Chương trình được thiết lập tại nhà máy**

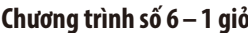

| <b>Tram</b>             | Hóa chất | <b>VAC</b> | Thời lượng |
|-------------------------|----------|------------|------------|
| 1                       |          | V          | 0h15       |
| $\overline{\mathbf{2}}$ |          | V          | 0h15       |
| 3                       |          | V          | 0h15       |
| 4                       |          | V          | 0h15       |
| 5                       |          | V          | 0h15       |
| 6                       |          | V          | 0h15       |
| 7                       |          | V          | 0h15       |
| 8                       |          | V          | 0h15       |
| 9                       |          | V          | 0h15       |
| 10                      |          | V          | 0h15       |
| 11                      | Parafin  | V          | 0h15       |
| 12                      | Parafin  | V          | 0h15       |

**Chương trình số 6 – 1 giỏ Chương trình số 8 – 2 giỏ**

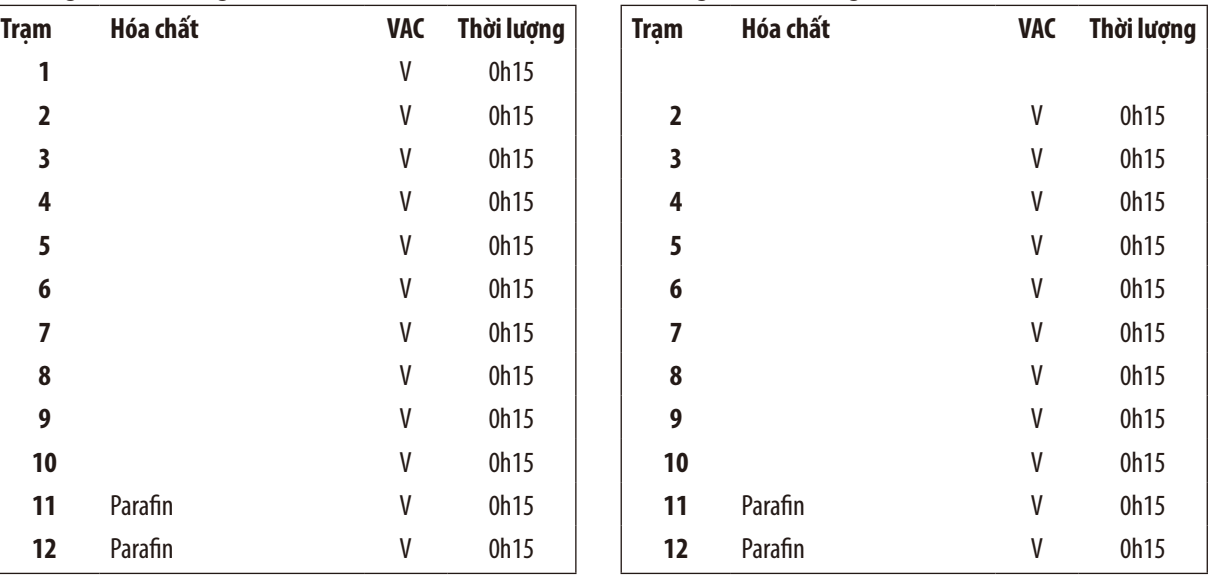

## **Chương trình số 7 – 1 giỏ Chương trình số 9–2 giỏ**

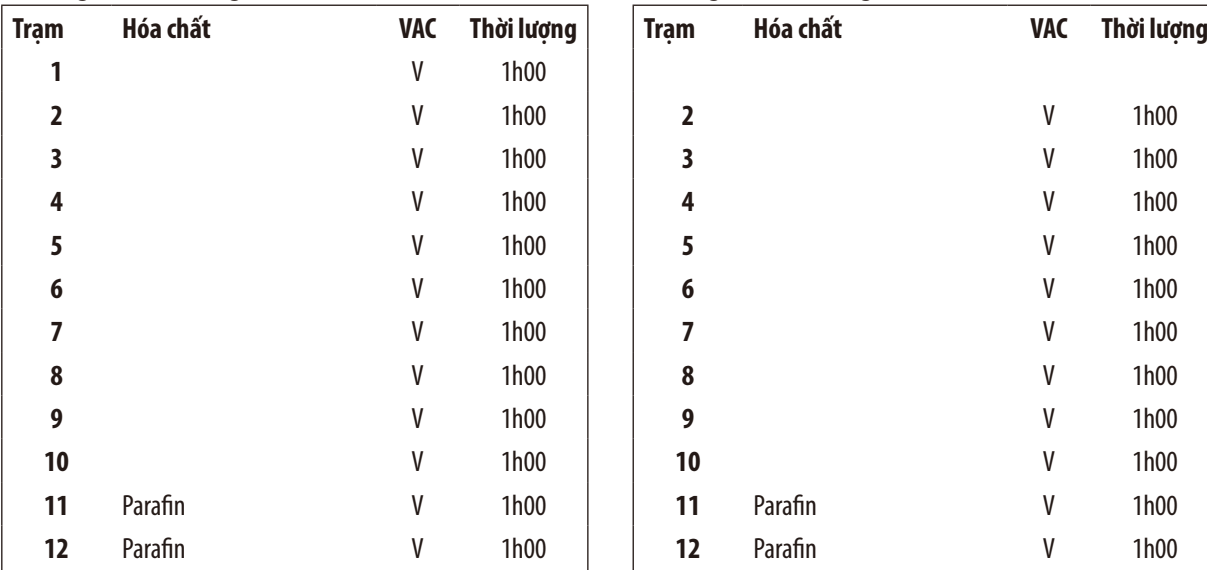

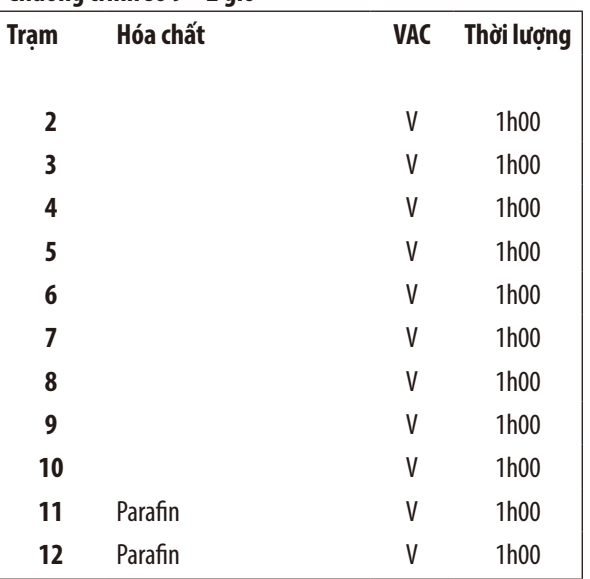

# **Leica TP1020 – Phiếu công tác lập trình**

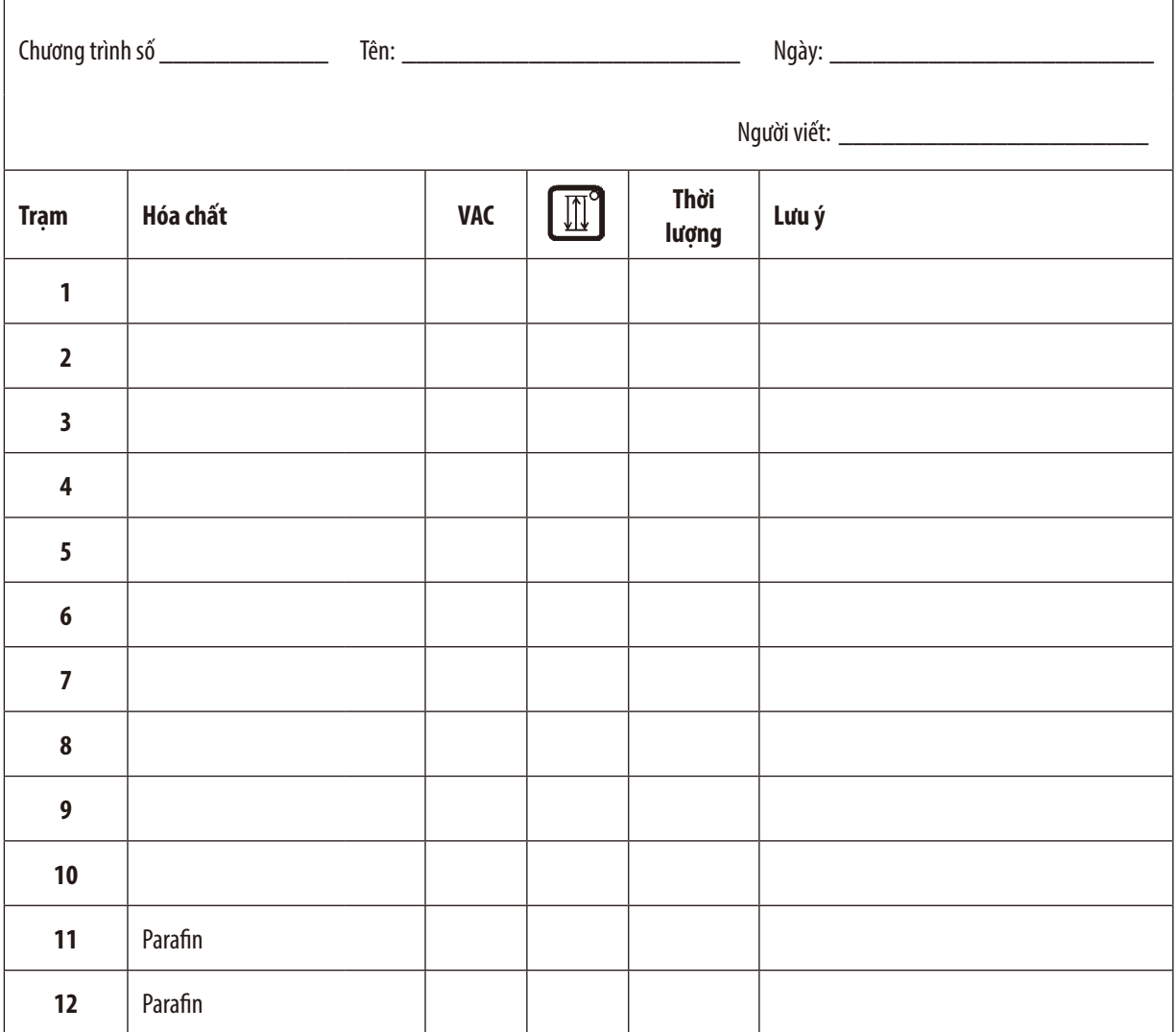

# **Leica TP1020 – Phiếu công tác lập trình**

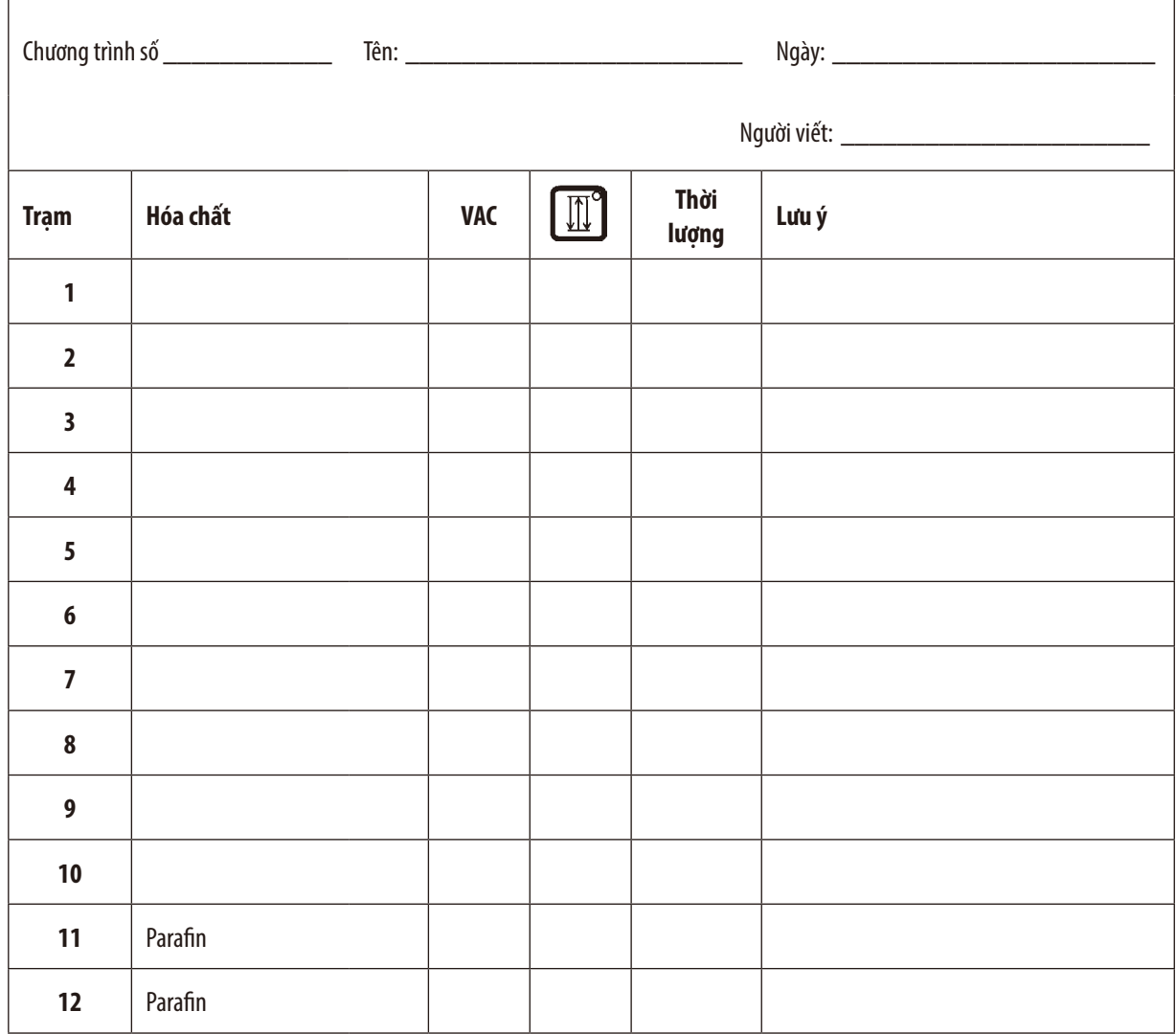

## **16. Bảo hành và dịch vụ**

#### **Bảo hành**

Leica Biosystems Nussloch GmbH bảo đảm rằng sản phẩm được giao theo hợp đồng đã trải qua một quy trình kiểm soát chất lượng toàn diện, dựa trên các tiêu chuẩn kiểm thử nội bộ của Leica, rằng sản phẩm không có lỗi và tuân theo tất cả các quy cách và/hoặc đặc điểm kỹ thuật được bảo đảm theo thỏa thuận.

Phạm vi bảo hành được xác định theo nội dung của thỏa thuận được thực hiện. Các điều khoản bảo hành của tổ chức bán hàng của Leica hoặc tổ chức bán sản phẩm theo hợp đồng cho bạn sẽ được áp dụng riêng.

### **Thông tin về dịch vụ kỹ thuật**

Nếu bạn cần đến sự hỗ trợ kỹ thuật hoặc cần mua phụ tùng, vui lòng liên lạc với người đại diện của Leica hoặc đại lý của Leica nơi bạn mua thiết bị.

Vui lòng cung cấp thông tin sau:

- • Tên mẫu máy và số sê-ri của thiết bị.
- • Địa điểm lắp đặt thiết bị và tên người liên lạc.
- • Lý do gọi dịch vụ.
- • Ngày giao hàng.

#### **Ngừng sử dụng và xử lý thải bỏ**

Thiết bị hoặc các bộ phận của thiết bị phải được xử lý thải bỏ theo luật pháp địa phương.

# **17. Xác nhận khử nhiễm**

Mọi sản phẩm cần hoàn trả cho Leica Biosystems hoặc cần bảo trì tại chỗ đều phải được vệ sinh và khử nhiễm đúng cách. Bạn có thể tìm thấy biểu mẫu chuyên dụng cho việc xác nhận khử nhiễm ở menu sản phẩm trên trang web của chúng tôi: www.LeicaBiosystems.com. Biểu mẫu này phải được sử dụng để thu thập tất cả các dữ liệu cần thiết.

Trong trường hợp hoàn trả sản phẩm, một bản sao tài liệu chứng nhận có đầy đủ thông tin và chữ ký phải được gửi kèm hoặc được giao cho kỹ thuật viên dịch vụ. Người gửi sẽ phải chịu trách nhiệm đối với các sản phẩm được gửi lại mà không có tài liệu xác nhận này hoặc nếu tài liệu đó không có đủ thông tin về xác nhận khử nhiễm. Những hàng hóa hoàn trả mà công ty xác định là nguồn gốc gây nguy hiểm tiềm tàng sẽ bị trả lại và người gửi sẽ chịu mọi chi phí và rủi ro đối với việc này.

www.LeicaBiosystems.com

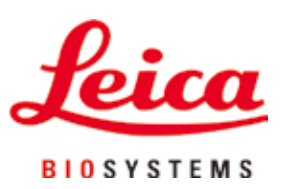

Leica Biosystems Nussloch GmbH Heidelberger Strasse 17 - 19 69226 Nussloch Đức

 $\overline{D}$ T:  $+49 - (0) 6224 - 1430$ Fax: +49 - (0) 6224 - 143 268 Web: www.LeicaBiosystems.com